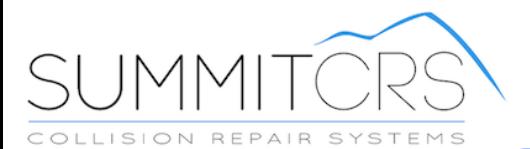

# Summit Basic

TRAINING AND REFERENCE MANUAL

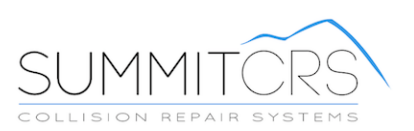

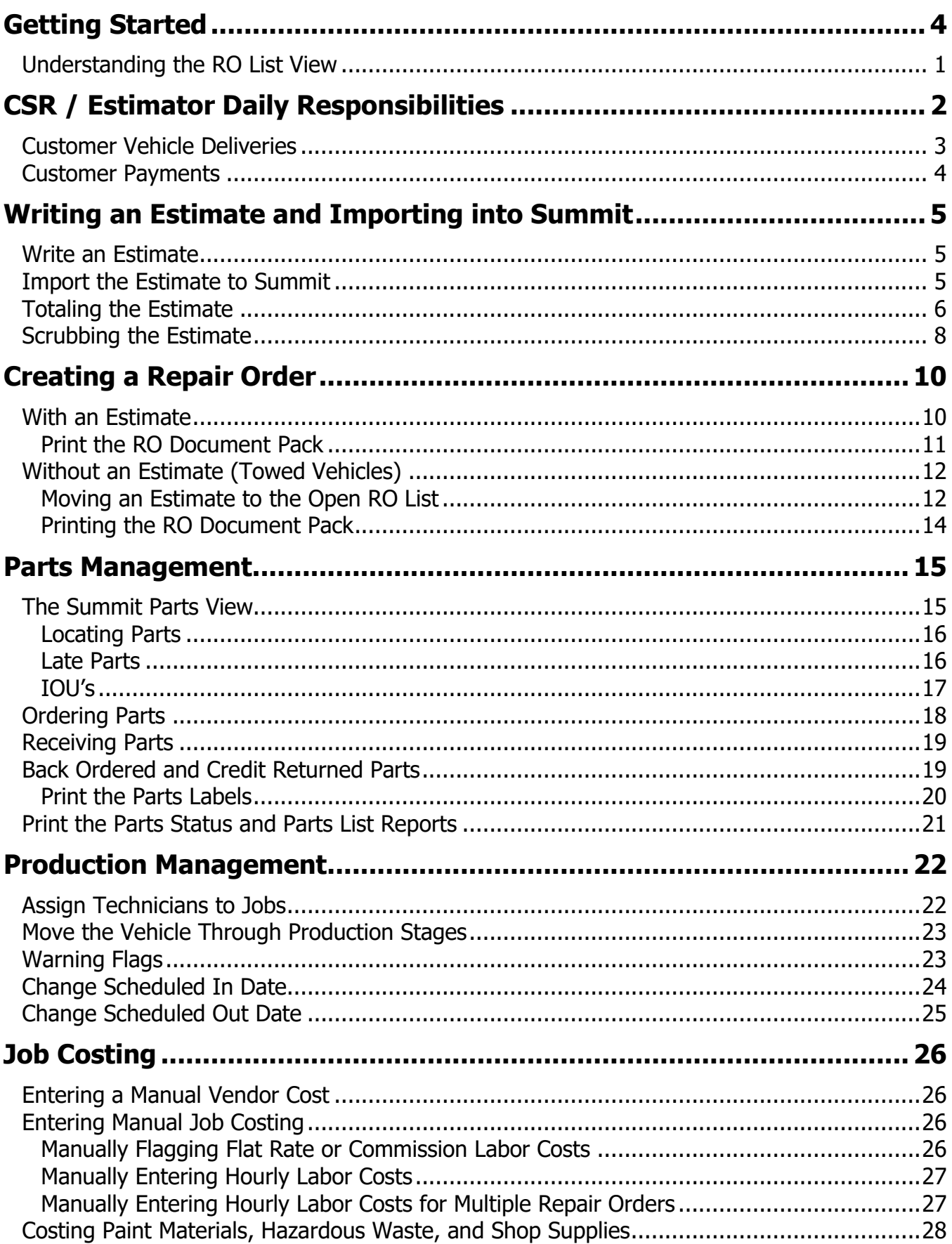

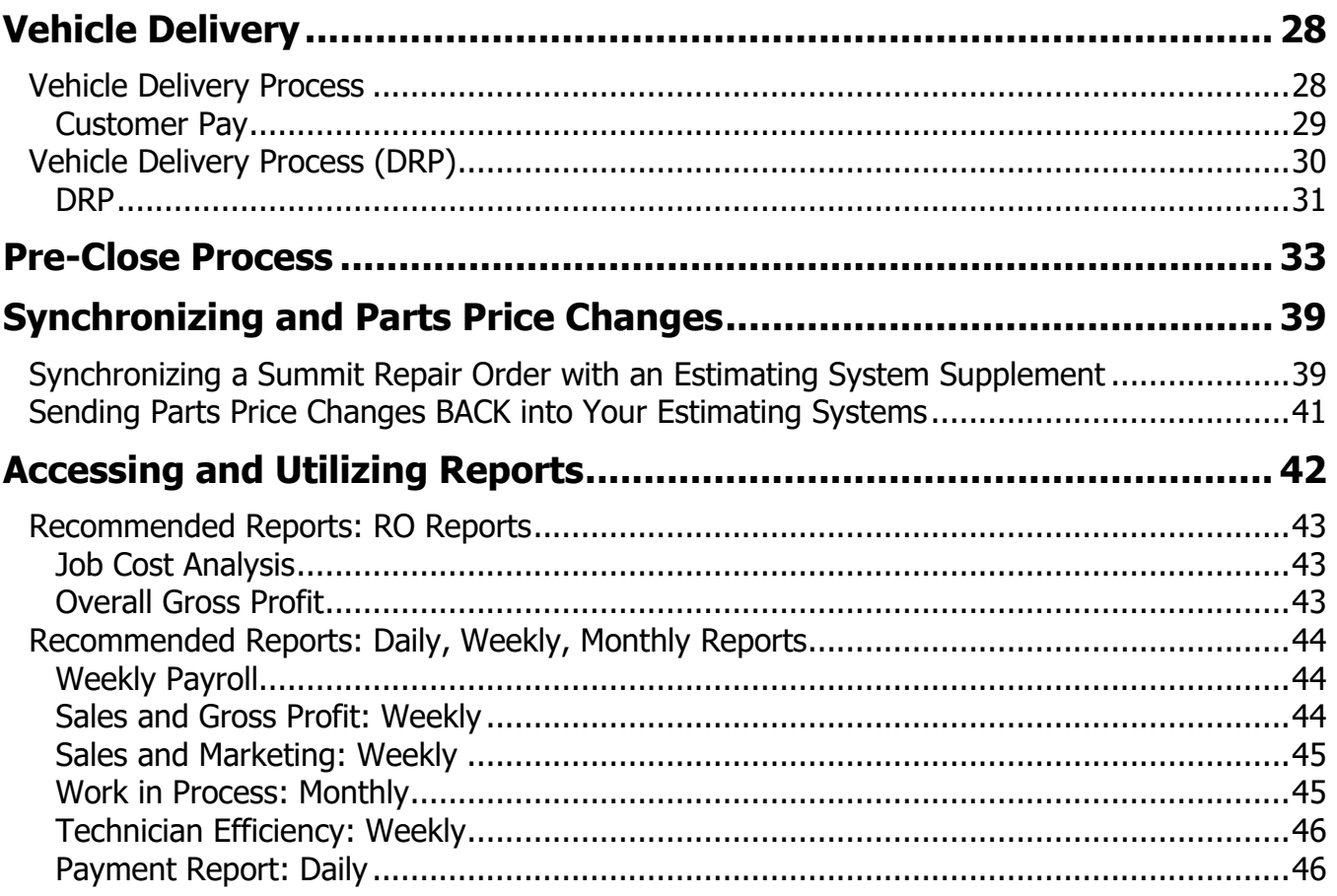

## <span id="page-3-0"></span>**Getting Started**

- 
- 1) Double Click on the Summit CRS Icon to launch the program
- 2) Summit CRS login screen will pop up. There you will log in with your user name and password.
- 3) Here you will log in to any of the system modules (1) Which are: System, Administration, Tech Central, and Accounting. (Once selected each one will lead to a different screen)
- 4) Other features the Summit login screen has is: (2) Location is choosing the location of your auto shop and which database you want to connect with. (3) Sever shows the IP Address and port number that you need to connect with in order for Summit to be fully functional. (4)
	- This  $\bullet$  button is used for quick tech remote access to log into your computer for help. This button is used for quick access to Summit's support website www.summitcrs.net (5) Software Version shows the latest version of Summit.

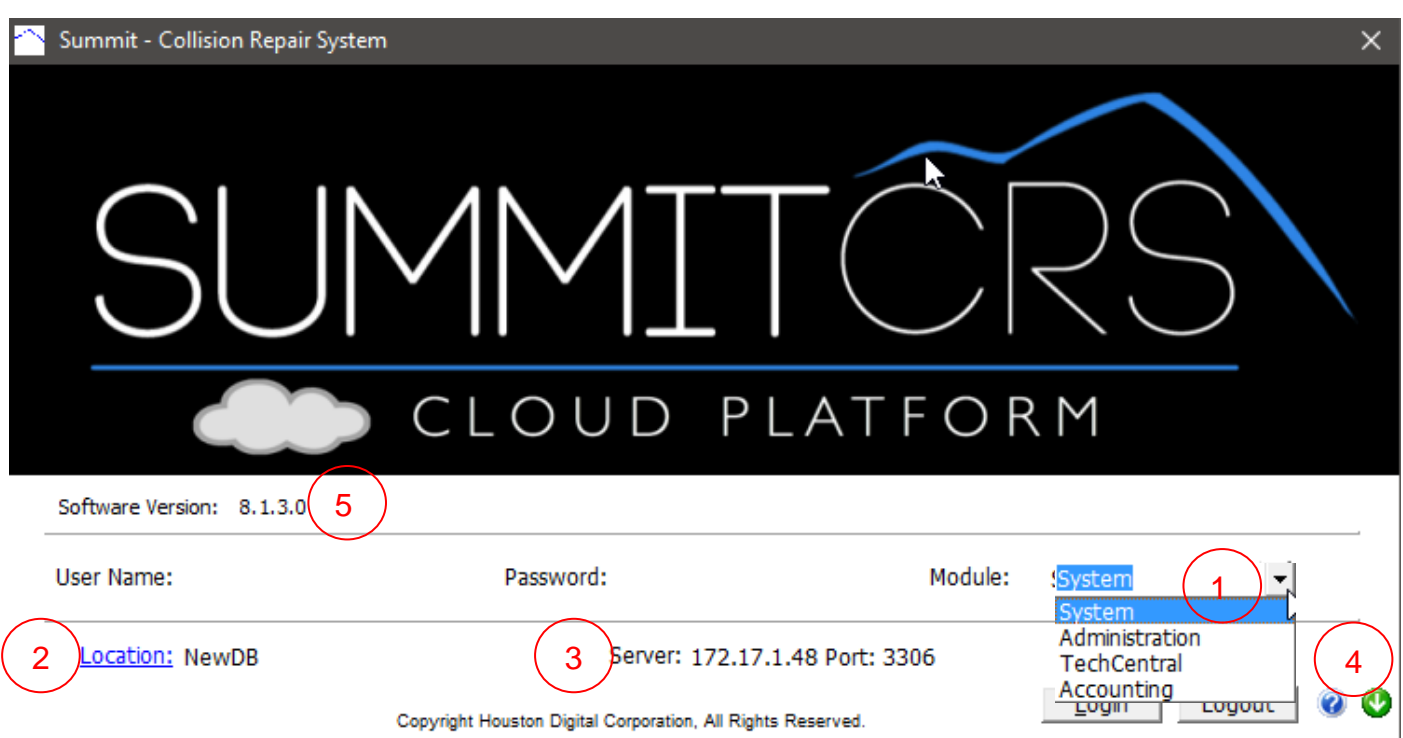

## <span id="page-4-0"></span>**Understanding the RO List View**

- 1. Log in to Summit (System Module)
- 2. Open the Open RO's tab
- 3. Choose RO List View from ICON choices on the left side of the screen,

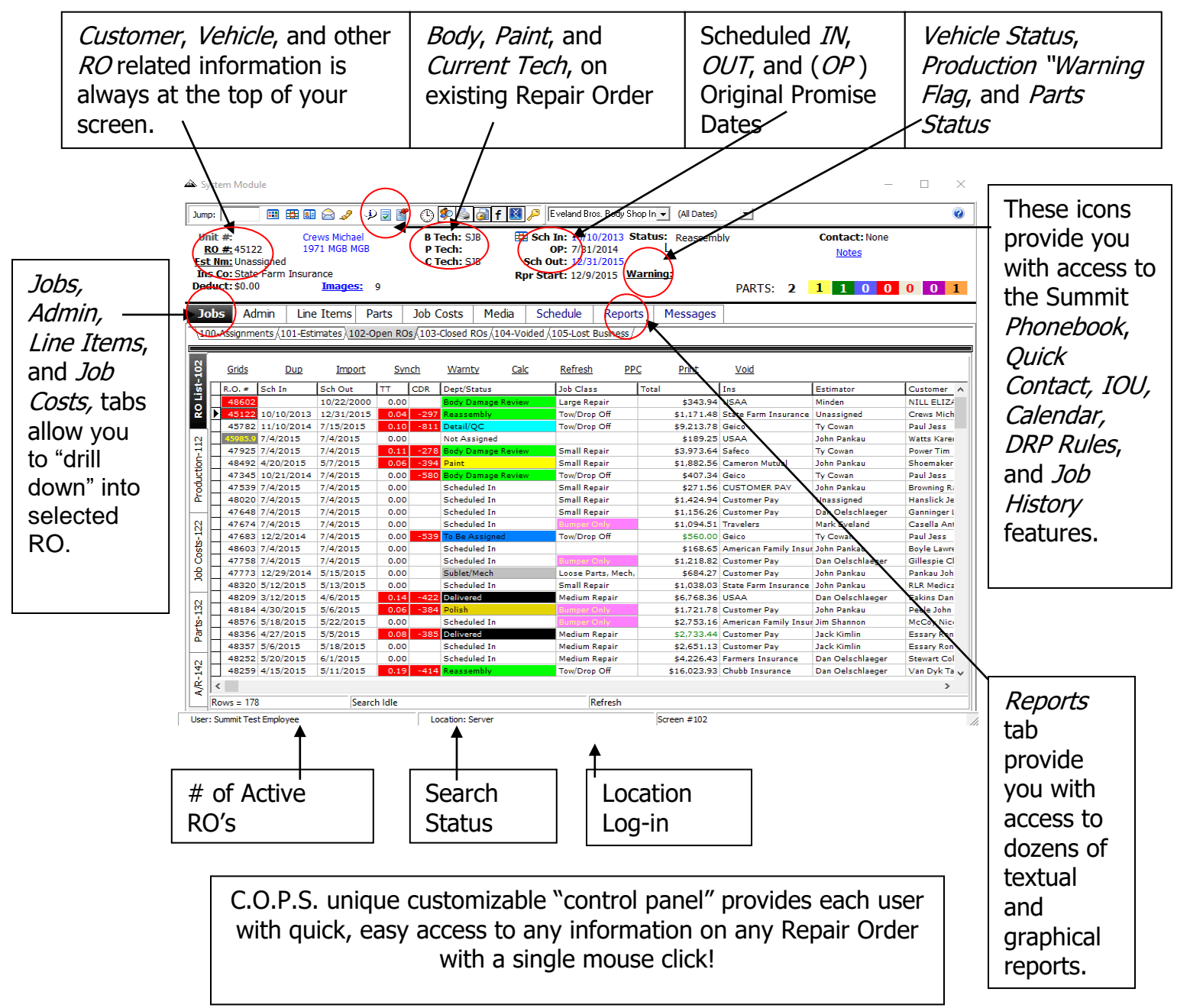

# <span id="page-5-0"></span>**CSR / Estimator Daily Responsibilities**

Customer Calls and Communication Documentation (incoming, outgoing, and entering notes):

- 1. Select RO View on the left-hand column
- 2. Click on any name in the Customer Column
- 3. Select the *ESC Key* to clear previous search
- 4. Begin typing customer name and Summit will locate closest name

5. Once you have located the customer "click on" the NOTES ICON and begin entering a note describing your conversation.

6. To enter a note click on  $NEW$  and begin typing in the blank area below the last note.

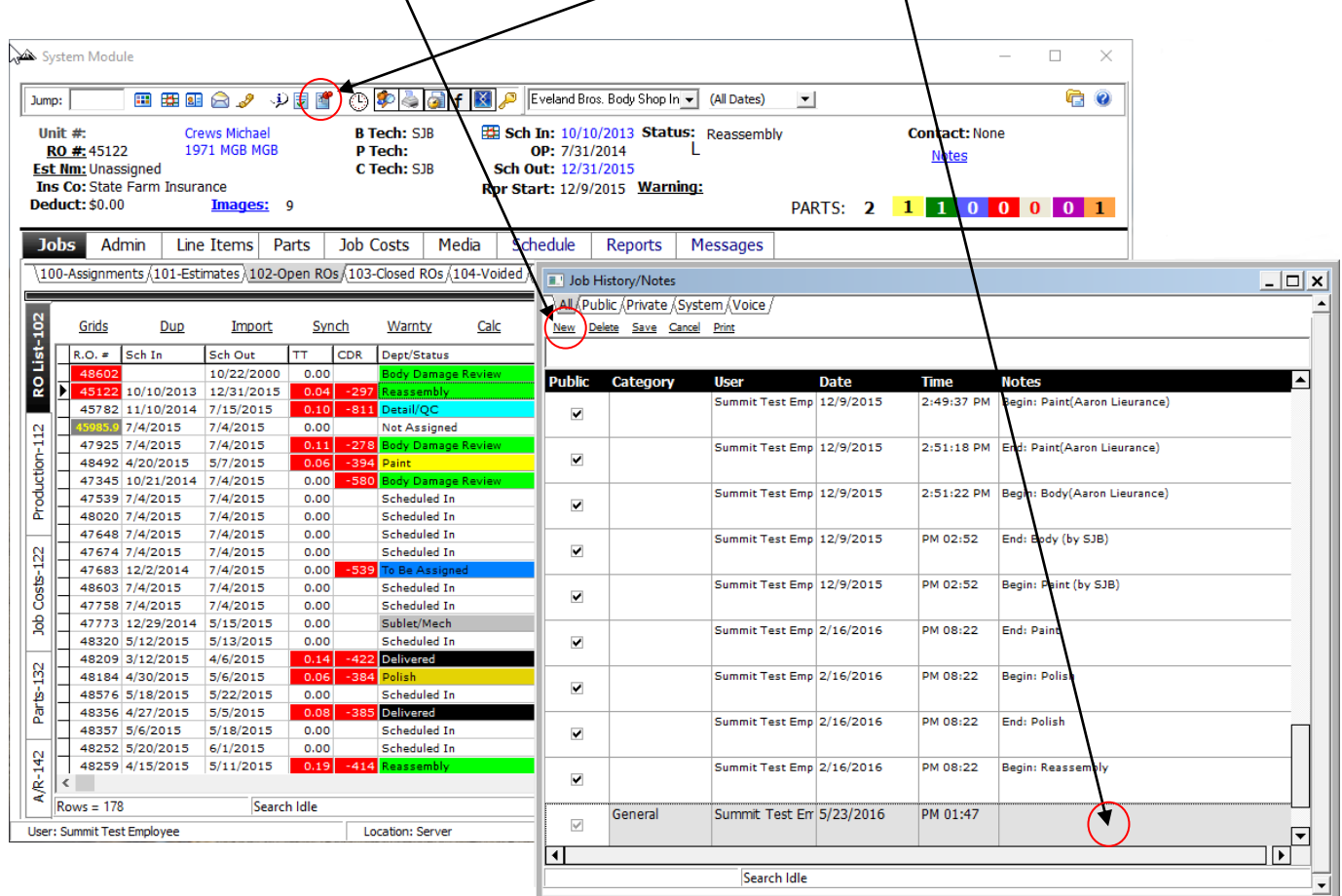

## <span id="page-6-0"></span>**Customer Vehicle Deliveries**

**NOTE**: Prior to delivering a vehicle the repair order file must be pre-closed by a Collision Center Estimator OR Manager.

All RO's **MUST be PRE-CLOSED** by the file handler/estimator prior to delivery. Pre-closed being defined as all checks in the Summit Analysis Pre-Close Screen are **GREEN.** If there is a RED X you MUST correct the RO PRIOR to giving the file to the CSR for delivery. (The above screen depicts an RO that **CANNOT** be given to a CSR to be delivered. All checks **MUST BE GREEN.)** 

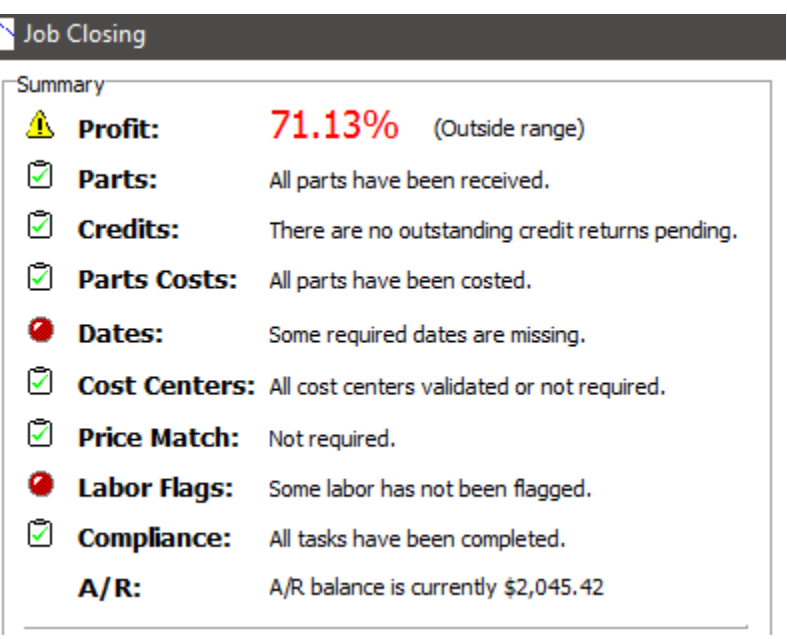

Once the RO is properly "pre-closed" the following steps should be followed by the CSR.

Upon the arrival of the customer:

1. Review the customer file to ensure ALL paperwork is enclosed.

2. Select RO View on the left-hand column

3. Click on any name in the *Customer* Column

4. Select the *ESC Key or Backspace* to clear previous search

5. Begin typing customer name and Summit will locate closest name

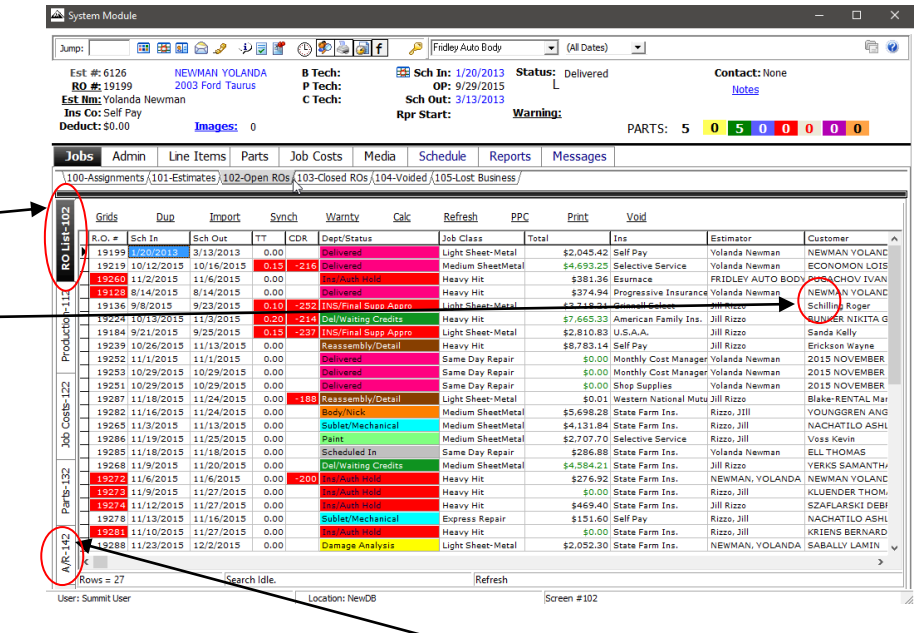

6. If the customer has brought payment, the CSR will need to access the  $A/R$  View. This will launch the *Summit Accounts Receivable* screen.

### <span id="page-7-0"></span>**Customer Payments**

Once you have accessed the  $A/R$ , View it is now time to enter payments:

To enter a payment on a specific/RO simply "double click" on the screen line and **the following screen** will appear:

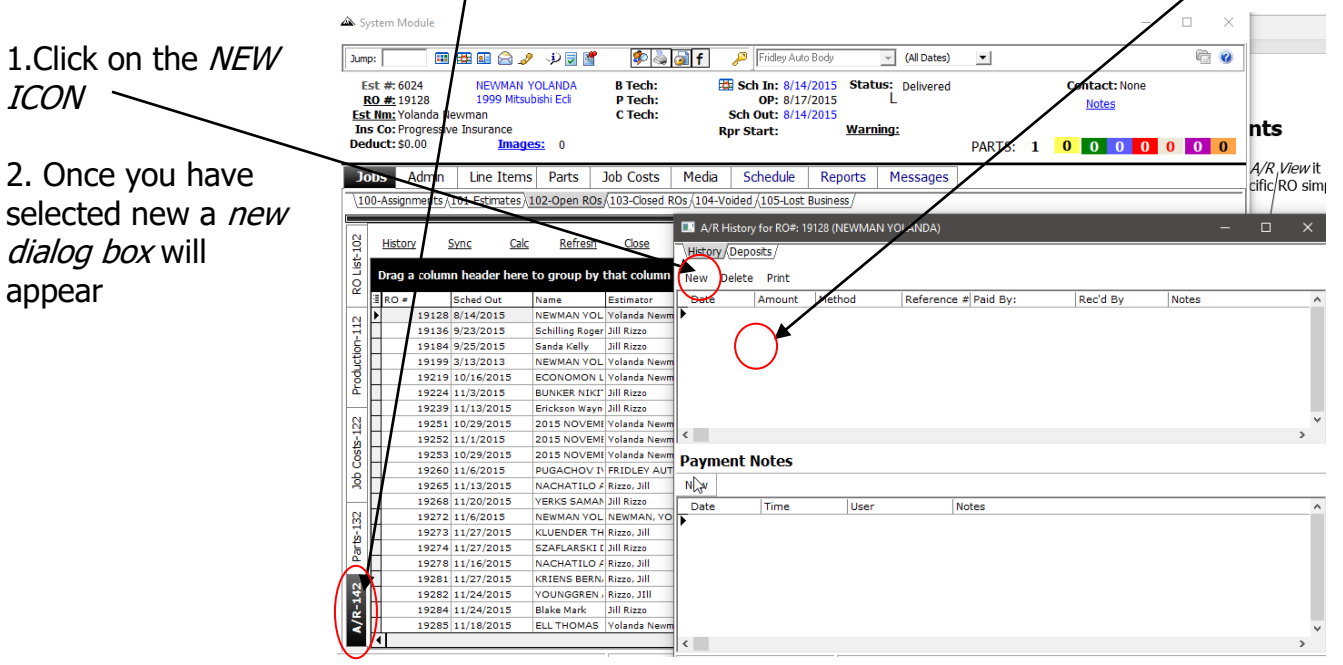

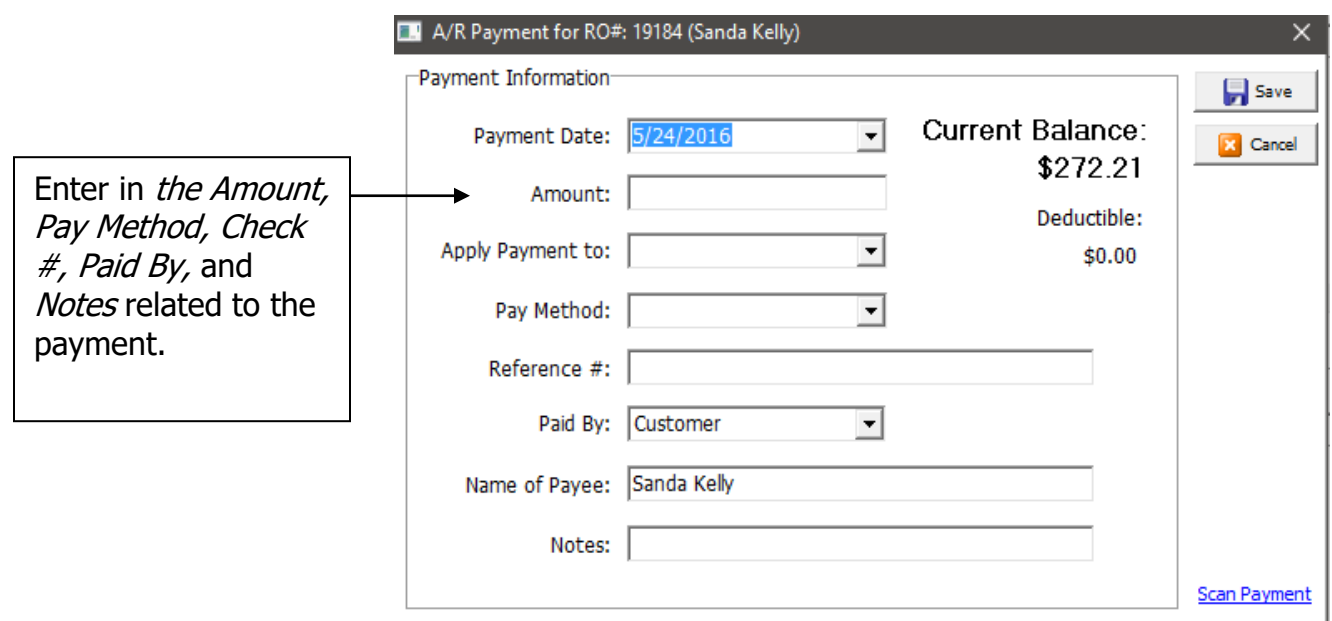

## <span id="page-8-0"></span>**Writing an Estimate and Importing into Summit**

### <span id="page-8-1"></span>**Write an Estimate**

1. Create an estimate in your estimating system. Verify that everything is correct in the estimate, and then save it.

**NOTE**: When importing estimate data from ADP, CCC, or Mitchell please beware of the following changes that MIGHT NEED to be made in the Summit RO Line Items under the Type column:

- Flex Additive: Remove R&R and Change to Paint Materials
- Corrosion Protection: Change to Shop Supplies
- Collision Repair Materials: Change to Shop Supplies
- Hazardous Waste: Change to Hazardous Waste
- Tire Tax: Change to NJ or PA Tire Tax
- Cover Car: Change to Paint Supplies
- Anti-Freeze: Change to Shop Supplies
- Bulbs: Change to Shop Supplies
- Pinstripes Tape: Change to Shop Supplies
- Clean Up for Delivery: Change to Shop Supplies

2. Create the export file in the estimating system. In ADP Select File Export, In Mitchell select save and the estimate will automatically export to the EMS folder. CCC has several different EMS export settings.

## <span id="page-8-2"></span>**Import the Estimate to Summit**

1. Log into Summit. (System Module)

2. Open the Estimates OR Open RO's tab and select the RO List view from the drop down menu to the right of the Open RO's tab.

3. Click on "New" to import a new estimate. It is located in the tool bar on the top left side of the  $\overline{\lambda_{100}}$ -Assignments $\overline{\lambda_{101}}$ -Estimates $\overline{\lambda_{102}}$ -Open ROs $\overline{\lambda_{103}}$ -Closed ROs $\overline{\lambda_{104}}$ -Voided  $\overline{\lambda_{105}}$ -Lost Business  $\overline{\lambda_{100}}$ screen.

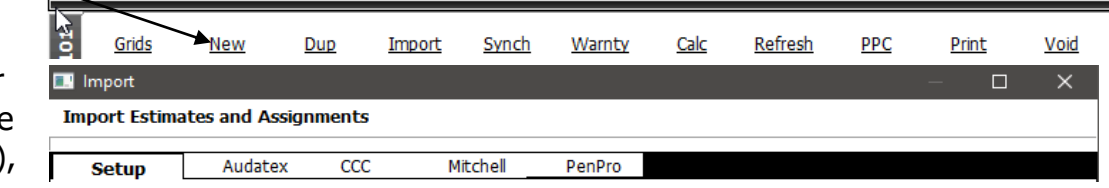

4. From the tool bar across the top of the screen (seen below), choose the

estimating system you wrote the estimate in.

5. Choose the estimate from the list by highlighting it

6. Click the IMPORT ICON button in the lower hand of the screen

7. Review the preview screen to ensure that it is the right estimate. Then click the Import button to import

**NOTE**: Once you have imported the estimate go back to the import icon and delete the last estimate you have imported!

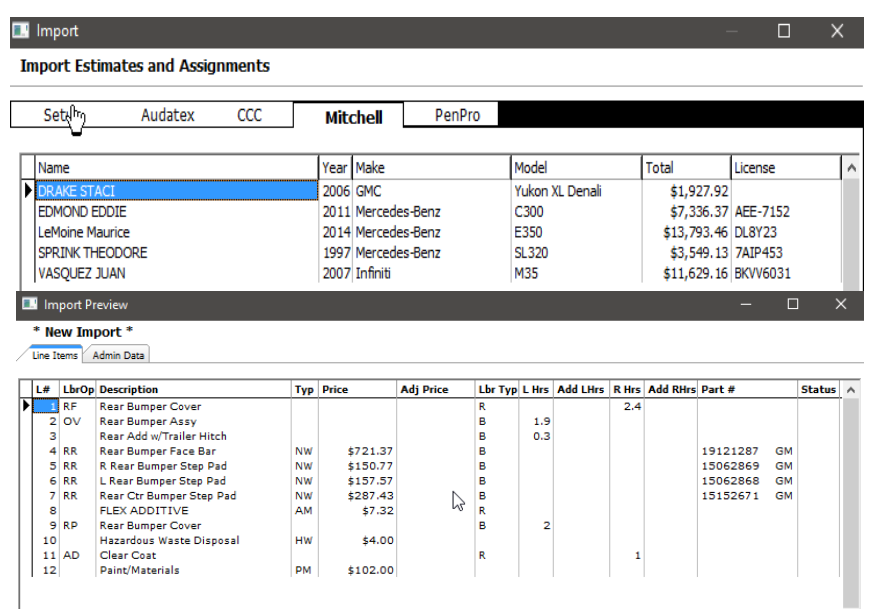

### <span id="page-9-0"></span>**Totaling the Estimate**

1. After the estimate has been imported, click the Estimates tab and highlight the estimate. It will be the first estimate in the list. Calculate the estimate by clicking the Quick Job Calculation button located in the menu bar above the list of estimates or repair orders.

**IMPORTANT NOTE:** Each estimate MUST be calculated before another estimate is imported.

2. Click the Line Items button at the top of the screen to view and verify the line items are correct. It is VERY important to review the line items of the estimate to insure they match the estimating system and to make any changes to lines that need a part type change (i.e.: shop supplies, etc) or need Hours Changed to \$ for sublet purposes. If you make a change to a line item and you would like to "protect" the LaborOp, Part Type, or any other changes that were made, select Locked from the Pay Column and the changes you made to the line item WILL NOT change upon Synchronization.

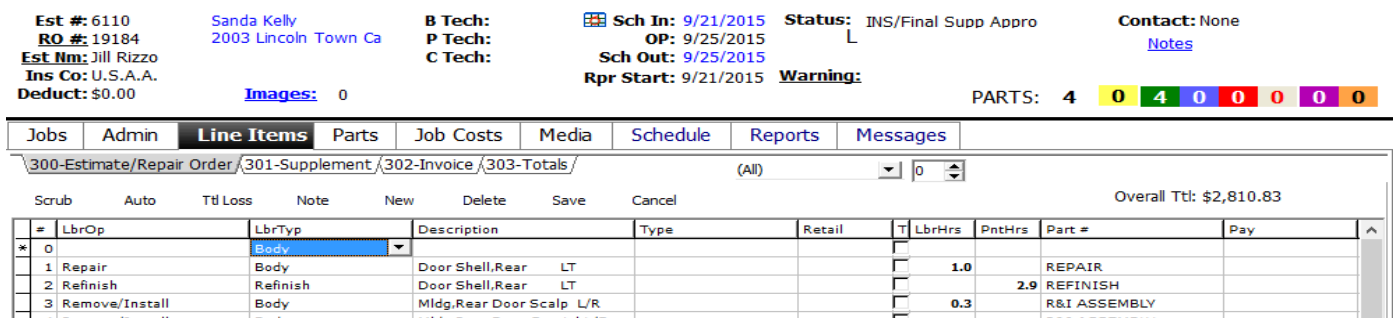

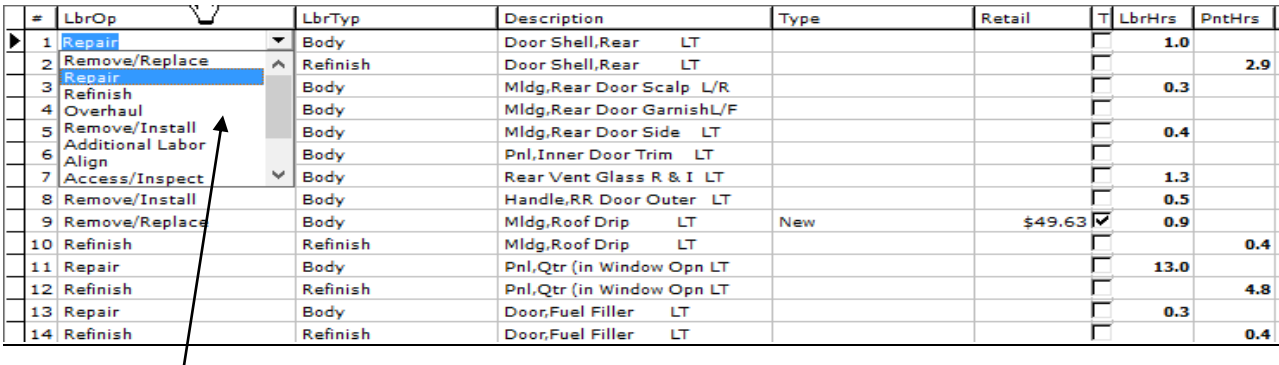

**NOTE**: Labor Operations, Labor, Pay, and Part Types can be changed within the Summit Line Items screen. Simply "click on" the field and a "drop down" box appears. You can also change descriptions, prices, and labor time within this screen. If you want to retain these changes you must select locked from the pay column.

When importing estimate data from ADP or CCC please beware of the following changes that MUST BE made in the Summit RO Line Items, TYPE column:

- Flex Additive: Remove R&R and Change to Paint Materials
- Corrosion Protection: Change to Shop Supplies
- Collision Repair Materials: Change to Shop Supplies
- Hazardous Waste: Change to Hazardous Waste
- Tire Tax: Change to NJ or PA Tire Tax
- Cover Car: Change to Paint Supplies
- Anti-Freeze: Change to Shop Supplies
- Bulbs: Change to Shop Supplies
- Pinstripes Tape: Change to Shop Supplies
- Clean Up for Delivery: Change to Shop Supplies

3. When you have completed any changes and are ready to check your totals "click on" the Totals tab.

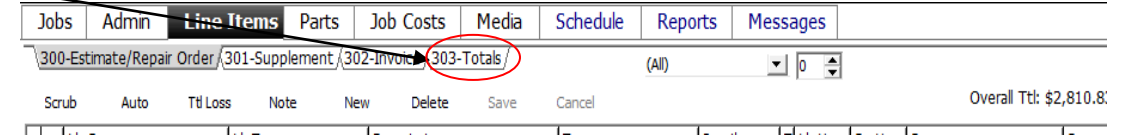

4. Select Estimate Only option from the options that appear, and click Save. Verify the totals.

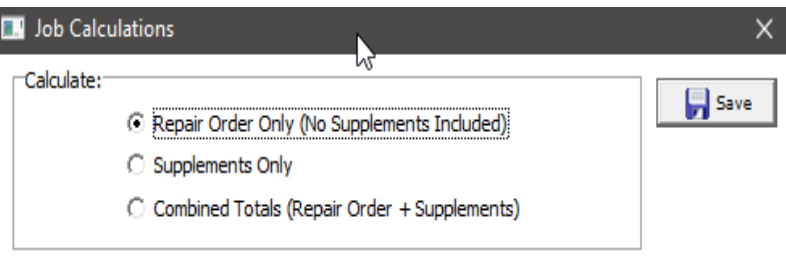

○ No Billing Totals ○ Insurance ○ Customer

<span id="page-11-0"></span>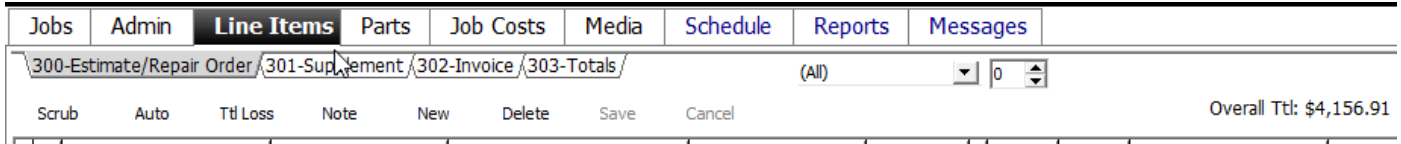

## **Scrubbing the Estimate**

An automated scrubber is now available in the Line Items tab. The scrubber allows you to automatically add or change your RO line items. Left click on the scrub icon (**1**) to open this feature.

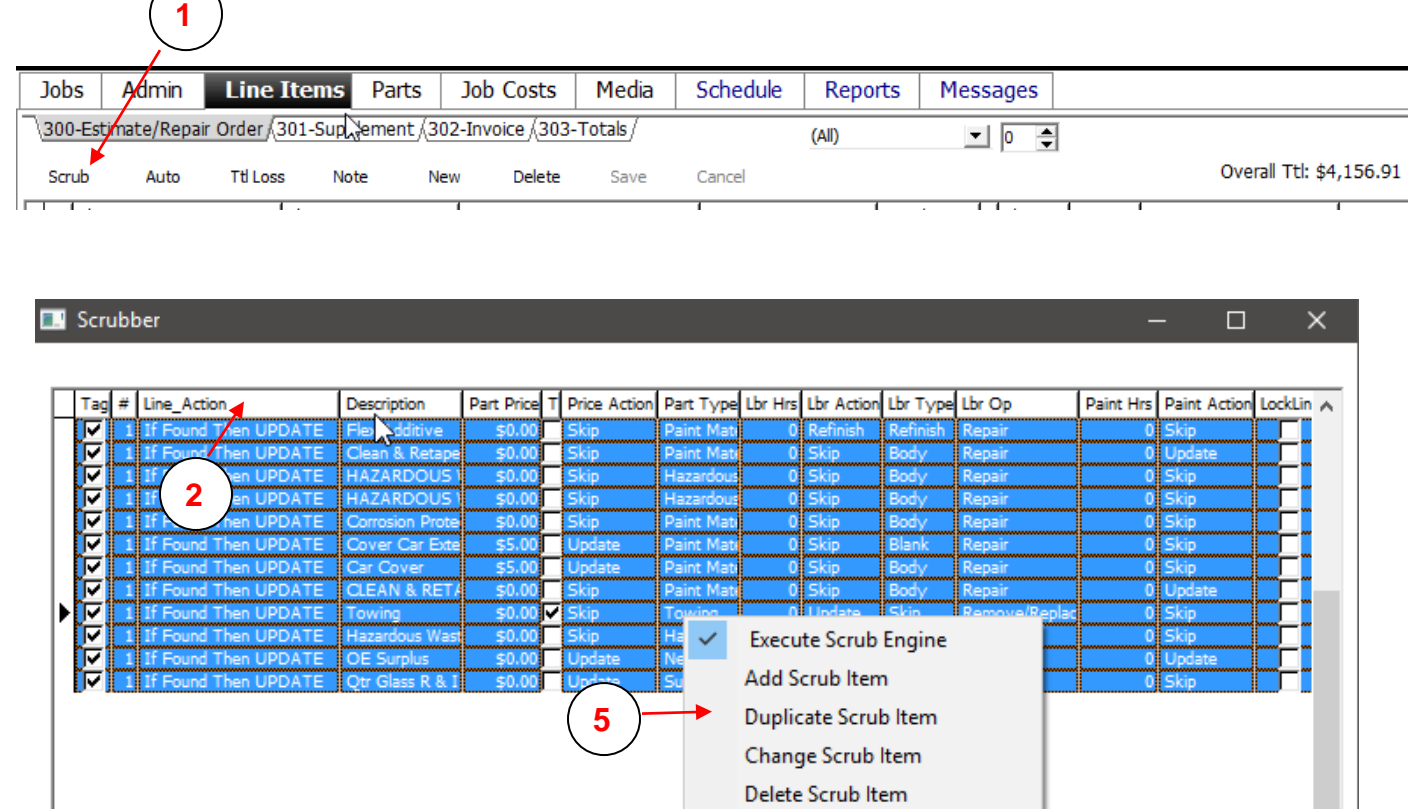

Once in the Scrubber, you will see your list of Scrub Items (**2**).

► Cover, Front Bumper

**3**

►

 $\blacktriangleright$ 

**4**

F

Use the arrows at the bottom of the screen (**3**) to add a Scrub Item base cycle through line items. Arrow over to the desired line item and select the new button (**4**) to add the Scrub Item.

Disable Auto-Scrub

You can also Add, Change, Delete, or Execute your Scrub Items by right clicking on your current Scrub Items. (**5**)

When you select the New Button, Add Scrub Item, or Change Scrub Item, you will be taken to the Change Scrub Item screen:

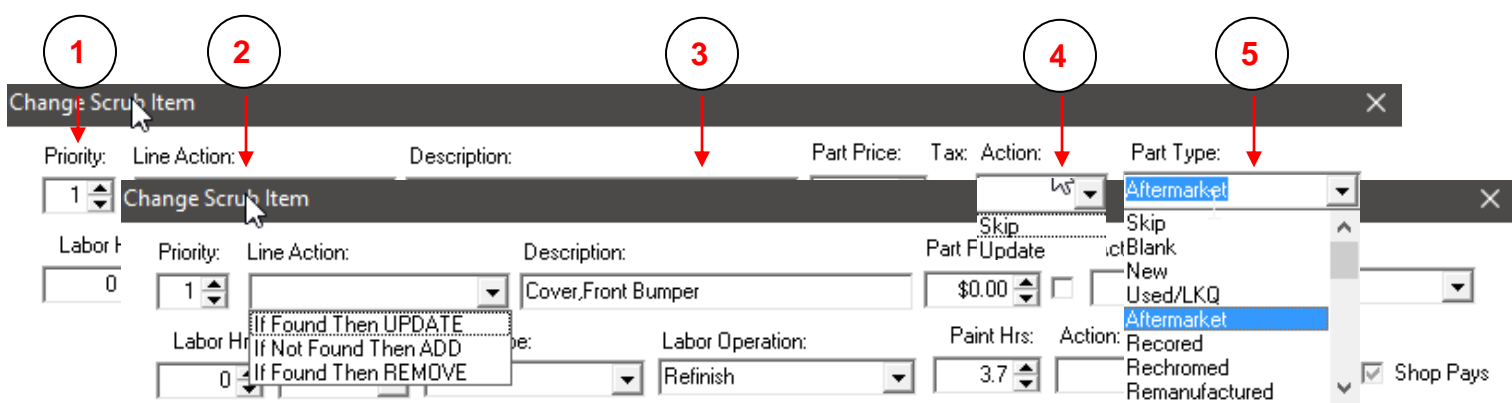

You will find several options that are the same in most of the drop down boxes. **Skip** will leave the field untouched, as imported from the estimating system. **Blank** will erase what has been Change Scrub Item

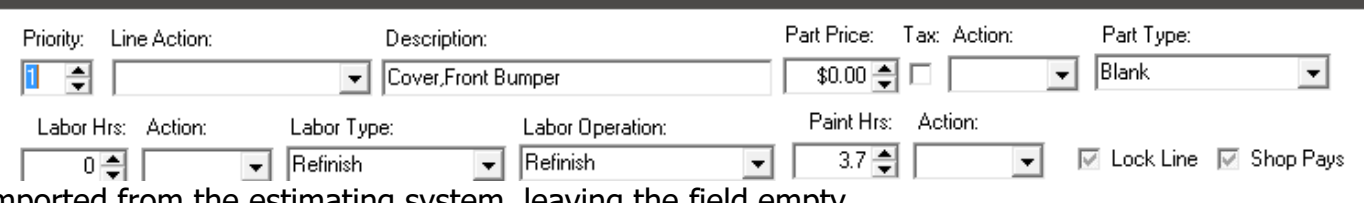

imported from the estimating system, leaving the field empty.

If you use the new button to add an existing line, most of the information will be filled out for you, as shown above.

The Priority number (**1**) shows the order the Scrub Items are executed in.

The three options available in Line Action (**2**) determine what the Scrub Item will accomplish. Your Description (**3**) needs to match the way it will be imported from your estimating system. Each Action (**4**) box applies to the numeric value entered just before it. You can set the line's Part Type (**5**) to be anything in the drop down list.

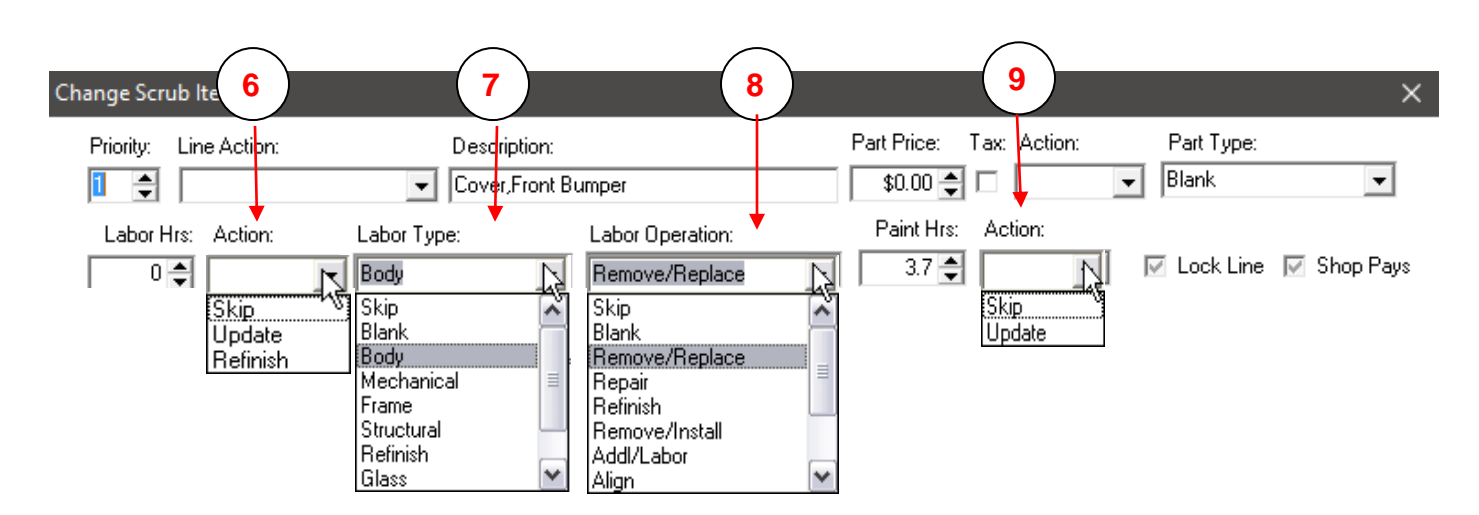

The Refinish option under the Labor Hrs Action box (**6**) will transfer any hours you have entered to Refinish Labor.

Labor Type (**7**) and Labor Operation (**8**) can be set to anything in the drop down list.

The Paint Hrs Action (**9**) also applies only to the numbers entered in the Paint Hours box before it.

## <span id="page-13-0"></span>**Creating a Repair Order with an Estimate**

Now that your estimate has been imported and calculated, you can create a Repair Order.

1. "Click on" the *Jobs Tab* and your estimate will be visible in the estimate list.

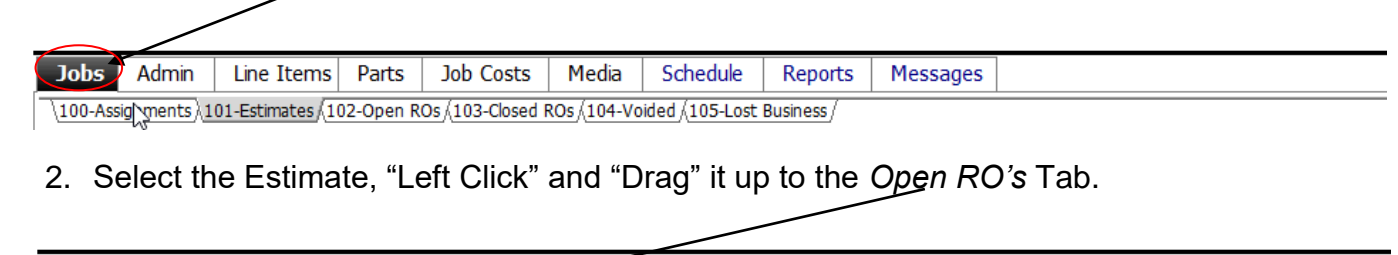

**Jobs** Admin Line Items Parts Job Costs Media Schedule **Reports Messages** 100-Assig\ments 101-Estimates (102-Open ROS) 103-Closed ROs (104-Voided (105-Lost Business)

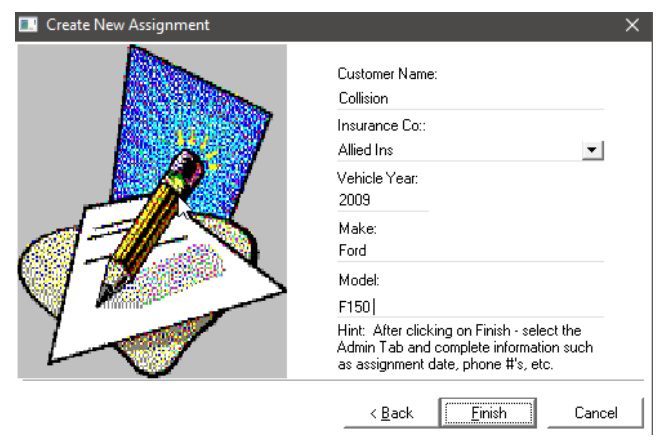

<span id="page-13-1"></span>3. Once you "drag" it up, the Summit "RO Wizard" appears. The following screens will appear. Please fill in all fields with a RED  $*$  select Next when you have completed the appropriate fields.

4. The *Job Data* window provides you with information related to the repair dollars and hours, Insurance Company and Claim information as well as areas to enter in the estimator, actual RO creation data, and how many hours per day you or your insurer would like to spend repairing the

vehicle. This helps in the scheduling process.

**NOTE**: Summit can automatically "classify" your repairs if you have set up your Repair Classification profile in the Summit System Administration module.

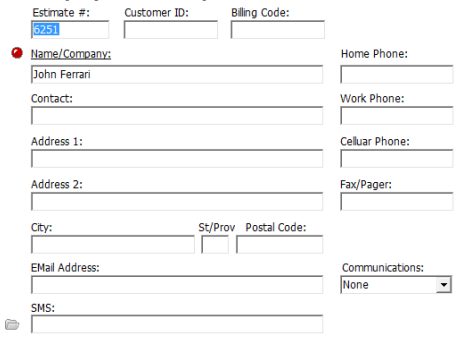

5. Choose current status/dept., click finish, and then click close. The system will assign an RO number and then tell you what the new RO number is. The RO can now be found under the open RO's tab. (it *should* be the first RO in the list)

6. Once you have successfully completed the RO Wizard Process Summit will generate your Repair Order #.

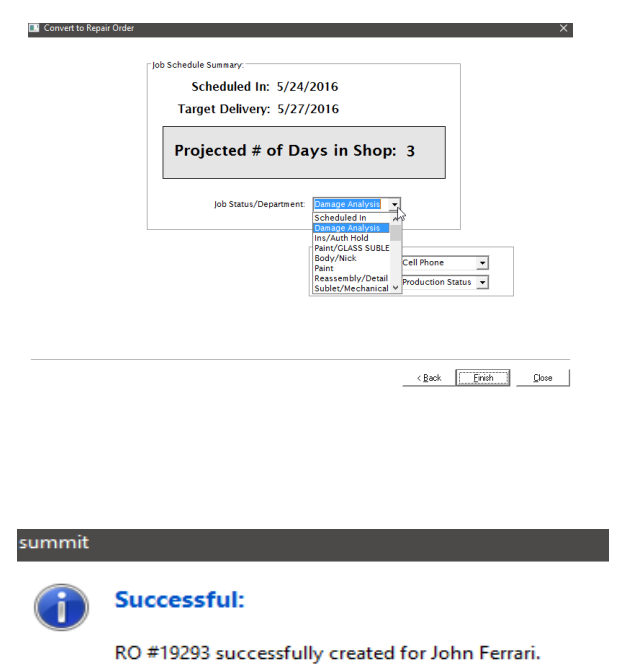

#### <span id="page-14-0"></span>**Print the RO Document Pack**

1. Find the RO that was just created in the *Open RO's* tab, highlight it and right click. Choose Reports. This will bring up a menu that will allow you to choose to print any or all of the following reports/forms:  $\blacksquare$  Report

- Vehicle Inspection
- Vehicle Identification Report
- Job Worksheet
- Repair Authorization
- Warranty
- Quality Control Checklist
- Job File Cover Sheet
- Tech Supplement/Supplies

2. Click *Print* to preview each report, and then print the reports.

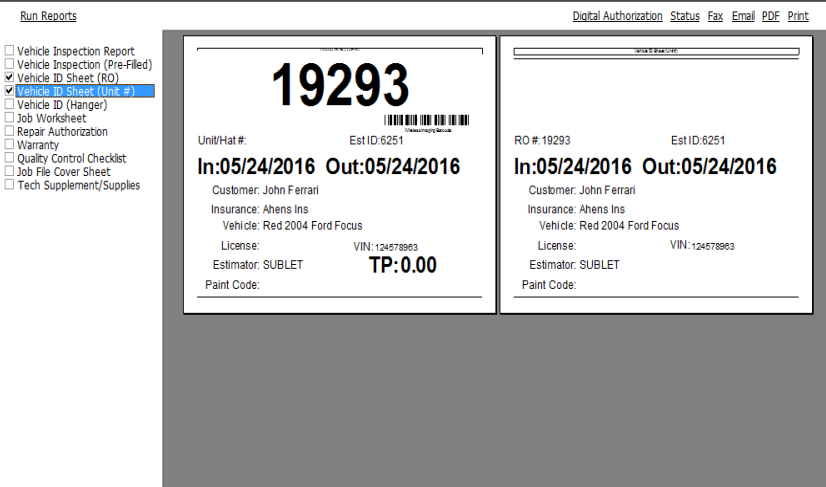

 $\mathbb{Z}$ 

**NOTE**: Once you have selected the report(s) you would like to print from this print box, or others, Summit will remember the reports so you **DO NOT** have to re-select them in the future.

 $\alpha$ 

## <span id="page-15-0"></span>**Without an Estimate (Towed Vehicles)**

#### <span id="page-15-1"></span>**Moving an Estimate to the Open RO List**

1. Click the *Estimates* tab and Select the NEW ICON.

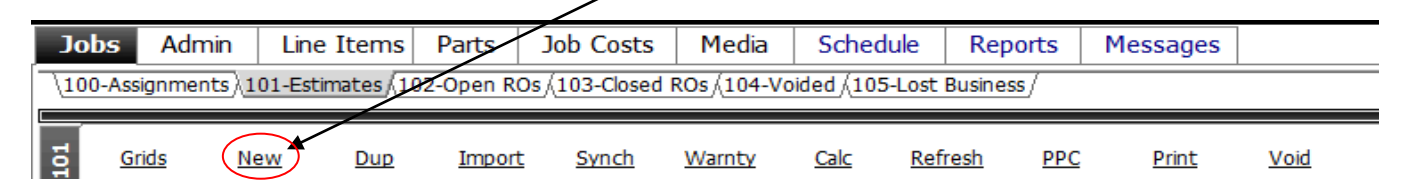

2. Follow the screens below and complete the forms in their entirety.

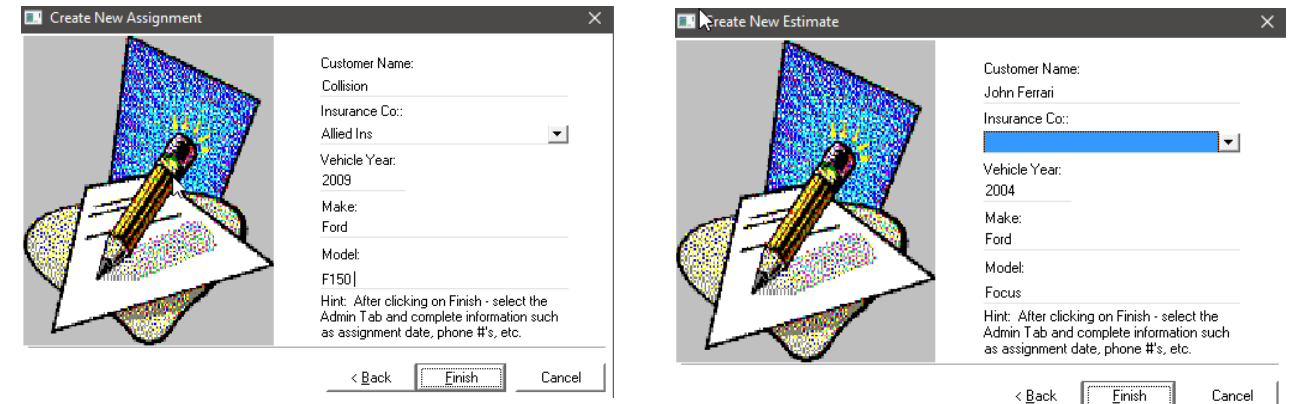

3. After you complete the basic Customer Information Screen the system will take you directly to the detailed ADMIN section for that Repair Order. Beginning with the *Customer Tab*, and working "left to right", simply fill out all the appropriate information in each tab and "click on" the *SAVE ICON* when you are completed.

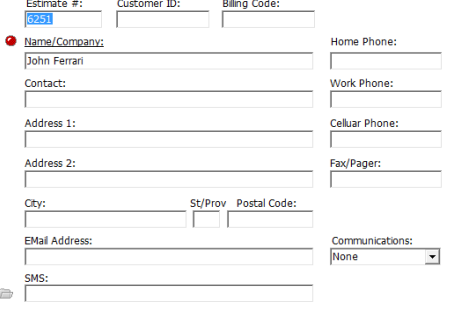

#### 4. After SAVE, "click on" the Jobs Tab and your estimate will now be visible in the estimate list.

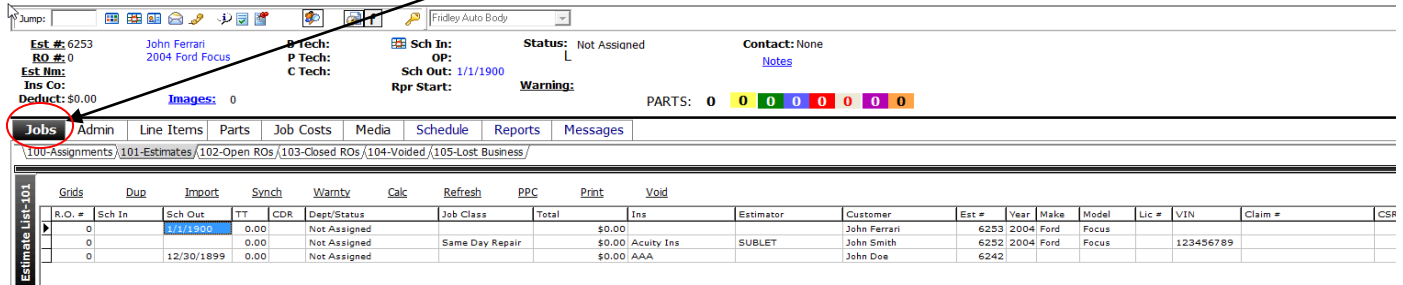

5. Select the Estimate, "Left Click" and "Drag" it up to the *Open RO's Tab*.

**EN** Convert to Repair Order

 $-customer \rightarrow c$ 

6. Once you "drag" it up the Summit "F Wizard" appears. The following screens appear. Please fill in all fields with a RI select Next when you have completed appropriate fields.

7. The *Job Data* window provides you information related to the repair dollars hours, Insurance Company and Claim

information, as well as areas to enter in the estimator, actual RO creation data, and how many hours per day you or your insurer would like to spend repairing the vehicle. This helps in the scheduling process.

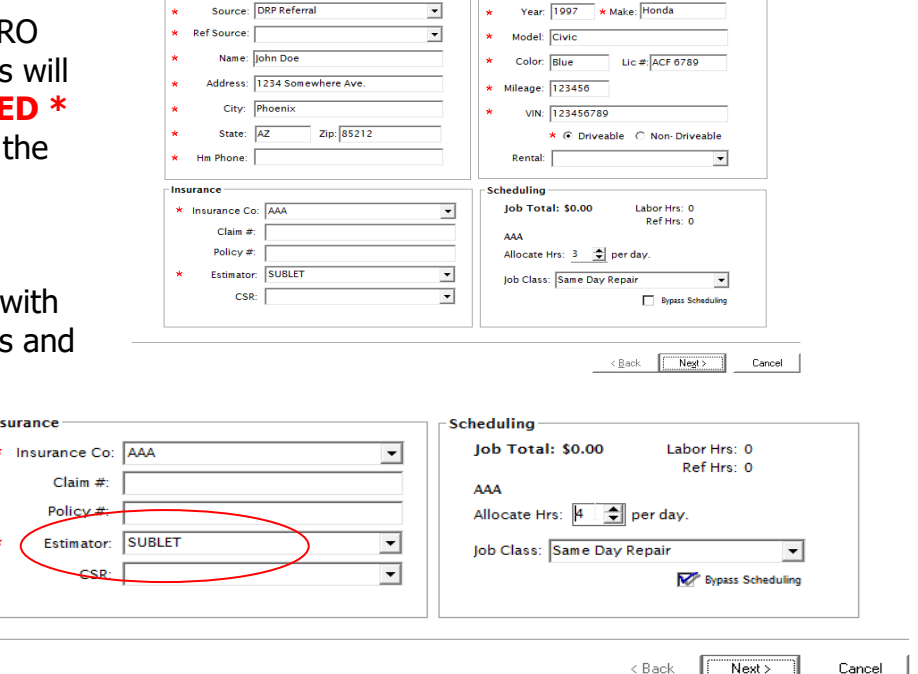

ish Cabadula Cummar

Scheduled In: 5/25/2016 Target Delivery: 5/25/2016

Projected # of Days in Shop: 0

 $\overline{\phantom{a}}$  rehicle

**NOTE**: Summit can automatically "classify" your repairs if you have set up your Repair Classification profile in the Summit System Administration module.

On tow-ins select Bypass Scheduling.

8. Choose *Current Status/Dept*., click *Finish*, and then click *Close*. The system will assign an RO number and then tell you what the new RO number is. The RO can now be found under the *Open RO's* tab (it SHOULD be the first RO in the list).

**NOTE**: For Tow-in's select Vehicle Here Dept.

9. Once you have successfully completed the RO Wizard Process Summit will generate your Repair Order #.

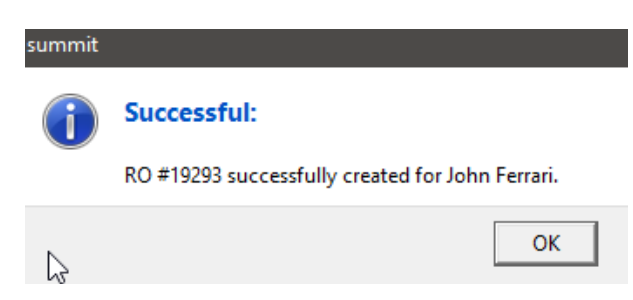

 $\begin{tabular}{|c|c|c|c|} \hline & Enich & & \multicolumn{3}{|c|}{\textbf{.} & \multicolumn{3}{|c|}{\textbf{.} & \multicolumn{3}{|c|}{\textbf{.} & \multicolumn{3}{|c|}{\textbf{.} & \multicolumn{3}{|c|}{\textbf{.} & \multicolumn{3}{|c|}{\textbf{.} & \multicolumn{3}{|c|}{\textbf{.} & \multicolumn{3}{|c|}{\textbf{.} & \multicolumn{3}{|c|}{\textbf{.} & \multicolumn{3}{|c|}{\textbf{.} & \multicolumn{3}{|c|}{\textbf{.$ 

#### <span id="page-17-0"></span>**Printing the RO Document Pack**

1. Find the RO that was just created in the *Open RO's* tab, highlight it and right click. Choose Reports, then click RO Pack. This will bring up a menu that will allow you to choose to print any or all of the following reports/forms:

- Vehicle Identification Report
- Job Worksheet
- Repair Authorization
- Warranty
- Quality Control Checklist
- Job File Cover Sheet
- Tech Supplement/Supplies

2. Click *Print* to preview each report, and then print the reports.

**NOTE**: Once you have selected the report(s) you would like to print from this print box, or others, Summit will remember the reports so you DO NOT have to re-select them in the future.

SZAFLARSKI DEBRA Sch In: 11/12/2015 Status: Ins/Auth Hold Est #: 6222 **Contact: None B Tech:**<br>**P Tech:** RO #: 19274 2010 Ford Fusion OP: 11/27/2015 **Notes Sch Out:** 11/27/2015 **Est Nm:** Jill Rizzo<br>**Ins Co:** State Farm Ins. C Tech: **Rpr Start:** Warning: Deduct: \$500.00 PARTS: 2 0 2 0 0 0 0 0 Tmanoe: 0 Jobs Admin | Line Items | Parts | Job Costs | Media | Schedule | Reports | Messages 100-Assignments (101-Estimates) 102-Open ROs (103-Closed ROs (104-Voided (105-Lost Business (All Parts Statuses) - $\overline{5}$ Locate Late  $\underline{\text{IOU}}$ Returns Refresh Print The Schout R.O. = Customer Ins Vear Make<br>2 12/2/201 19288 SABALLY L State Farm Ins. 2011 Honda<br>2 11/24/20 19287 Blake-REN Western National 2007 Hyundai Model Parts Ord Rec BO Ret OCR Claim #  $\begin{array}{cccccc} 0 & 0 & 0 & 0 & 0 \\ 0 & 0 & 0 & 0 & 0 \\ 0 & 3 & 0 & 0 & 0 \end{array}$ 0 23-764L-34801<br>0 03006682459 Pilot<br>Sonata 11/25/20 19286 Voss Kevin Selective Service 2011 Ford **Edge** 0 21582572  $\begin{array}{c|cccc} 0 & 3 & 0 & 0 \\ 0 & 1 & 0 & 0 \\ 0 & 0 & 0 & 0 \\ 0 & 0 & 0 & 0 \\ 0 & 0 & 2 & 0 \\ 0 & 0 & 0 & 0 \\ 0 & 0 & 0 & 0 \\ 1 & 15 & 0 & 0 \\ 0 & 0 & 0 & 0 \\ 0 & 0 & 0 & 0 \\ \end{array}$ Production-112 11/18/20 19285 ELL THOM, State Farm Ins. 2000 Chevrolet Silverado K25 HD 0 23-7L15-40501  $\begin{array}{c|c} 0 & 0 & 23\text{-}7115\text{-}40501 \\ 1 & 2 & 23\text{-}763\text{N}\text{-}03301 \\ 0 & 0 & 23\text{-}7\text{M}30\text{-}65202 \\ 0 & 0 & 0 \\ 0 & 0 & 23\text{-}762\text{K}\text{-}03701 \\ 0 & 0 & 13\text{-}7184\text{-}67401 \end{array}$  $11/24/20$ 19282 YOUNGGRI State Farm Ins. 2005 Toyota Sienna  $\overline{27}$ 11/27/20 19281 KRIENS BE State Farm Ins. 2006 Volkswagen **Jetta** 0 23-7M30-65202 11/2720 19231 (KKENS BE State Farm Ins., 2006) Chicavogen<br>11/27/20 19226 (KACHATIL Self Pay<br>11/27/20 19226 (KACHATIL Self Pay<br>11/27/20 19226 (KACHATIL Self Paym Ins., 2010 <u>Face</u><br>11/27/20 19236 (KACHATIL) State Farm | FO ......<br>Malihu Quick Menu | |  $\frac{52}{2}$ Analysis  $\overline{\phantom{0}}$  $\frac{1}{27}$ Costs-Tools 0 WIS-0067874-01  $\frac{0}{0}$   $\frac{0}{3}$ Shop Supplies<br>LIQUID  $\frac{1}{2}$ 11/1/201 19252 2015 NOV Monthly Cost Ma 2015 Allied Allied  $\overline{\phantom{a}}$  $\begin{array}{ccc} 0 & 0 \\ 0 & 29 \\ 0 & 40 \\ 0 & 13 \\ 0 & 5 \\ 0 & 4 \\ 0 & 12 \\ 0 & 0 \\ \end{array}$ Parts-132 11/13/20 19239 Erickson W Self Pay 2006 Ford<br>11/3/201 19224 BUNKER N American Family 2010 Ford Ranger<br>Fusion  $\begin{array}{c|c} 1 & 7 \\ 3 & 1 \end{array}$ 00345127156-0C  $\overline{44}$  $0.034512/156-0C$ <br>
0 21575216-1<br>
0<br>
0 01161984200000000500<br>
0 SND0007921<br>
0 Altima Altima<br>Taurus<br>Town Car<br>Tacoma  $-142$ Eclipse

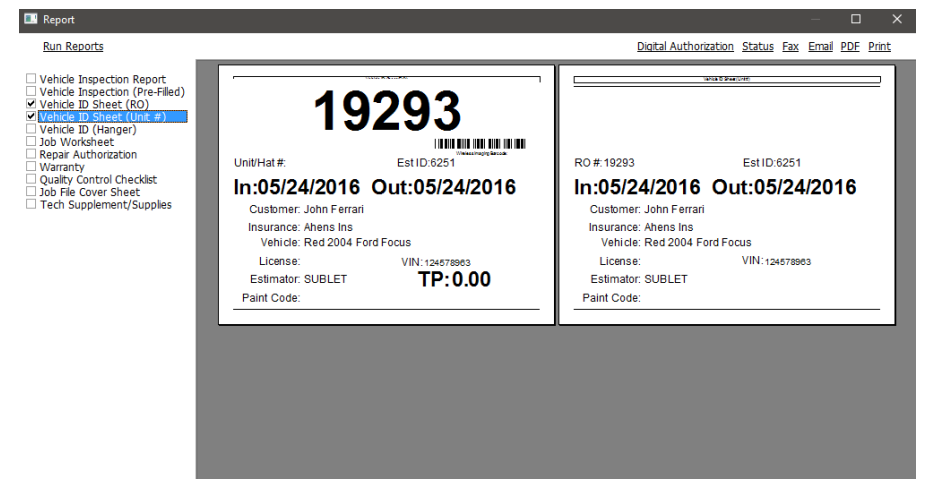

# <span id="page-18-0"></span>**Parts Management**

**NOTE**: Parts can account for over 50% of your revenues so it is VERY important to implement controls for all aspects of the parts procurement process.

#### <span id="page-18-1"></span>**The Summit Parts View**

The Summit Parts View has been designed to provide your collision repair facility with the easiest, yet most complete parts management system available.

Scheduled In and Out Dates, Parts Status Filters, combined with Color Coded Parts Statuses insures accurate, up to the minute parts management and control!

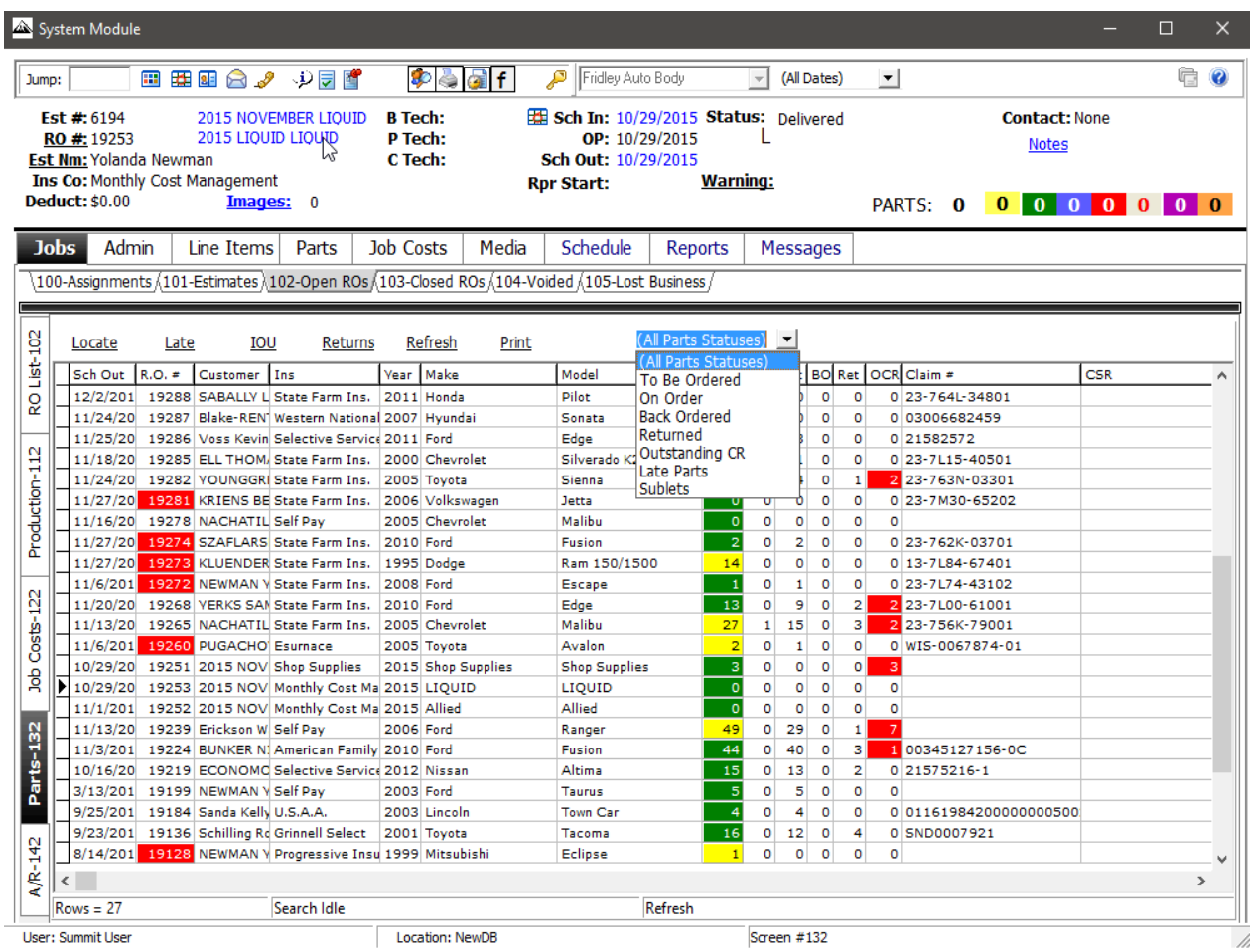

The *Parts View* menu includes the ability *Locate Parts*, view *Late Parts*, *IOU's*, *Refresh* your connection to the Summit Server, and *Print* Parts related reports.

#### <span id="page-19-0"></span>**Locating Parts**

To Locate Parts that you have on an RO or have received from a vendor:

1. "Click on" the Locate link and Summit will launch the search screen below.

2. Enter in the part # or Vendor Invoice # and Summit will display the RO#, Vendor Code, Vendor Invoice  $#$ , Part  $#$ , Cost, and Description. Please beware that to locate a part, the part  $#$ or invoice number MUST BE an exact match.

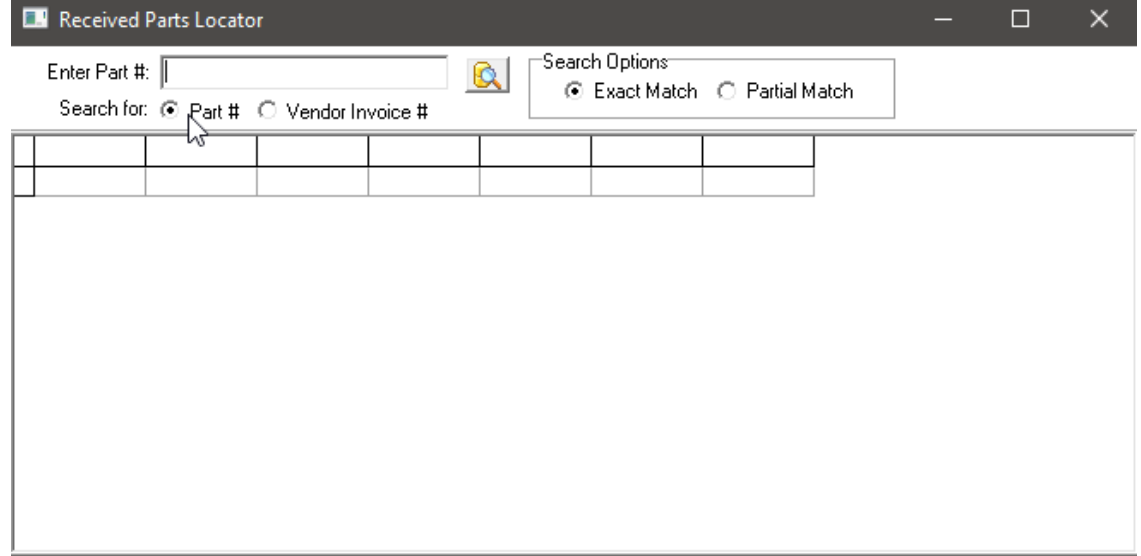

#### <span id="page-19-1"></span>**Late Parts**

To locate Late Parts, "click on" the Late Parts ICON. Summit will display a list of late parts and parts on order based on an "as of date". This feature will help you identify parts that are late or have been ordered.

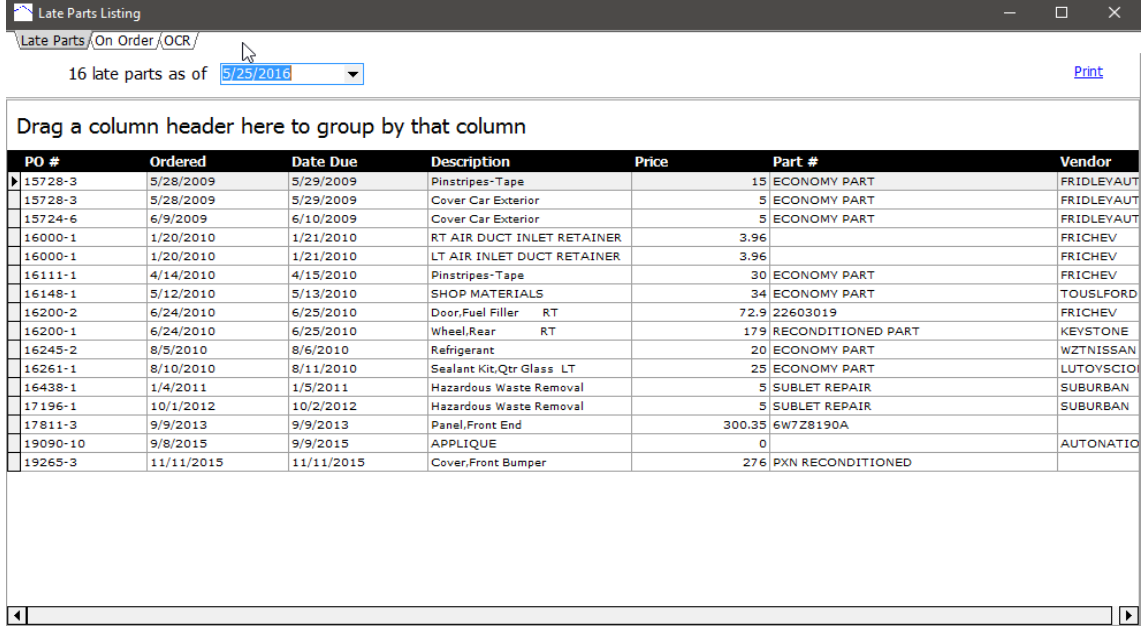

#### <span id="page-20-0"></span>**IOU's**

There are many situations where a collision repair facility delivers a vehicle that still  $\mathbf{1}_\mathbf{1}$ needs a molding, label, or other small part that is not crucial to the repair but still needs to be tracked and delivered to the customer. Summit's *IOU* tracking system provides collision repairers with an easy to use, proactive methodology to improve customer satisfaction and communications. To see what outstanding IOU's you have in your business "click on" the IOU ICON and Summit will launch the screen below:

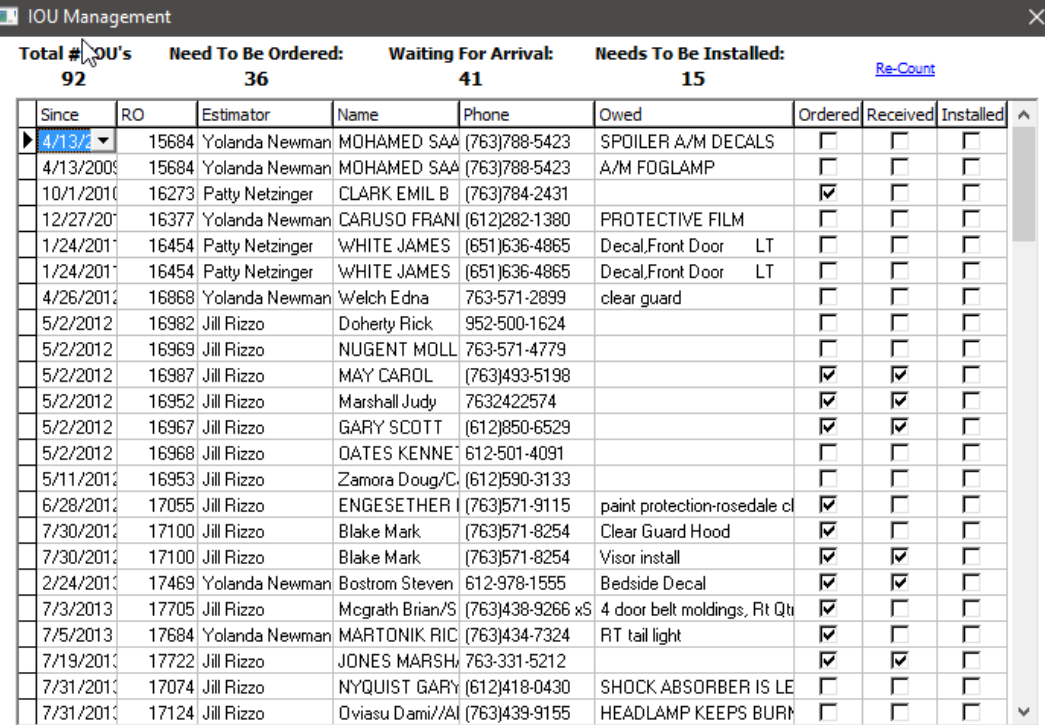

By selecting the Print ICON in the Parts, Summit allows you to print the following reports:

- Open RO's Parts Report
- Photo Report
- <span id="page-20-1"></span>• Missing reports names

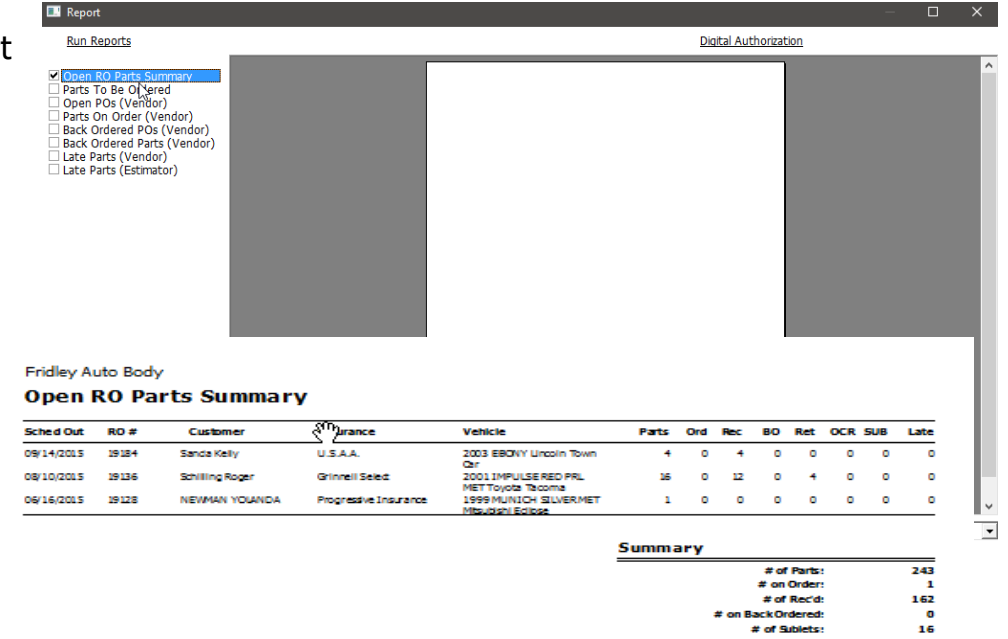

16<br>17

# of Returned (Rec'd Credit):<br># of Outstanding Credit Returns:

 $\frac{C_{\text{max}}}{\text{Print}}$ 

## **Ordering Parts**

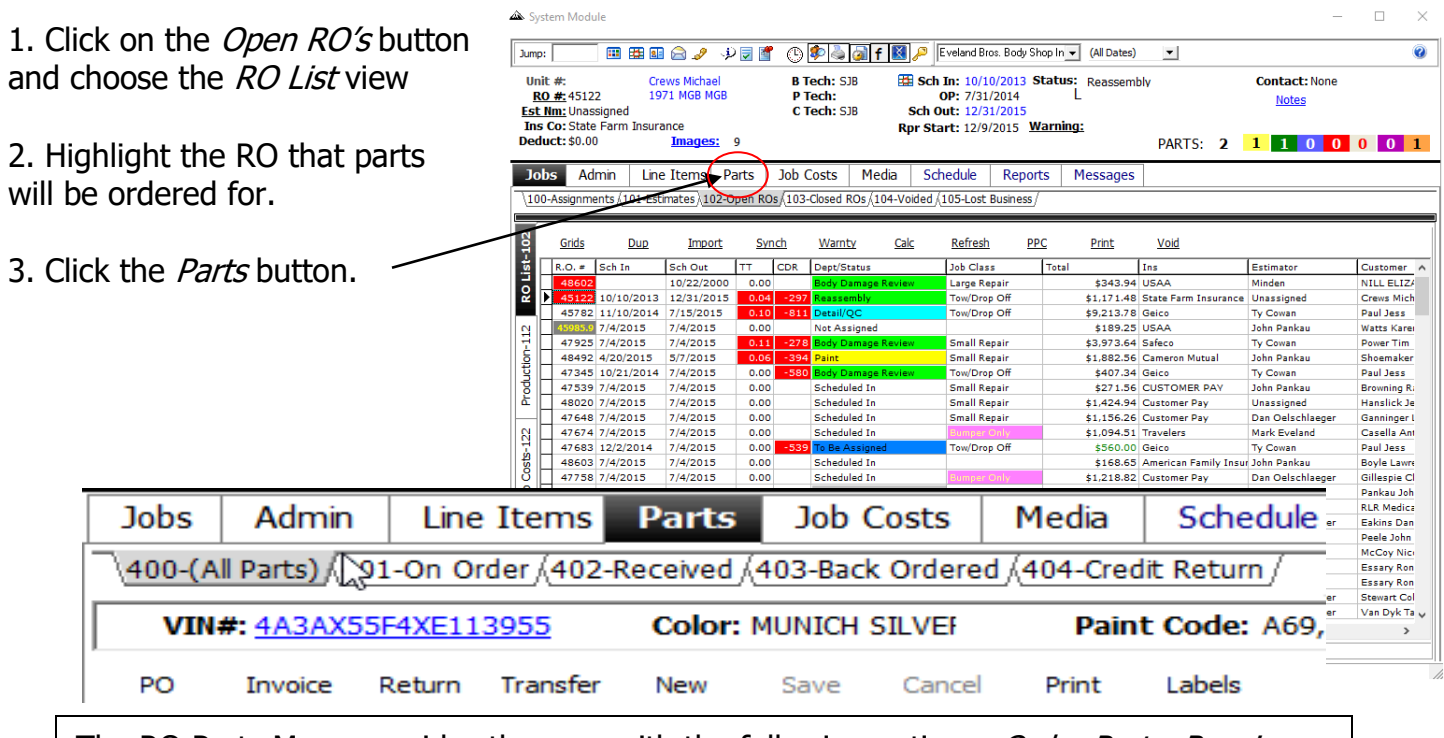

The RO Parts Menu provides the user with the following options: *Order Parts, Receive* Parts, Backorder, Select and Print Purchase Orders, Enter Invoices, Return Parts, Transfer Parts Costs, Enter New Parts on RO's, Print Parts Reports and Labels*.*

4. Verify that all parts are under the All Parts tab

5. Select the "Part Type" that you need. This filters out all other "Part Types". stick

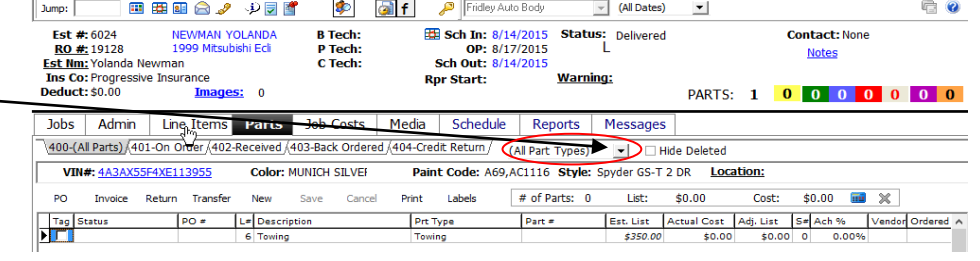

6. "Tag" the parts to be ordered by putting a check mark in the box located to the left of the part name (it is in the Tag column)

7. Click-and-drag ONE of the parts that were tagged up to the On Order tab.

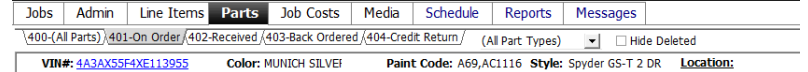

**IMPORTANT NOTE:** By clicking-and-dragging ONE tagged part to the *On Order* tab, you move ALL tagged parts to the On Order tab.

8. Choose a vendor, verify the date and PO#, then click  $OK.$ 

**NOTE**: If you have set up default vendors in the Summit System Administration module your vendor will be chosen automatically.

9. To print, fax, or e-mail the parts order, click on one of the Vendor Delivery Options, then click OK.

**NOTE**: To e-mail parts orders the business must have a broadband connection. To fax parts orders the business must have a dedicated fax line connected to the server.

## <span id="page-22-0"></span>**Receiving Parts**

1. Click on the On Order tab

2. Check the *Estimated List* and *Actual Cost* against the vendor invoice. Make changes in Summit to match the invoice. If the list price changed, enter the new list price in the Adjusted List column. If the actual price changed, enter the new price in the Actual Cost column.

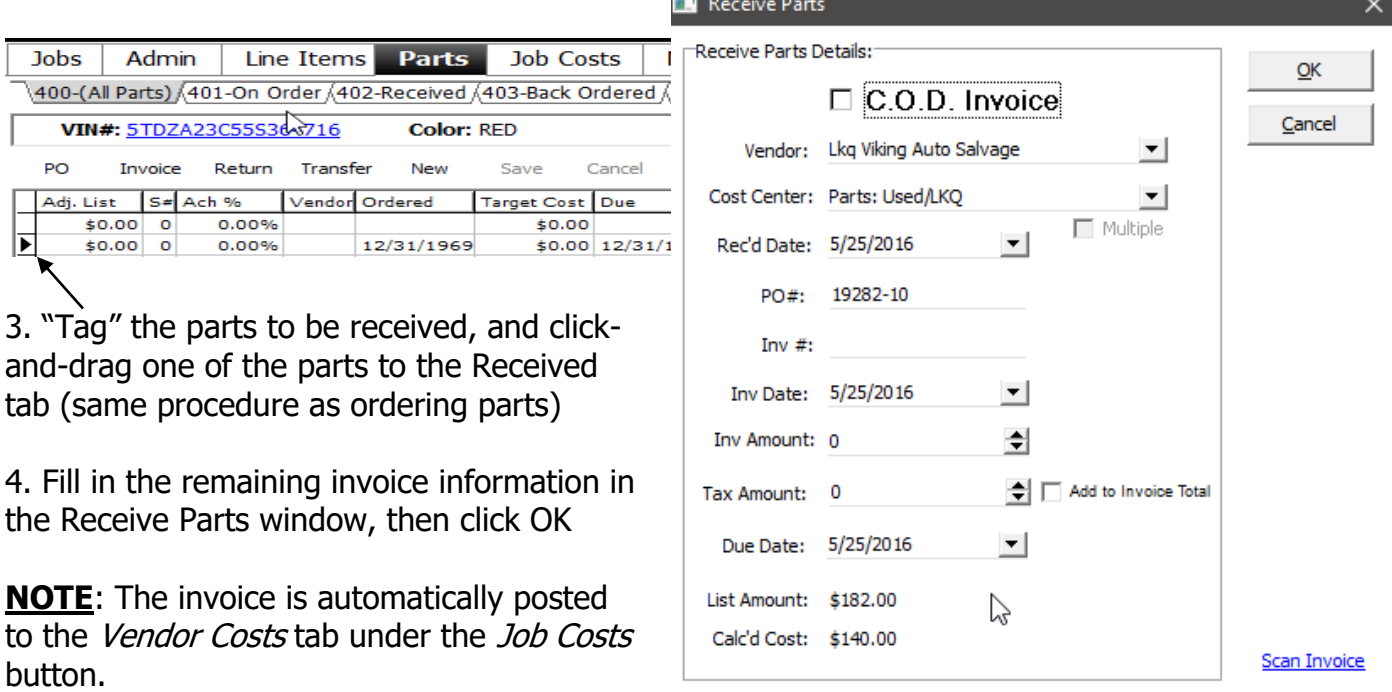

## <span id="page-22-1"></span>**Back Ordered and Credit Returned Parts**

Follow the same procedure to place parts on *Back Ordered* and *Credit Return*.

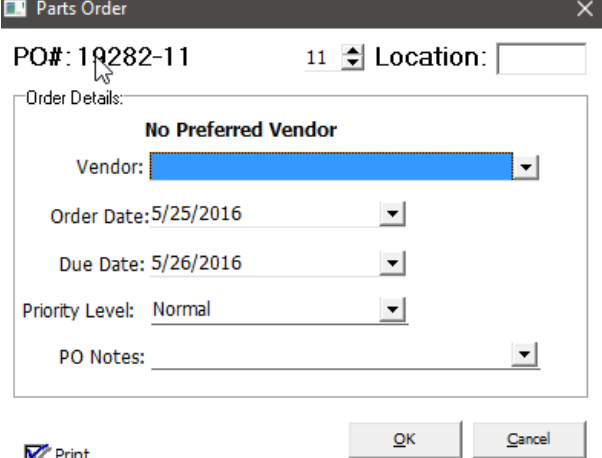

**IMPORTANT NOTE:** Clicking-and-dragging a part to the *Credit Return* tab will cause the line item containing the part to be deleted from the *Repair Order*. This is used when the part is not needed. If you want to return a part and reorder another to replace it, highlight the part and click the Return and Reorder button, located in the menu bar above the parts line items. This will place one part

in Credit Return and a copy of it in On Order.

#### <span id="page-23-0"></span>**Print the Parts Labels**

To print the appropriate label, you MUST be in the received tab

1. Click the *Parts* tab. Then click the *Labels* icon located in the menu bar on the top-middle of the screen

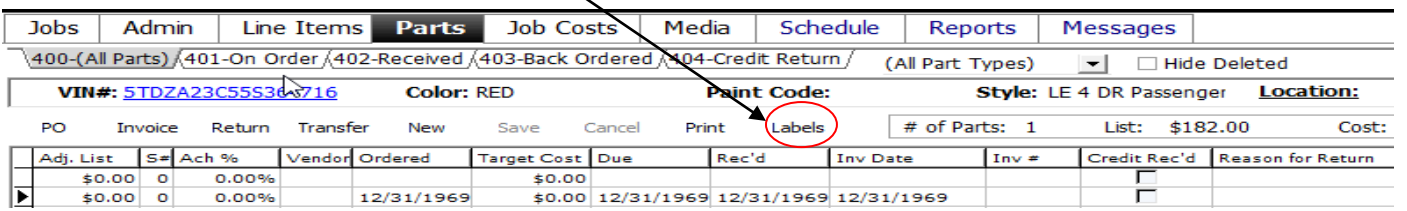

2. Once you have selected the *Labels* icon you need to select the desired *PO* and click *Save.* A labels preview will appear and you can print either standard size or small size.

3. Once you have selected the *Label ICON* the following print box appears.

Click  $OK$  and Summit will print the same  $#$  of labels as you have on the order.

#### **NOTE**: Summit recommends SEIKO printers for parts labels

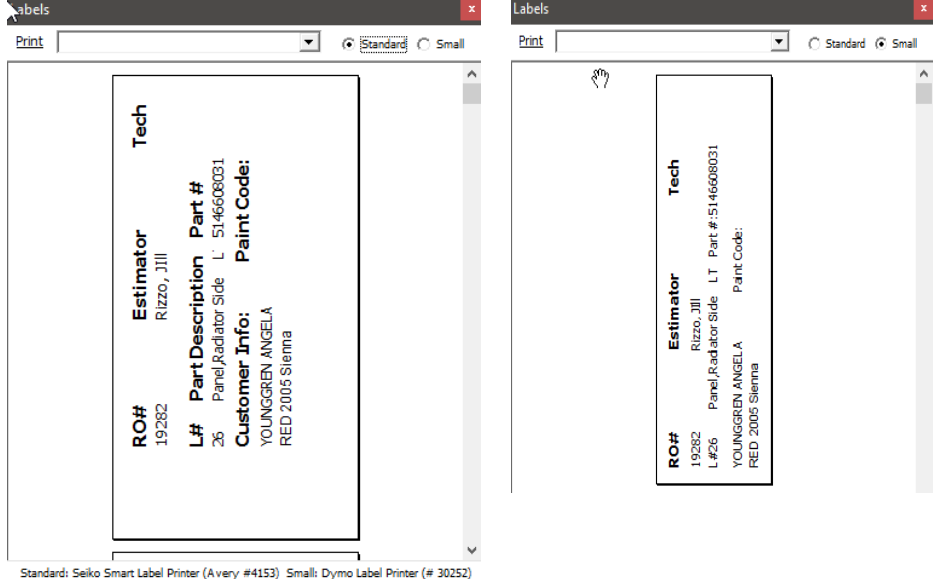

#### Select PO

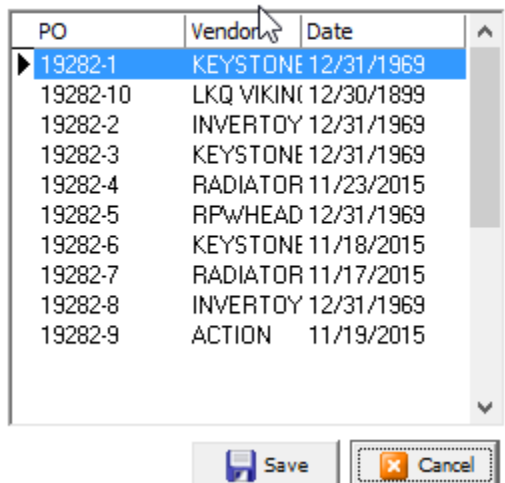

#### <span id="page-24-0"></span>**Print the Parts Status and**

#### **Parts List Reports**

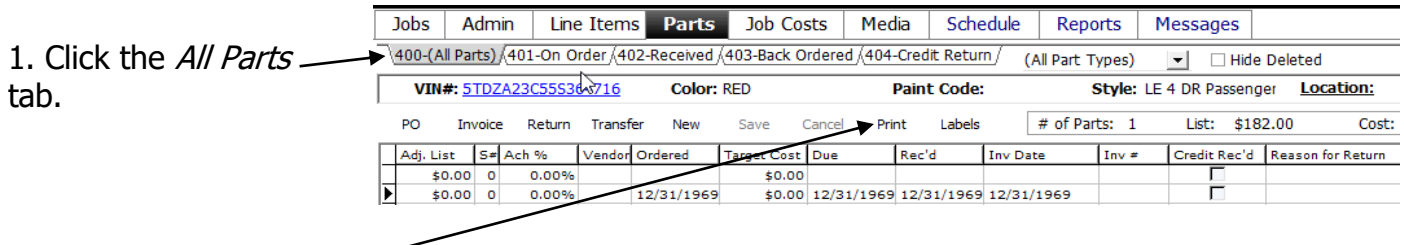

2. Then click the *Print* icon located in the menu bar on the left side of the screen

3. In the menu that appears, place a check mark in the box next to Parts Status or Parts List and click the Print button.

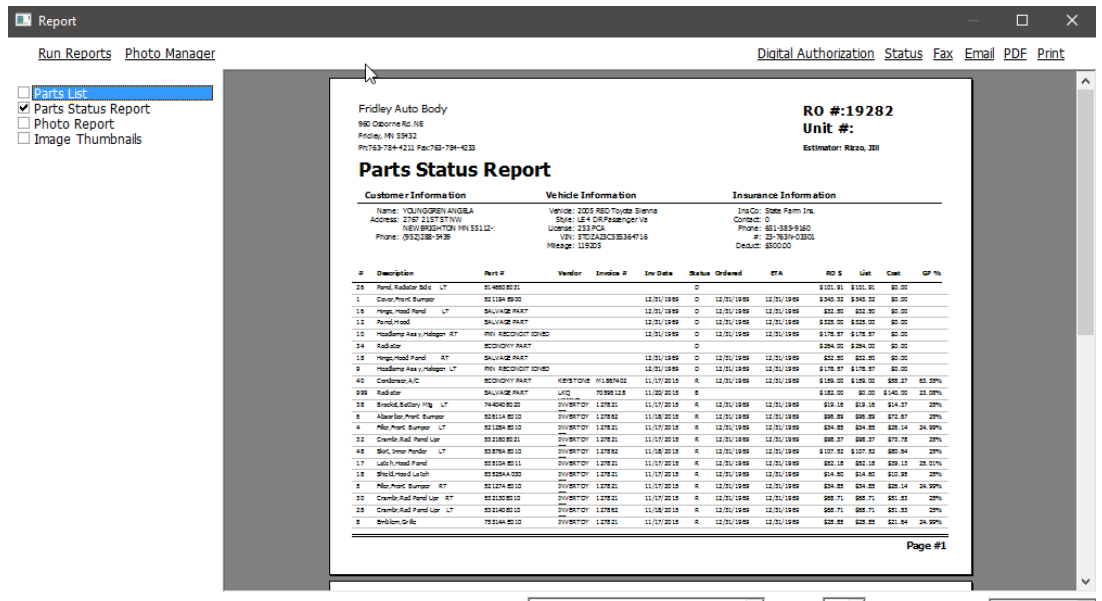

Printer: Microsoft XPS Document Writer view Copies: 1 - Preview Mode: Whole Page v

## <span id="page-25-0"></span>**Production Management**

## <span id="page-25-1"></span>**Assign Technicians to Jobs**

1. Click the Open RO's tab and choose the RO List view.

2. "Right Click" on the specific RO you want to allocate, Select *Assign Labor* and the "Assign Labor Box appears. (You will notice there are different colors. GREEN = Already assigned, BLUE = Needs to be assigned,  $RED = N\phi$  hours available to be assigned)

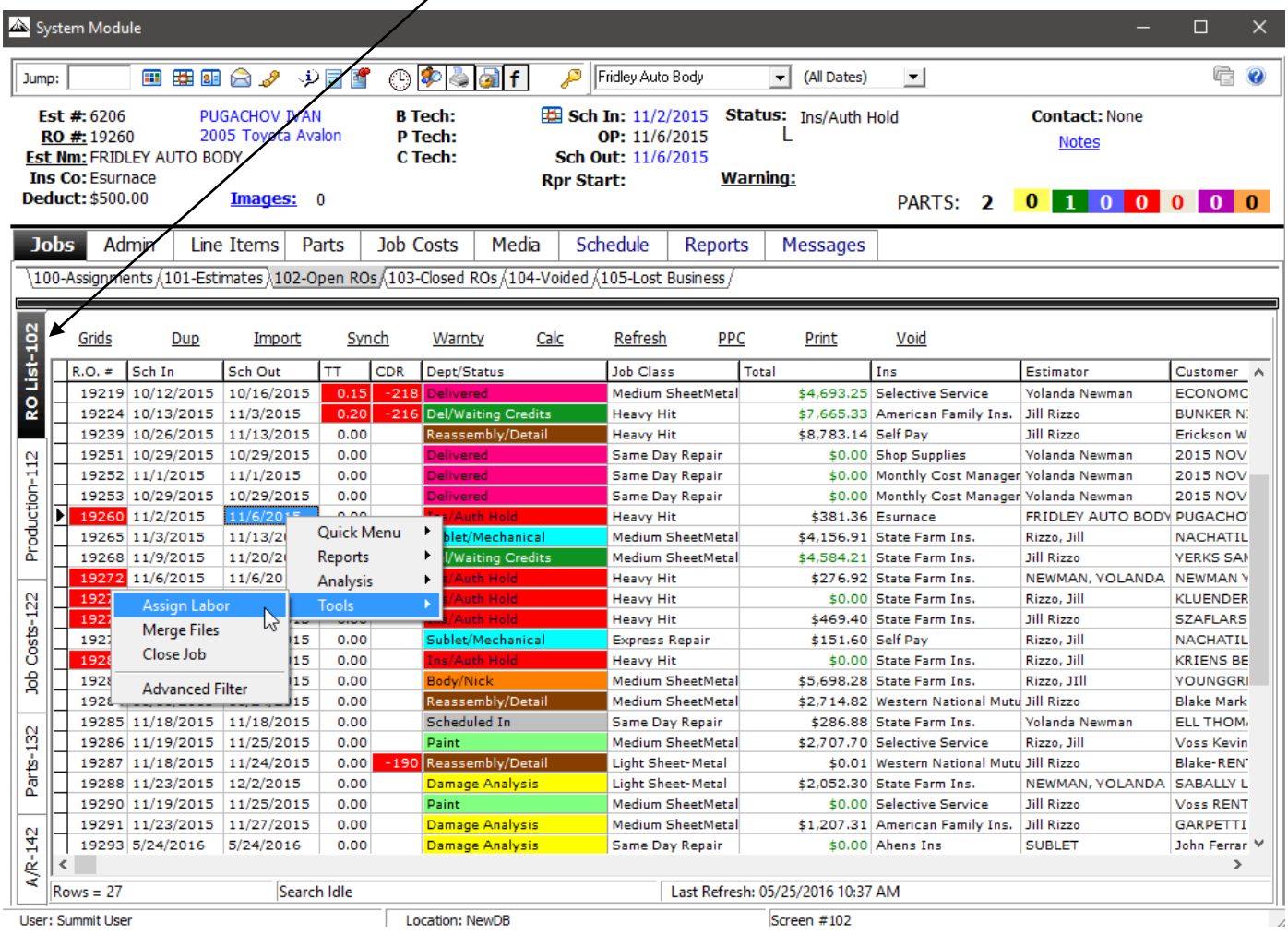

abor Allocation  $\mathbb {X}_{\mathsf{abor}}$  Allocation:-3. Once you select the specific  $\mathbb{R}$  Close Labor Hours Fechnician v department you want to assign labor, the Labor Allocation window will appear. - $\mathbf{r}$  $\overline{0}$   $\overline{\phantom{0}}$ Body Choose a technician from the drop down  $\mathbf{0}$  and  $\mathbf{0}$  and  $\mathbf{0}$  $\vert$ Refinish list.  $\overline{0}$   $\overline{\phantom{0}}$  $\mathbf{F}$ Frame 4. Put a check in the box next to Apply to  $\overline{0}$  $\mathbf{F}$ Mechanical Line Items to apply the tech to all body  $\mathbf{F}$ Structural 0  $\mathcal{L}^{\text{max}}$  and  $\mathcal{L}^{\text{max}}$ labor line items for that RO. Click Save.  $\left| \cdot \right|$ Detail  $\overline{0}$   $\overline{\phantom{0}}$ 5. Follow the same procedure for the  $\mathbf{r}$ Glass 0 other labor types. The other labor types  $\overline{\mathbf{t}}$ Electrical ╓ are located to the right of the blue body labor "B". Apply to Line Items (6) Replace (6) Fill In **TE** Lines **Save** 

Standard (Department /

## <span id="page-26-0"></span>**Move the Vehicle Through Production Stages**

1. Click the Open RO's tab and go to the Production view.

2. Select an RO.

3. Left click on the "car image" and drag it to the next department to move it through the production stages.

**Note:** The vehicle has to go through each individual department, it can't skip departments.

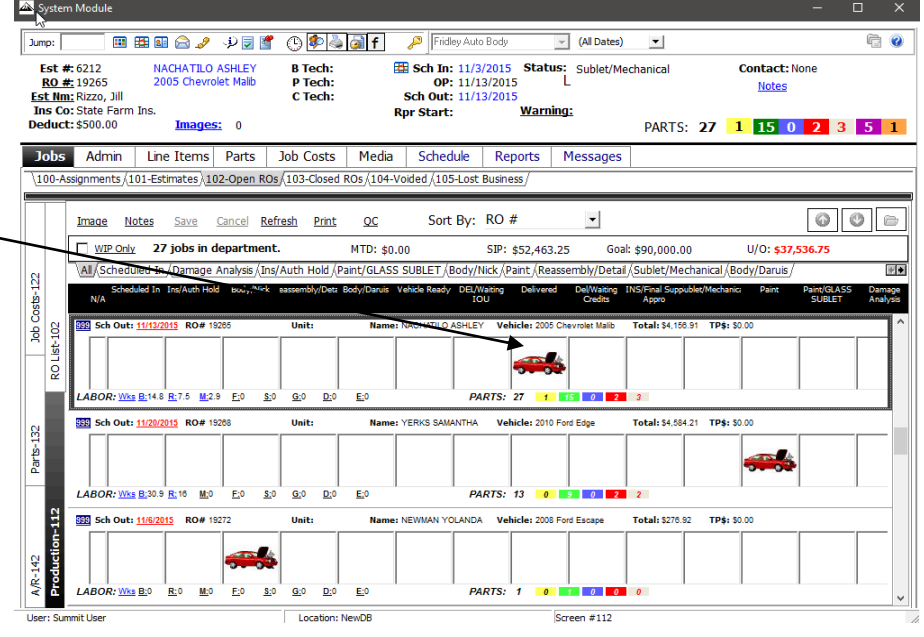

## <span id="page-26-1"></span>**Warning Flags**

Warning Flags can be used for a variety of purposes such as identify a production delay, communicating that an RO needs specific repairs such as an alignment, glass, etc.

- 1. Click the *Open RO's* tab and go to the RO List view.
- 2. Choose the RO you want to create or remove the warning flag for.

3. Right click *Warning* for the selected RO. To add a warning flag, choose Add Warning Flag. The Warning Flag screen will appear. Choose one of the "preset" reasons from the drop down list and click Save.

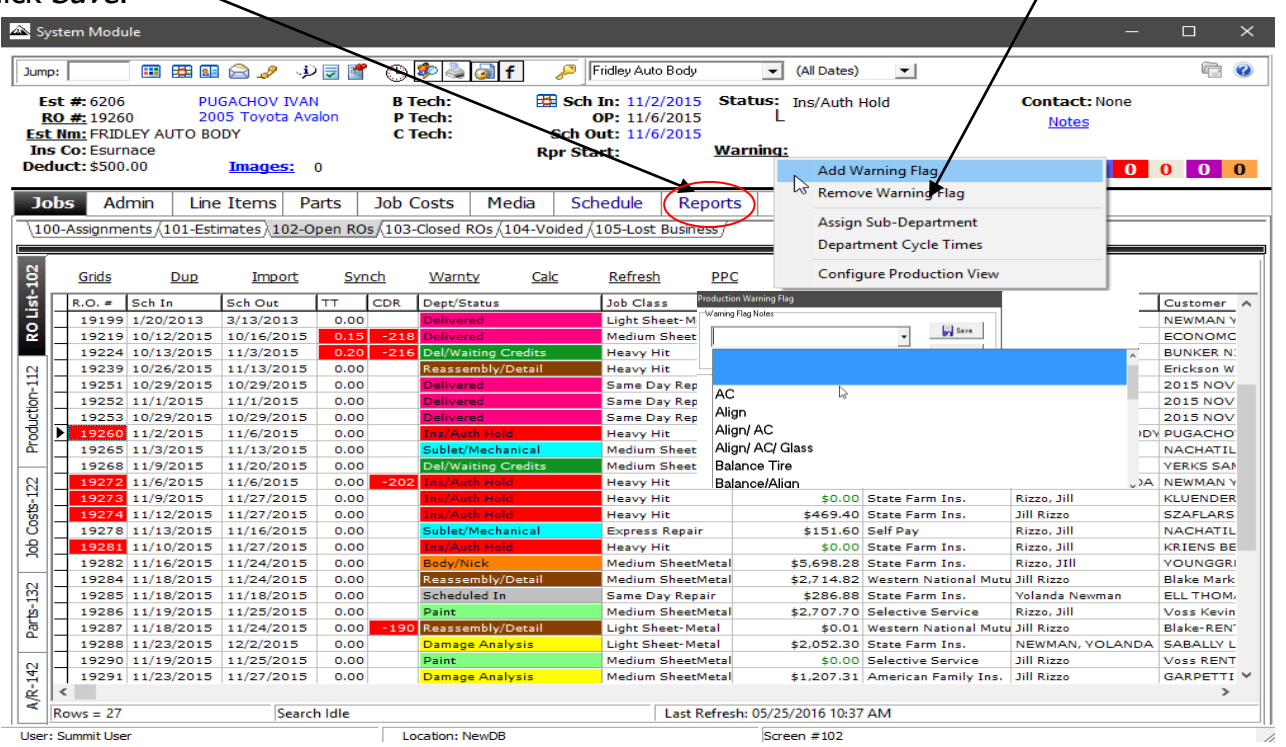

4. The *warning flag* will appear in Red Letters in the customer information at the top of the screen 5. To remove a warning flag, right click on the vehicle icon and choose Remove Warning Flag. The warning flag will be removed.

## <span id="page-27-0"></span>**Change Scheduled In Date**

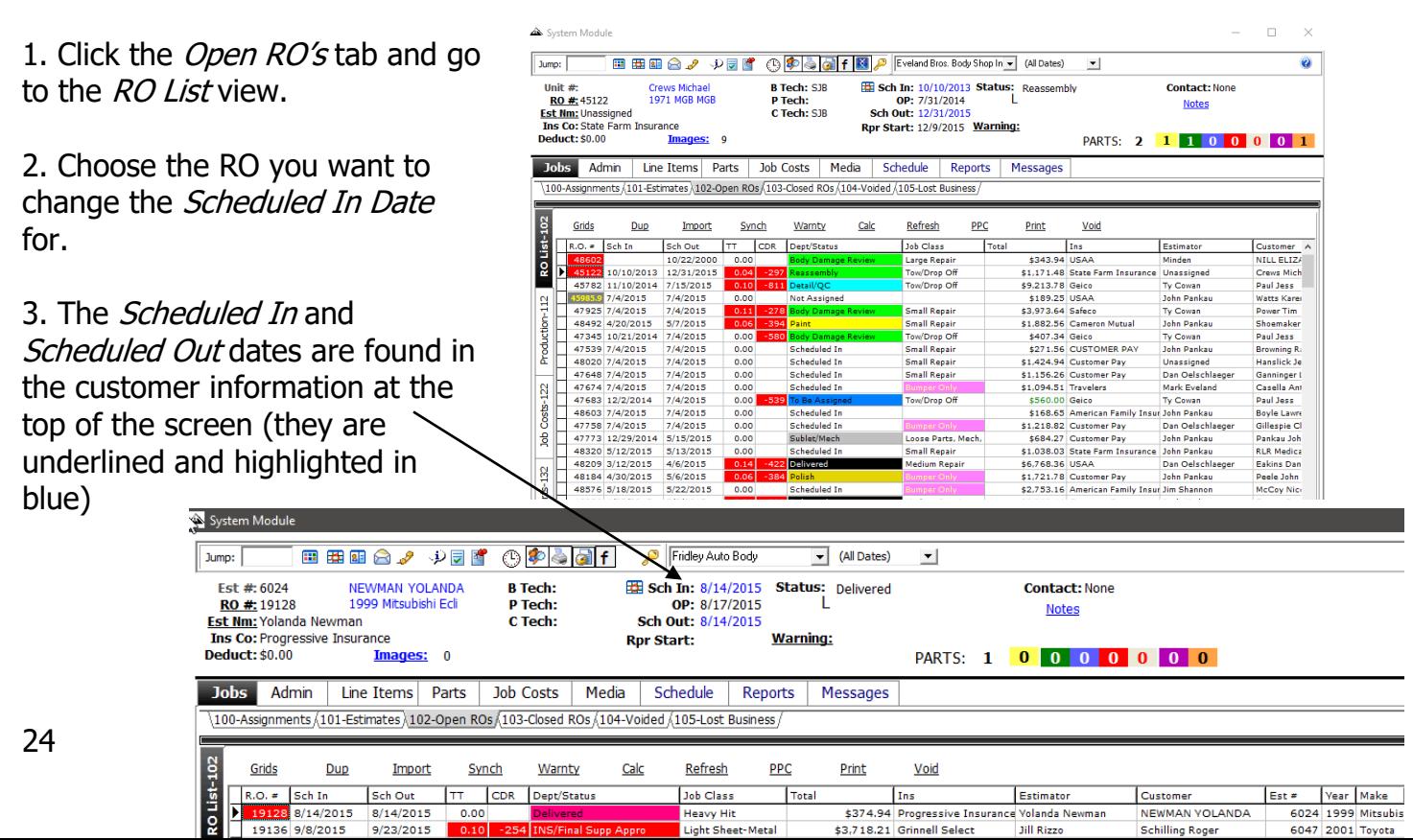

4. Click on the *Scheduled In* date. Select the new Scheduled In date by clicking on the day in the drop down calendar that appears. Verify the hours of work per day for the RO and the new *Scheduled Out* date, and click *OK*.

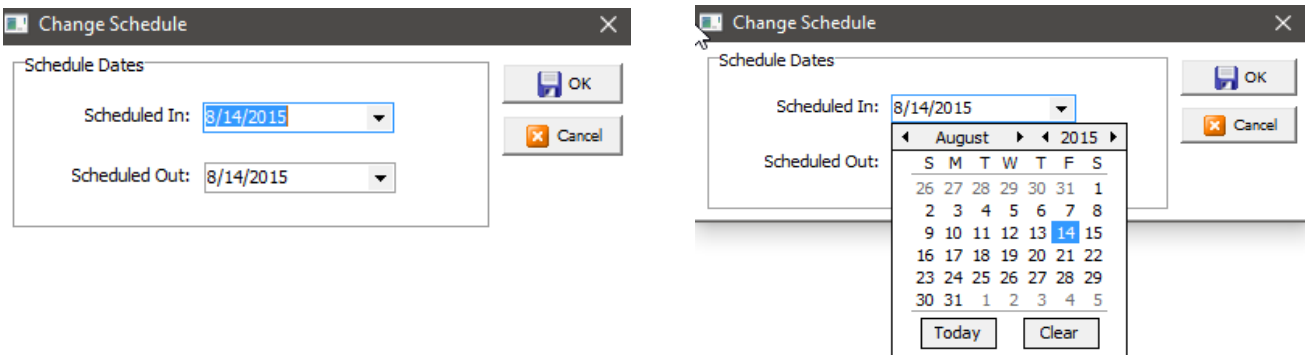

5. The Reason for Target Date Change window will appear. Choose a reason for the change from the drop down list and click Save.

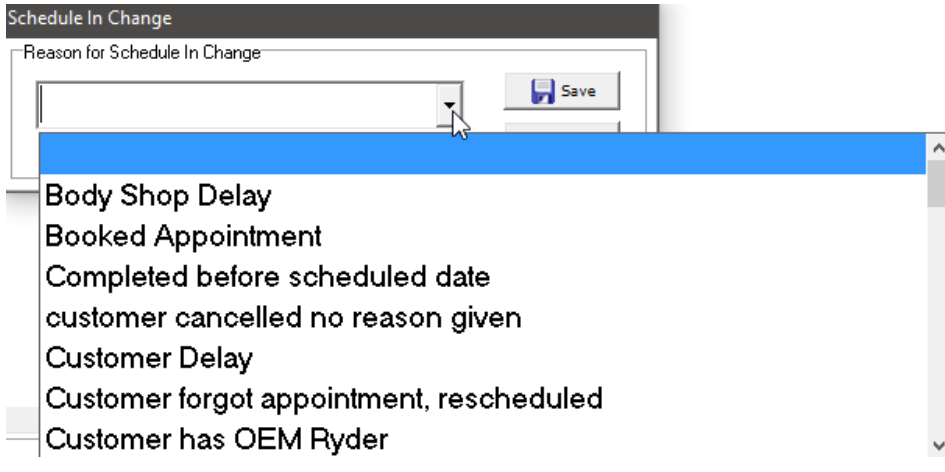

#### <span id="page-28-0"></span>**Change Scheduled Out Date**

Follow the same procedure as *Scheduled In* to change the *Scheduled Out* date.

# <span id="page-29-0"></span>**Job Costing**

## <span id="page-29-1"></span>**Entering a Manual Vendor Cost**

Summit automatically posts vendor costs as parts are received.

1. Vendor Costs can also be entered manually. Choose the RO you would like to add a vendor cost to (in the RO List).

2. Click the *Job Costs* button and then click the Vendor Costs tab.

3. Click the add a *New Cost* button in the menu bar on the left side of the screen.

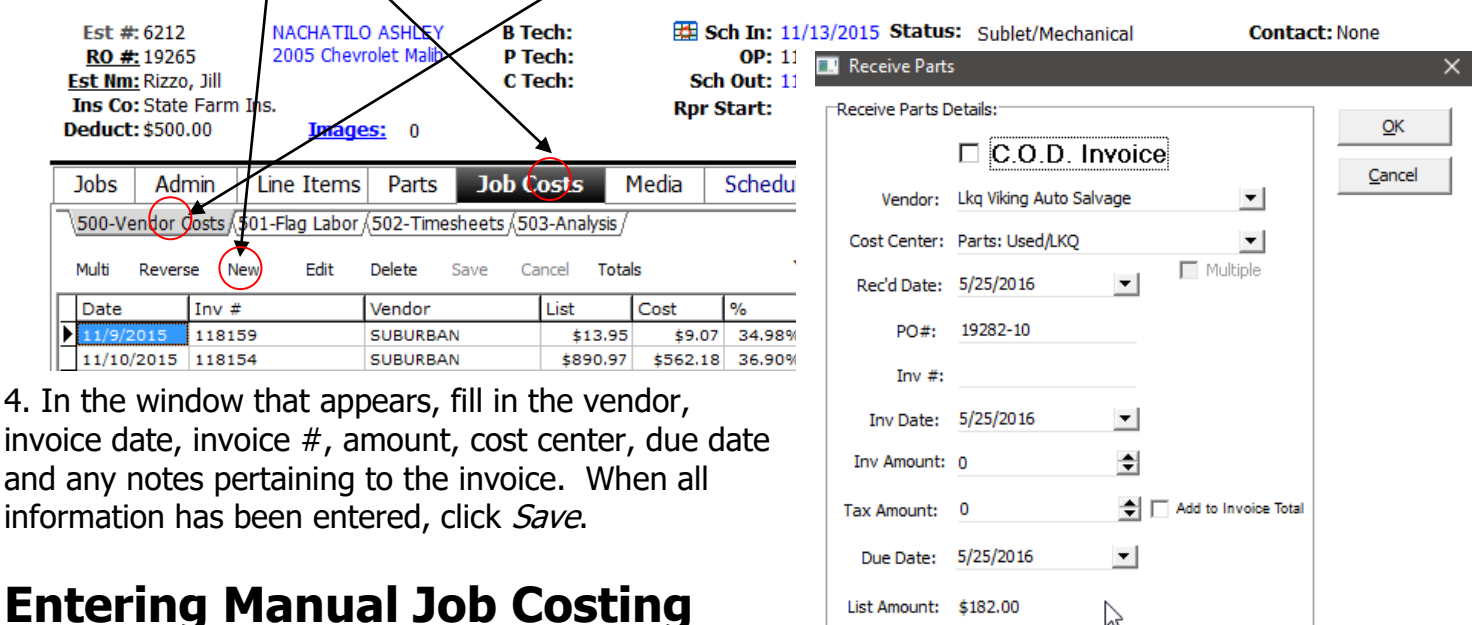

List Amount: \$182.00

Calc'd Cost: \$140.00

べ

**Scan Invoice** 

#### <span id="page-29-3"></span><span id="page-29-2"></span>**Manually Flagging Flat Rate or Commission Labor Costs**

1. To manually flag labor, choose the RO you would like to flag labor to (in the RO List).

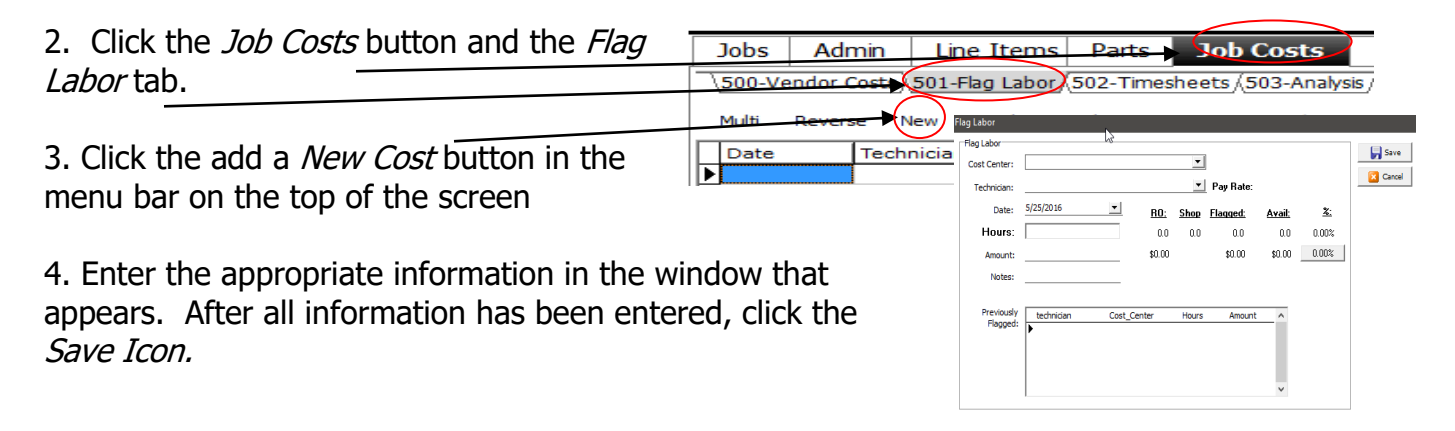

#### 5. The new labor cost will be posted in the Flag Labor tab.

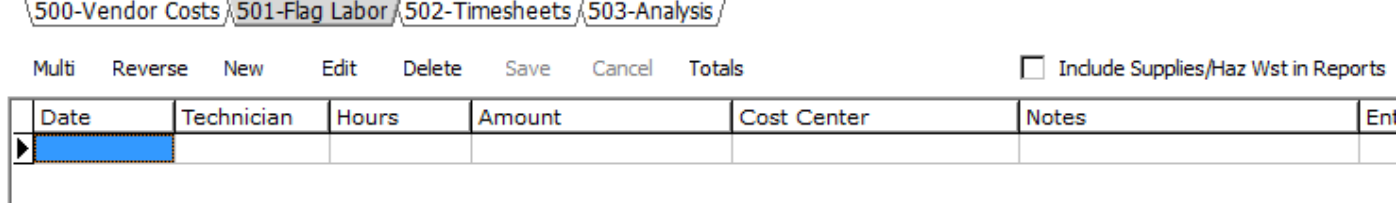

#### <span id="page-30-0"></span>**Manually Entering Hourly Labor Costs**

Hourly Job Costing and Technician Efficiency Measurement

1. Click the *Job Costs* button and the *Timesheets* tab and then select the New ICON.

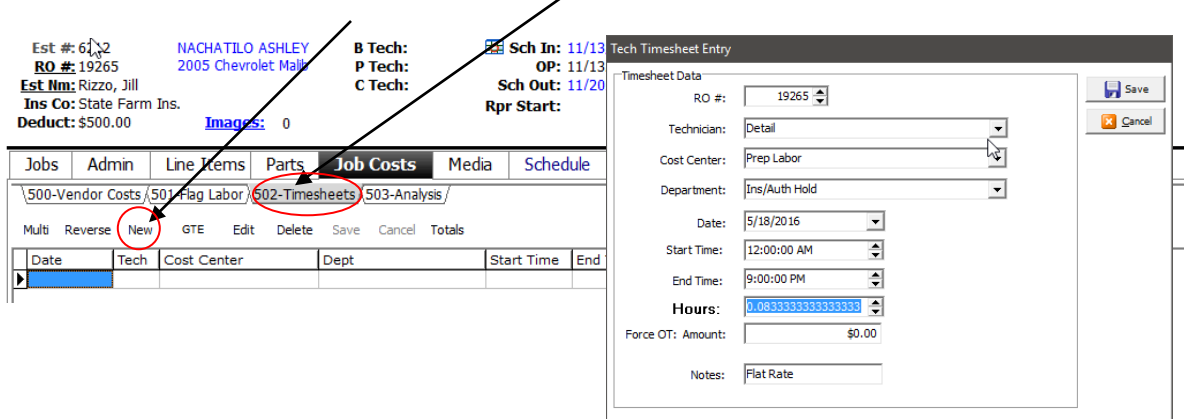

2. Select the Technician, Cost Center, Date of Cost, and then enter in the hours applied to that Repair Order.

#### <span id="page-30-1"></span>**Manually Entering Hourly Labor Costs for Multiple Repair Orders**

Hourly Job Costing and Technician Efficiency Measurement

1. Select Timesheets Tab and then select Multiple ICON.

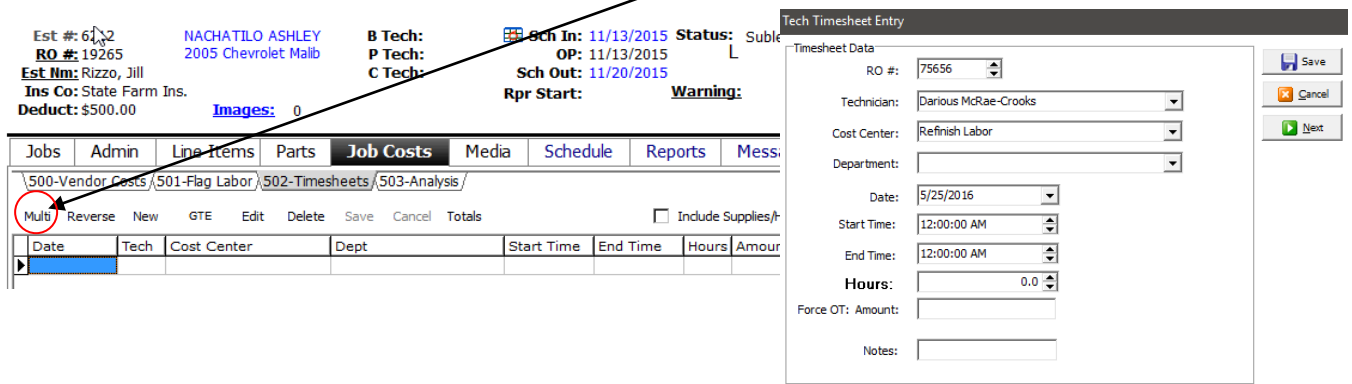

2. Enter the RO #, Select Technician, Date, and then enter in the # of hours accrued on that RO and then Select NEXT. This will allow you to enter in the costs of multiple RO's from a single entry point!

## <span id="page-31-0"></span>**Costing Paint Materials, Hazardous Waste, and Shop Supplies**

1. Choose the RO you would like to add the costs to. (in the *RO List* view)

2. Click on the *Job Costs* button and choose the Analysis tab.

3. The numbers in the *Cost* column for Paint Materials, Hazardous Waste and Shop Supplies will be highlighted in blue.

4. To post a cost for any of these categories, click the blue highlighted number in the *Cost* column.

5. The *Calculate Cost* window will appear. Choose a percent margin and click Save.

Admin Line Items **Job Costs Jobs** Parts М \500-Vendor Costs ,{501-Flag Labor ,{502-Timesheets } 503-Analysis *}* Jobs | Admin | Line Items | Parts | Job Costs | Media | Schedule | Reports | Messages 500-Vendor Costs (501-Flag Labor (502-Timesheets) 503-Analysis **Job Summary**  $5689.29$ <br> $$169.97$ <br> $$60.00$ <br> $$0.00$ <br> $$0.00$ Profit: Income:  $$1,077.15$ <br> $$282.00$ <br> $$201.00$ <br> $$0.00$ <br> $$0.00$  $$387.86$ <br> $$112.03$ <br> $$141.00$ 36.01%<br>39.73%<br>70.15% Parts (New):<br>Aftermarket: Income: \$3,980.49 Used:<br>Used:<br>Recored:<br>Reman.: Cost: \$1,114.26 Profit: \$2,866.23 rofit %: 72.01%<br>Goal: 0.00%  $$342.4$ Misc. Diff: 72.01% \$0.00 laz Waste is.  $\frac{1}{2}0.00$ GP/Hr: \$113.74 (RO hrs)<br>GP/Hr: \$0.00 (Actual) p Supplies i.no owing:<br>
Storage:<br>
Paint Mat'ls:<br>
Body Lbr:<br>
<u>Refinish Lbr:</u><br>
Mach Lbr:<br>
Frame Lbr:<br>
Detail Lbr: **View Standard Data** View Custom Account 14.8<br>7.5<br>2.9 View Graph  $$0.00$ <br> $$0.00$ <br> $$0.00$ **D**<sup>1</sup> Calculate Haz Waste Cost  $\times$ Glass Lbr<br>Elec Lbr  $$0.00$ <br>\$0.00 Apply Cost **Save** 10 ÷ % margin. **Cancel** 

**SGGA** 

6. The cost will be posted in the Vendor Costs tab

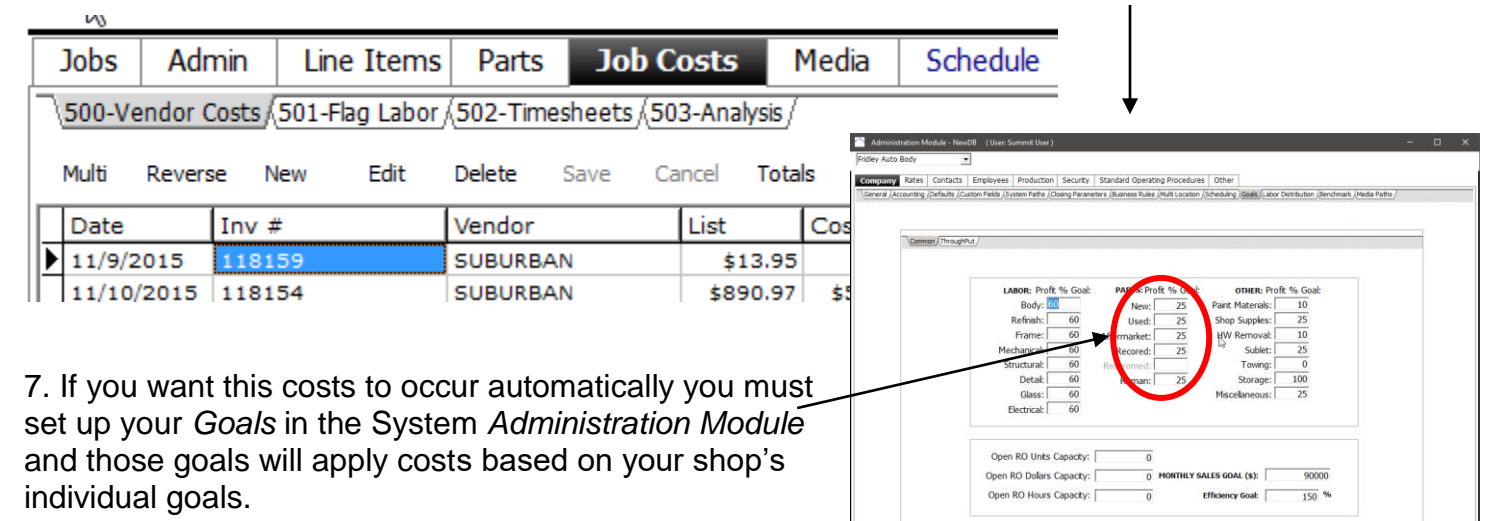

## <span id="page-31-1"></span>**Vehicle Delivery**

## <span id="page-31-2"></span>**Vehicle Delivery Process**

1. ALL RO's must be "pre-closed" prior to giving the paperwork to the CSR.

2. Once the paperwork has been delivered to the CSR, the CSR should contact the customer and schedule a delivery date and time. The CSR should then "drag" the image of the vehicle to the "Ready" department.

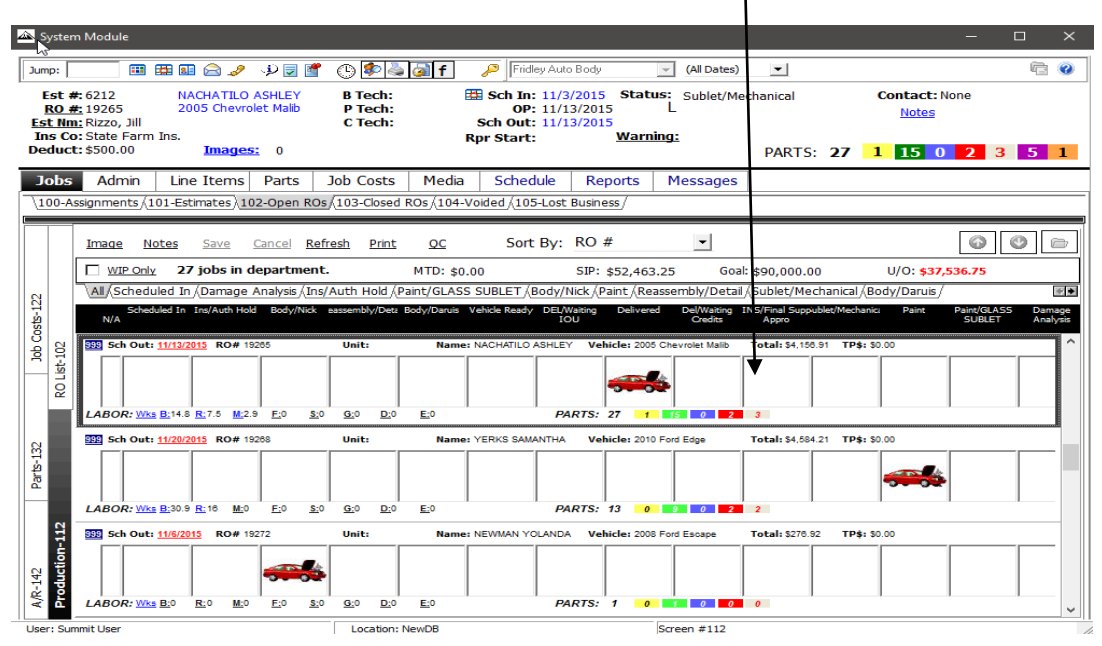

#### <span id="page-32-0"></span>**Customer Pay**

For all RO's that are Customer Pay the following processes should be followed:

1. CSR to collect funds from customer and provide them with the following documents:

- CCC Estimate
- Summit Invoice with Rates
- Summit Collision Centers and Insurance Warranty documents.

2. CSR to enter in payments into Summit software. "Click on" Accounts Receivable View. 3. Locate the customer name.

4. "Double Click" on the customer na following screen appears.

5. "Click on" the *NEW ICON* and the Screen will appear.

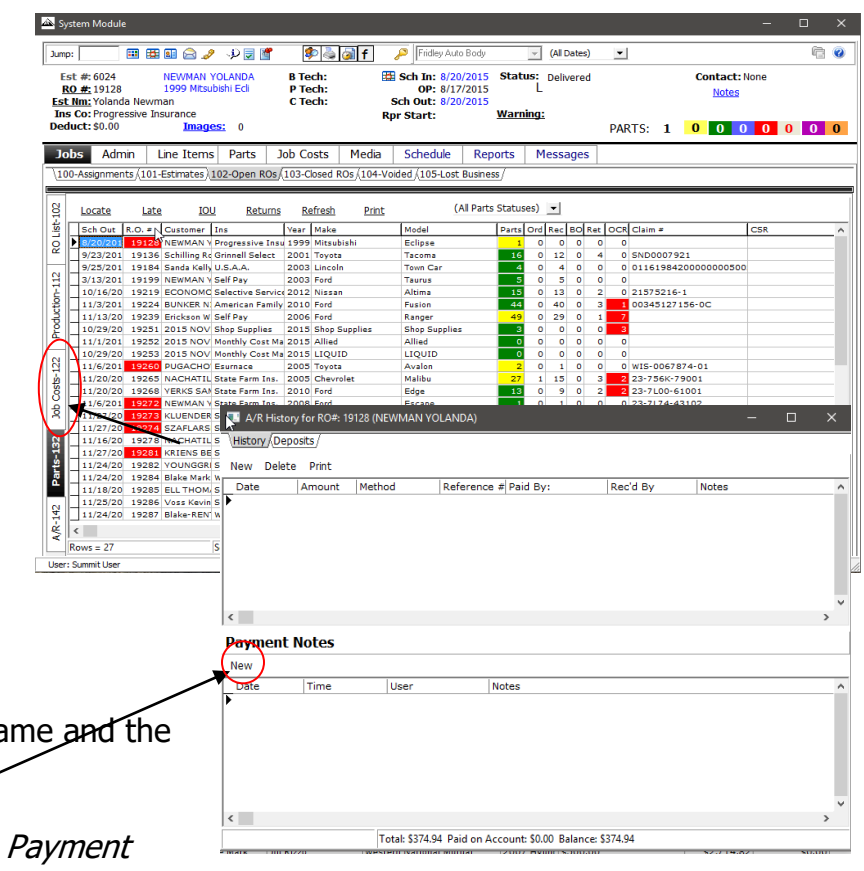

6. Enter in the appropriate payment information and "click on" the SAVE ICON.

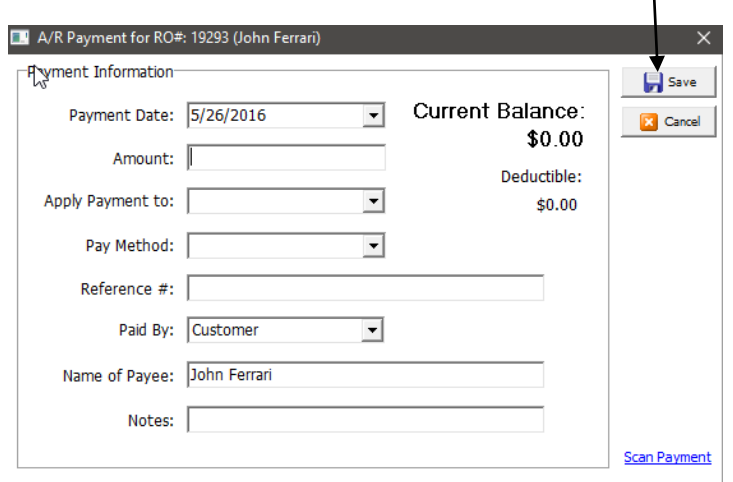

7. Once you have saved your entries "click on" the PRINT ICON and the Print dialog box will appear. Select Customer Receipt and Print. Print 2 copies.

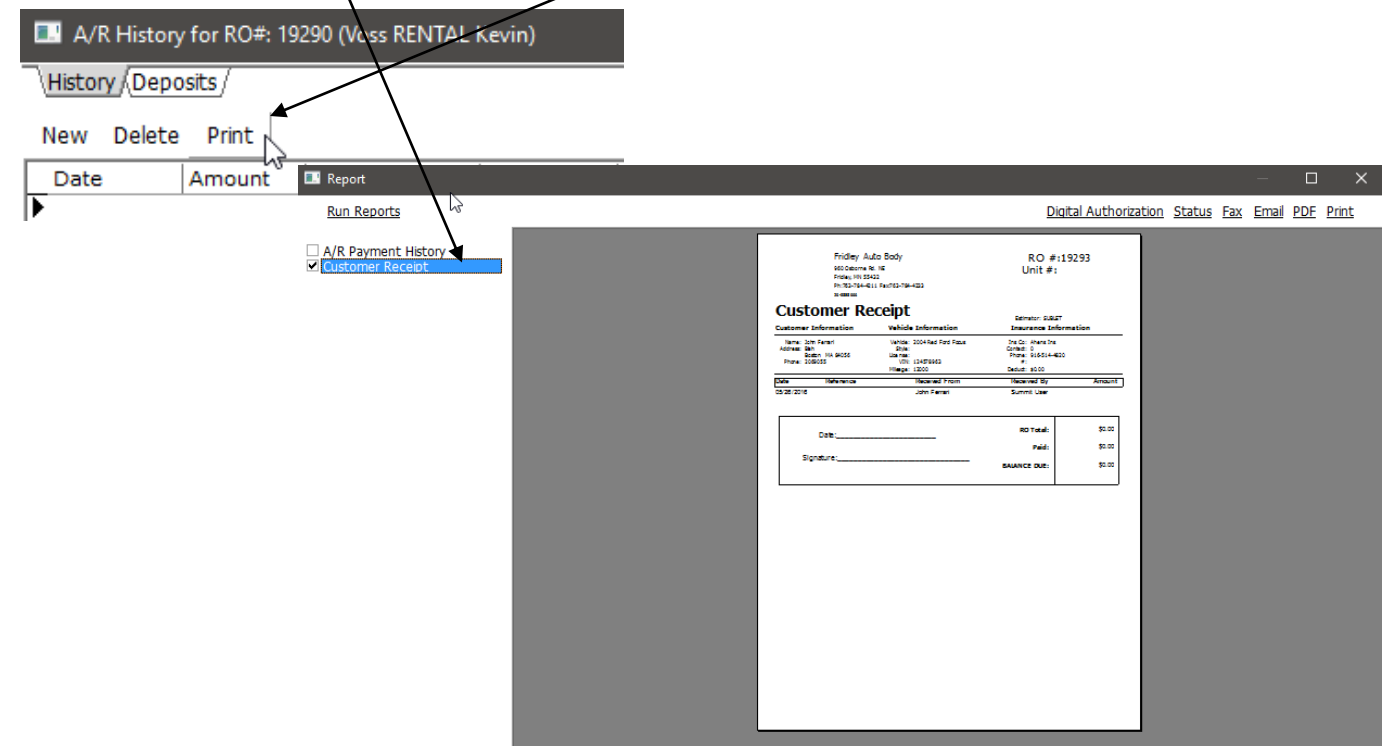

## <span id="page-33-0"></span>**Vehicle Delivery Process (DRP)**

1. ALL RO's must be "pre-closed" prior to giving the paperwork to the CSR.

<span id="page-34-0"></span>2. Once the paperwork has been delivered to the CSR, the CSR should contact the customer and schedule a delivery date and time. The CSR should then "drag" the image of the vehicle to the "Delivered" department.  $\bar{\mathcal{N}}$ 

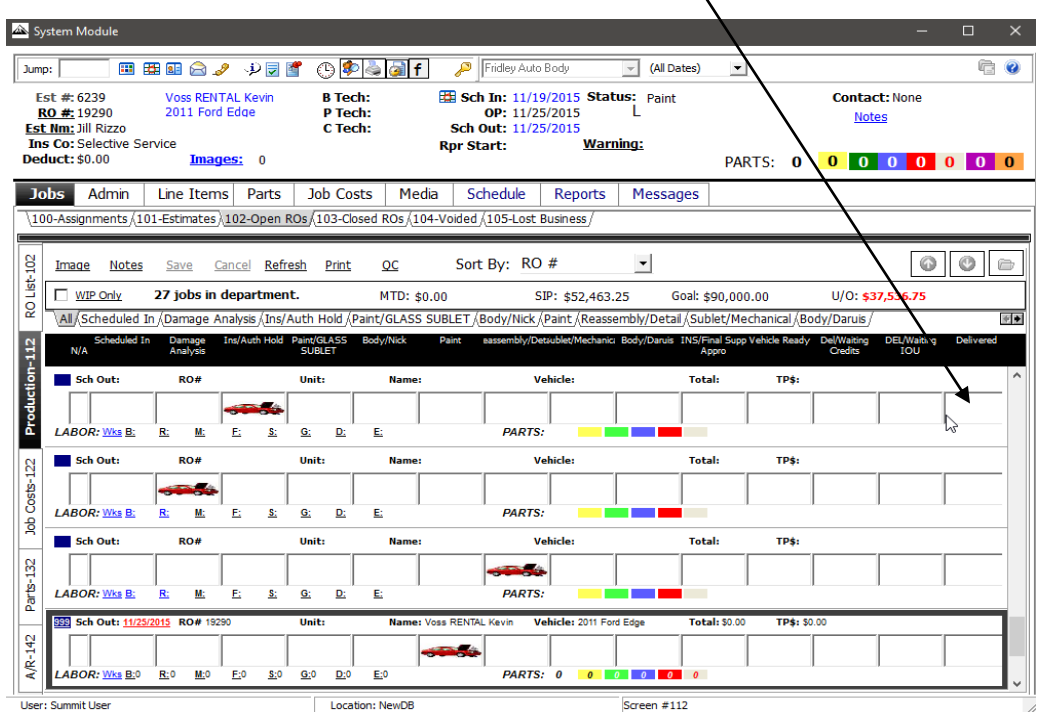

#### **DRP**

For all RO's that are *Direct Repair* the following processes should be followed:

- 1. CSR to collect funds from customer and provide them with the following documents:
	- CCC Estimate
	- Summit Invoice W/ Rates
	- Summit Collision Centers and Insurance Warranty documents.
- 2. CSR to enter in payments into Summit software.
- 3. "Click on" Accounts Receivable Tab
- 4. Locate the customer name

5. "Double Click" on the customer name and the following screen appears.

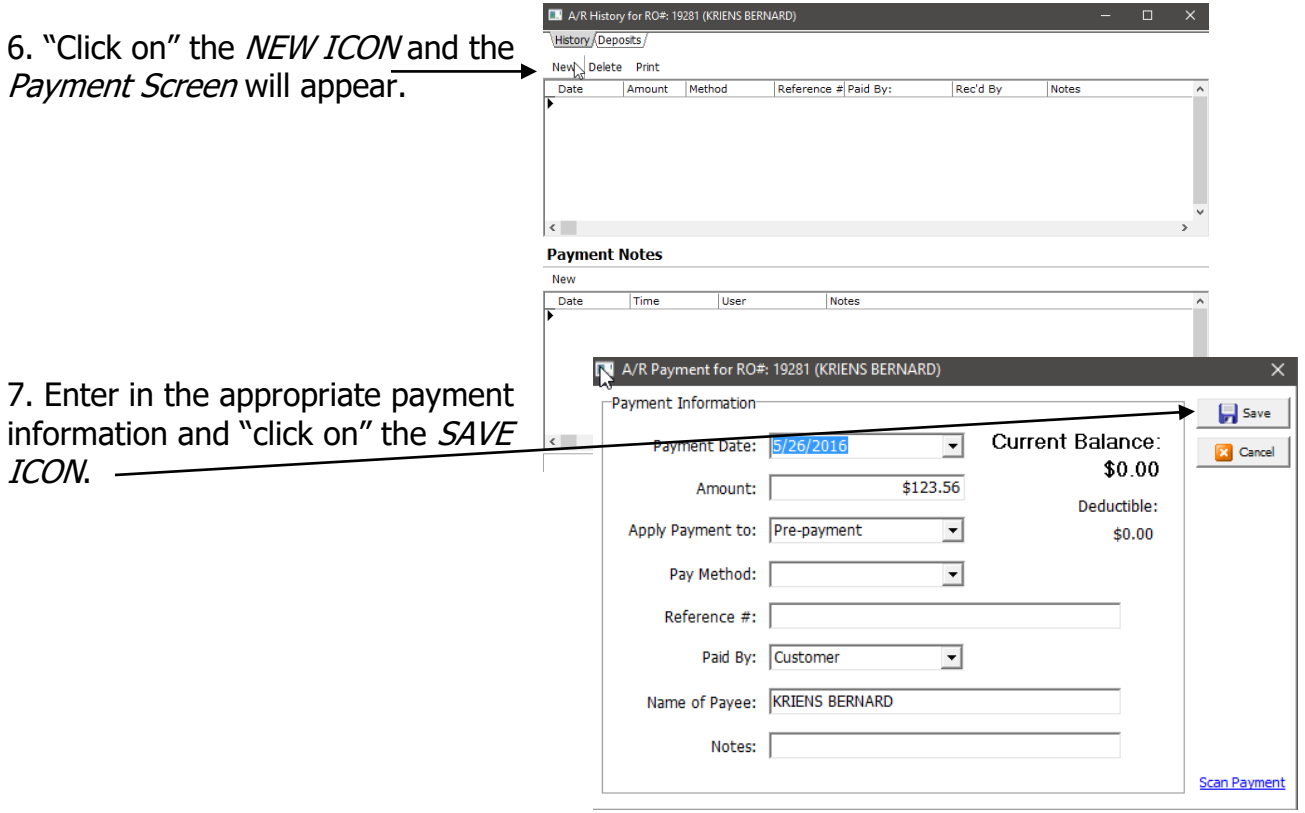

8. Once you have saved your entries "click on" the PRINT ICON and the Print dialog box will appear. Select Customer Receipt and Print.Print 2 copies.

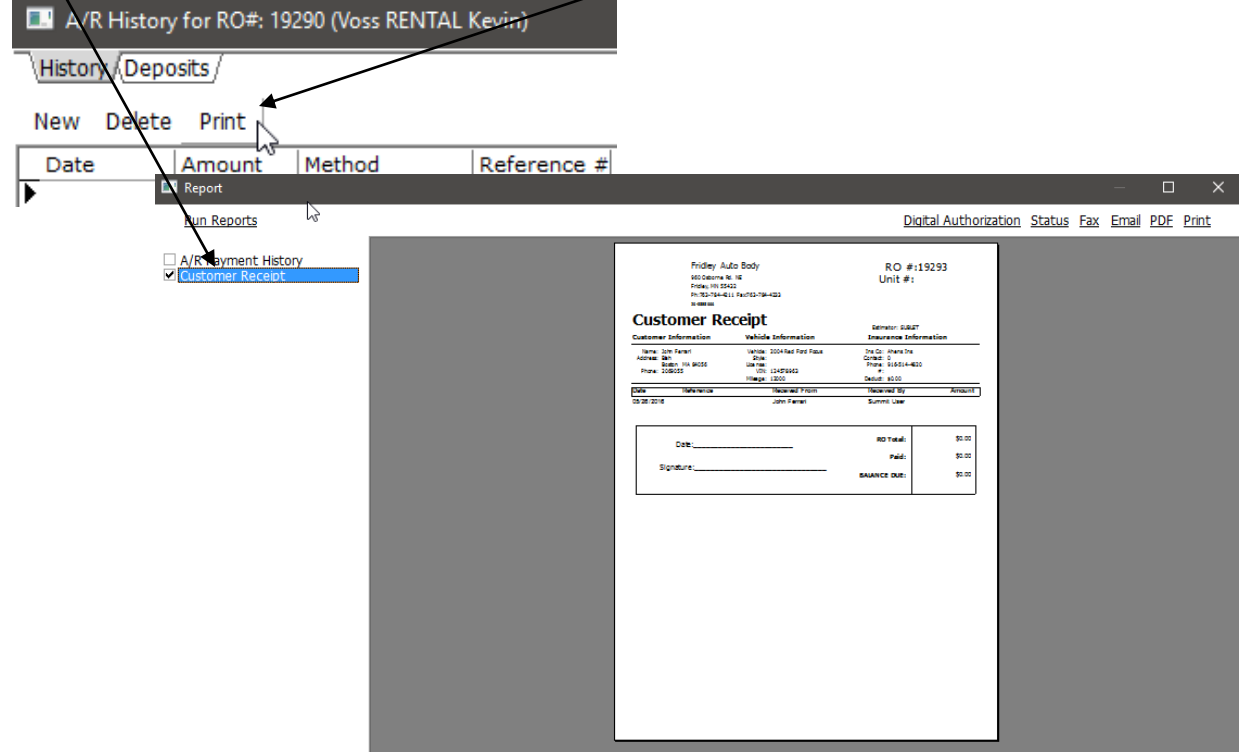

Copyright 2016. All Rights Reserved.

## <span id="page-36-0"></span>**Pre-Close Process**

1. Open Summit Software and Access Repair Order in RO View.

#### 2. Locate RO file.

| Jump:          |                                            |                                     | 四田田合之 少見ず                                                                                                    |       |                     | $\circ$ deste $\circ$                               |       |                     |                                      | Eveland Bros. Body Shop In v         |               | (All Dates)                           | $\mathbf{r}$                                 |                                      |                    |
|----------------|--------------------------------------------|-------------------------------------|----------------------------------------------------------------------------------------------------|-------|---------------------|-----------------------------------------------------|-------|---------------------|--------------------------------------|--------------------------------------|---------------|---------------------------------------|----------------------------------------------|--------------------------------------|--------------------|
| Unit $#$ :     | $RO \# 45122$<br><b>Est Nm: Unassigned</b> |                                     | Crews Michael<br><b>1971 MGB MGB</b>                                                                                                    |       |                     | <b>B Tech: SJB</b><br><b>P</b> Tech:<br>C Tech: SIB |       |                     | OP: 7/31/2014<br>Sch Out: 12/31/2015 |                                      |               | Sch In: 10/10/2013 Status: Reassembly |                                              | <b>Contact: None</b><br><b>Notes</b> |                    |
|                | <b>Deduct: \$0.00</b>                      | <b>Ins Co: State Farm Insurance</b> | Images:                                                                                                    | q     |                     |                                                     |       |                     |                                      | <b>Rpr Start: 12/9/2015 Warning:</b> |               |                                       |                                              | PARTS: 2 1 1 0 0 0 0 1               |                    |
| <b>Jobs</b>    | Admin                                      |                                     | <b>Line Items</b>                                                                                                    | Parts | <b>Job Costs</b>    |                                                     | Media |                     | Schedule                             | <b>Reports</b>                       |               | <b>Messages</b>                       |                                              |                                      |                    |
|                |                                            |                                     | .100-Assignments $\lambda$ 101-Estimates $\lambda$ 102-Open R $\varphi$ s $\lambda$ 103-Closed ROs $\lambda$ 104-Voided $\lambda$ 105-Lost Business |       |                     |                                                     |       |                     |                                      |                                      |               |                                       |                                              |                                      |                    |
|                |                                            |                                     |                                                                                                    |       |                     |                                                     |       |                     |                                      |                                      |               |                                       |                                              |                                      |                    |
| RO List-102    | Grids                                      | Dup                                 | Import                                                                                                    | Synch |                     | Warnty                                              | Calc  |                     | Refresh                              | <b>PPC</b>                           |               | Print                                 | Void                                         |                                      |                    |
|                | $R.O. =$                                   | Sch In                              | Sch Out                                                                                                    | ŦТ    | CDR                 | Dept/Status                                         |       |                     | <b>Job Class</b>                     |                                      |               | Total                                 | Ins                                          | Estimator                            | Customer           |
|                | 48602                                      |                                     | 10/22/2000                                                                                                    | 0.00  |                     | <b>Body Damage Review</b>                           |       |                     | Large Repair                         |                                      |               | \$343.94 USAA                         |                                              | Minden                               | NILL ELIZA         |
|                |                                            | 45122 10/10/2013                    | 12/31/2015                                                                                                    | 0.04  |                     | -297 Reassembly                                     |       |                     | Tow/Drop Off                         |                                      |               |                                       | \$1,171,48 State Farm Insurance              | Unassigned                           | <b>Crews Mich</b>  |
|                |                                            | 45782 11/10/2014 7/15/2015          |                                                                                                    | 0.10  |                     | -811 Detail/OC                                      |       |                     | <b>Tow/Drop Off</b>                  |                                      |               | \$9,213,78 Geico                      |                                              | <b>Ty Cowan</b>                      | Paul Jess          |
|                | 7/4/2015<br>7/4/2015<br>5085.0             |                                     | 0.00                                                                                                    |       | <b>Not Assigned</b> |                                                     |       |                     |                                      |                                      | \$189,25 USAA |                                       | John Pankau                                  | <b>Watts Karer</b>                   |                    |
|                |                                            | 47925 7/4/2015<br>7/4/2015          |                                                                                                    | 0.11  |                     | -278 Body Damage Review                             |       | <b>Small Repair</b> |                                      |                                      |               | \$3,973.64 Safeco                     |                                              | <b>Tv Cowan</b>                      | Power Tim          |
|                |                                            | 48492 4/20/2015<br>5/7/2015         |                                                                                                    | 0.06  | $-394$              | Paint                                               |       |                     | <b>Small Repair</b>                  |                                      |               |                                       | \$1,882.56 Cameron Mutual                    | John Pankau                          | Shoemaker          |
| Production-112 |                                            | 7/4/2015<br>47345 10/21/2014        |                                                                                                    | 0.00  | -580                | <b>Body Damage Review</b>                           |       |                     | Tow/Drop Off                         |                                      |               | \$407.34 Geico                        |                                              | <b>Ty Cowan</b>                      | <b>Paul less</b>   |
|                |                                            | 7/4/2015<br>47539 7/4/2015          |                                                                                                    | 0.00  |                     | Scheduled In                                        |       |                     | <b>Small Repair</b>                  |                                      |               |                                       | \$271.56 CUSTOMER PAY                        | John Pankau                          | <b>Browning R:</b> |
|                |                                            | 48020 7/4/2015                      | 7/4/2015                                                                                                    | 0.00  |                     | Scheduled In                                        |       |                     | <b>Small Repair</b>                  |                                      |               |                                       | \$1,424.94 Customer Pav                      | Unassigned                           | Hanslick Je        |
|                |                                            | 47648 7/4/2015                      | 7/4/2015                                                                                                    | 0.00  |                     | <b>Scheduled In</b>                                 |       |                     | <b>Small Repair</b>                  |                                      |               |                                       | \$1.156.26 Customer Pav                      | Dan Oelschlaeger                     | <b>Ganninger I</b> |
|                |                                            | 47674 7/4/2015                      | 7/4/201                                                                                                    | 0.00  |                     | Scheduled In                                        |       |                     | Bumper Only                          |                                      |               | \$1.094.51 Travelers                  |                                              | Mark Eveland                         | Casella Ant        |
| $Costs-122$    |                                            | 47683 12/2/2014                     | 7/4/2015                                                                                                    | 0.00  |                     | -539 To Be Assigned                                 |       |                     | <b>Tow/Drop Off</b>                  |                                      |               | \$560,00 Geico                        |                                              | <b>Tv Cowan</b>                      | Paul Jess          |
|                |                                            | 48603 7/4/2015                      | 7/4/2015                                                                                                    | 0.00  |                     | Scheduled In                                        |       |                     |                                      |                                      |               |                                       | \$168.65 American Family Insur John Pankau   |                                      | <b>Boyle Lawre</b> |
|                |                                            | 47758 7/4/2015                      | 7/4/2015                                                                                                    | 0.00  |                     | <b>Scheduled In</b>                                 |       |                     | Bumper Only                          |                                      |               |                                       | \$1,218.82 Customer Pay                      | Dan Oelschlaeger                     | Gillespie Cl       |
|                |                                            | 47773 12/29/2014                    | 5/15/2015                                                                                                    | 0.00  |                     | Sublet/Mech                                         |       |                     |                                      | Loose Parts, Mech.                   |               |                                       | \$684.27 Customer Pay                        | <b>John Pankau</b>                   | Pankau Joh         |
|                |                                            | 48320 5/12/2015                     | 5/13/2015                                                                                                    | 0.00  |                     | Scheduled In                                        |       |                     | <b>Small Repair</b>                  |                                      |               |                                       | \$1,038,03 State Farm Insurance John Pankau  |                                      | <b>RLR Medica</b>  |
|                |                                            | 48209 3/12/2015                     | 4/6/2015                                                                                                    | 0.14  | $-422$              | <b>Delivered</b>                                    |       |                     | Medium Repair                        |                                      |               | \$6,768,36 USAA                       |                                              | Dan Oelschlaeger                     | <b>Eakins Dan</b>  |
|                |                                            | 48184 4/30/2015                     | 5/6/2015                                                                                                    | 0.06  |                     | $-384$ Polish                                       |       |                     | Bumber Only                          |                                      |               |                                       | \$1,721,78 Customer Pay                      | John Pankau                          | Peele John         |
|                |                                            | 48576 5/18/2015                     | 5/22/2015                                                                                                    | 0.00  |                     | Scheduled In                                        |       |                     | Bumber Only                          |                                      |               |                                       | \$2,753.16 American Family Insur Jim Shannon |                                      | <b>McCoy Nice</b>  |
|                |                                            | 48356 4/27/2015                     | 5/5/2015                                                                                                    | 0.08  | $-385$              | <b>Delivered</b>                                    |       |                     | Medium Repair                        |                                      |               |                                       | \$2,733,44 Customer Pav                      | Jack Kimlin                          | <b>Essary Ron</b>  |
|                |                                            | 48357 5/6/2015                      | 5/18/2015                                                                                                    | 0.00  |                     | <b>Scheduled In</b>                                 |       |                     | <b>Medium Repair</b>                 |                                      |               |                                       | \$2,651.13 Customer Pav                      | <b>Jack Kimlin</b>                   | <b>Essary Ron</b>  |
|                |                                            | 48252 5/20/2015                     | 6/1/2015                                                                                                    | 0.00  |                     | <b>Scheduled In</b>                                 |       |                     | <b>Medium Repair</b>                 |                                      |               |                                       | \$4.226.43 Farmers Insurance                 | Dan Oelschlaeger                     | <b>Stewart Col</b> |
|                |                                            | 48259 4/15/2015                     | /11/2015                                                                                                    | 0.19  | $-414$              | Reassembly                                          |       |                     | Tow/Drop Off                         |                                      |               |                                       | \$16.023.93 Chubb Insurance                  | Dan Oelschlaeger                     | Van Dyk Ta         |
|                | ≺                                          |                                     |                                                                                                    |       |                     |                                                     |       |                     |                                      |                                      |               |                                       |                                              | $\rightarrow$                        |                    |
|                | $Rows = 178$                               |                                     | Search Idle                                                                                                    |       |                     |                                                     |       |                     |                                      | Refresh                              |               |                                       |                                              |                                      |                    |

3. "Click on" Job Cbst Tab. The following screen will appear.

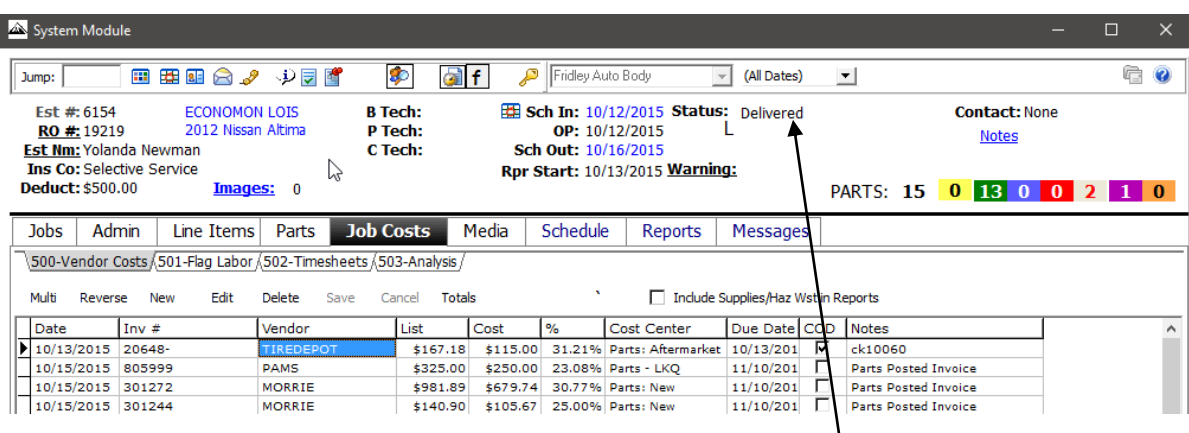

4. Open physical RO File and insure all invoices that are listed on screen are in the file. If the Estimators/File Handlers locate invoices in the file that are not on the screen the Estimators/File Handlers should look at the top of the screen to review the *Parts Status*. In most cases the Estimators/File Handlers will notice parts still on order. If parts are still on order they should be received at this time.

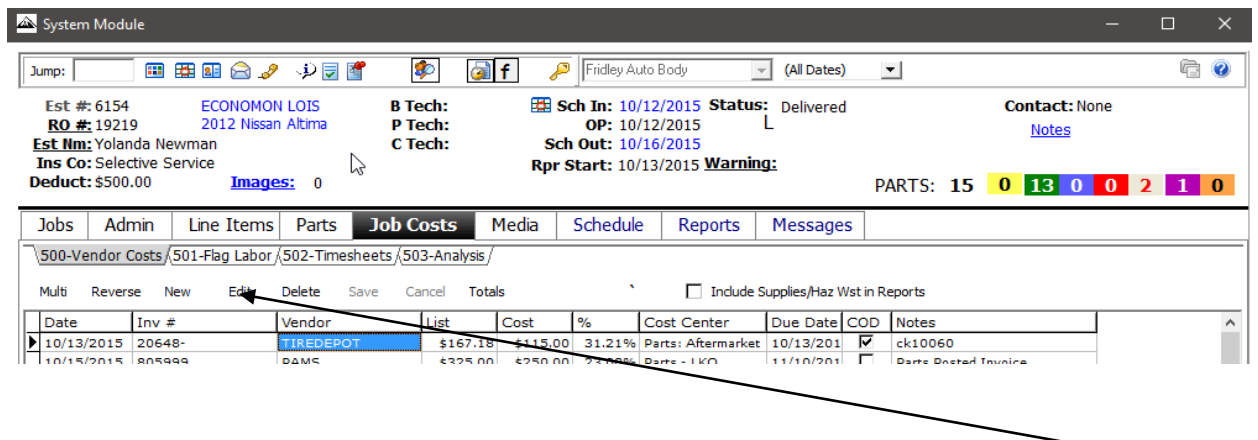

5. If an invoice needs to be entered in from the Job Cost screen, simply click on the NEW ICON and the following screen will appear.

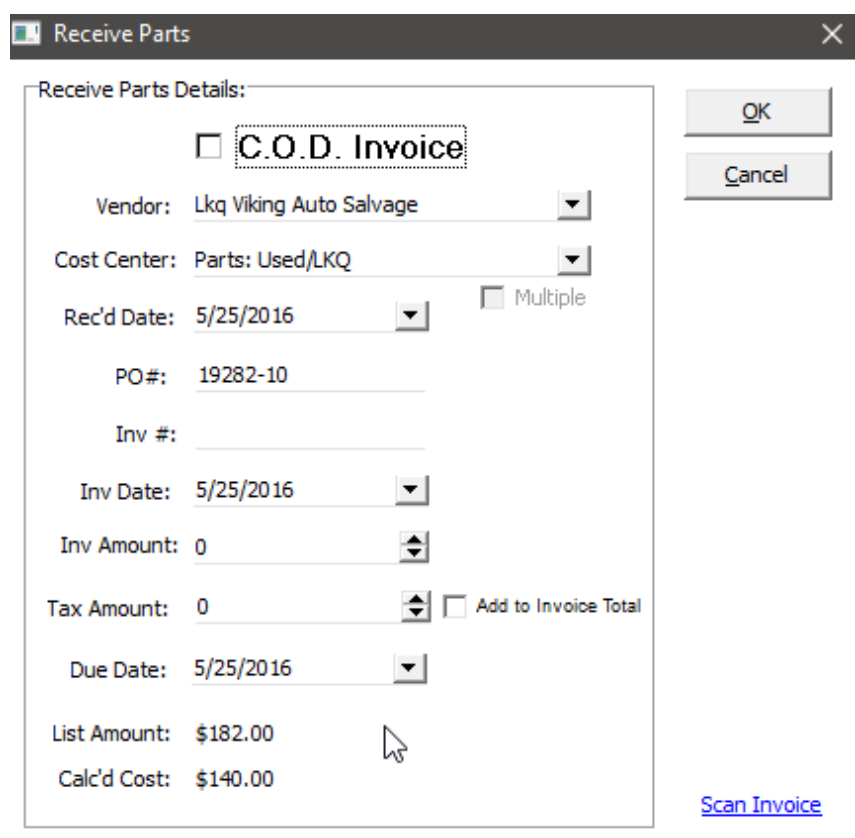

6. Enter in the appropriate invoice information.

7. "Click" on the FLAG LABOR Tab. Please verify all labor has been flagged. To validate all labor is flagged, look at the Cost Centers to see if hours have been "flagged" against the repair order. If you do not see "buff detail" all the hours HAVE NOT been flagged.

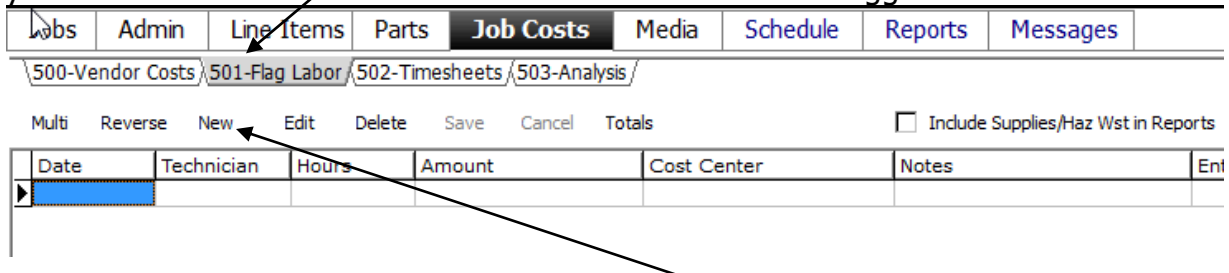

8. If the hours have not been flagged "click on" the NEW ICON and the flag labor screen will appear. Click on "Cost Center" drop down arrow and select Labor: Body and the system will display the  $#$  of hours that need to be flagged.

9. "Click on" the Technician drop down arrow and select the appropriate technician that should be flagged, enter in the remaining hours, and "click on" the Save Icon.

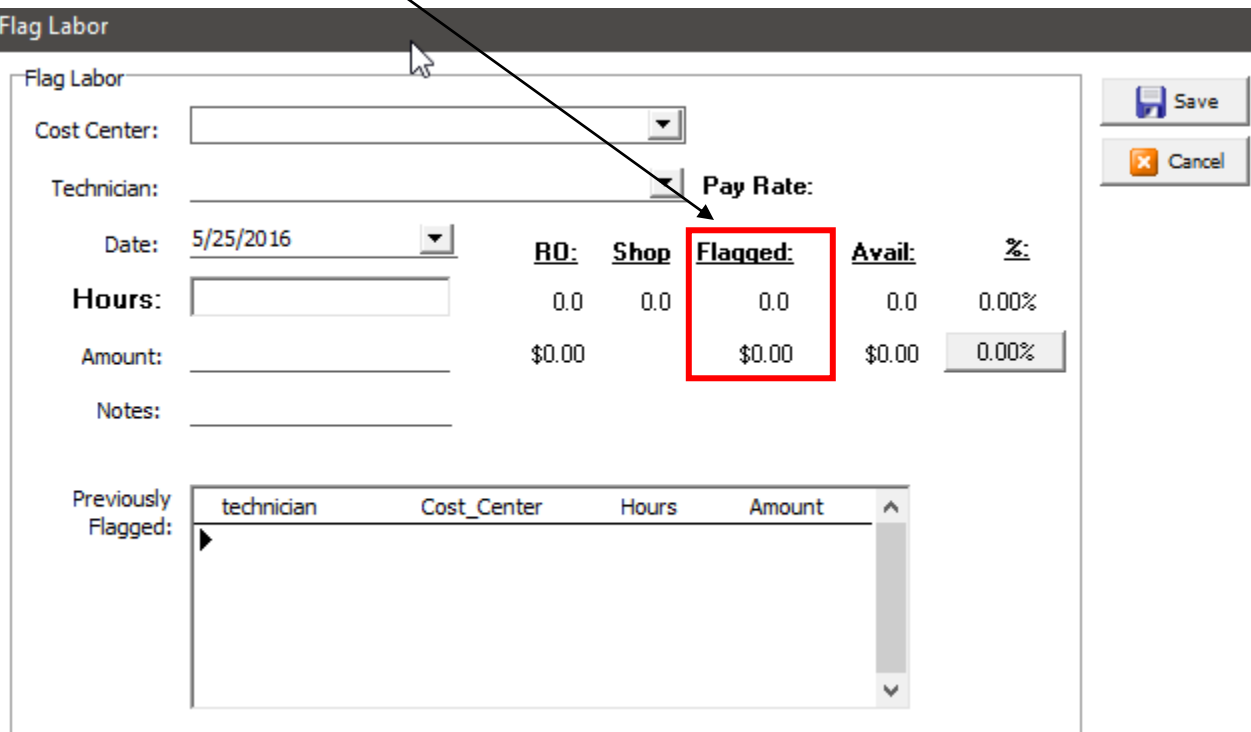

10. Select the *Analysis Tab*. Once the tab is selected the following screen will appear. The key here is to make sure that for EVERY *Income* there is an associated Cost. Also check for appropriate GP% in the Parts areas.

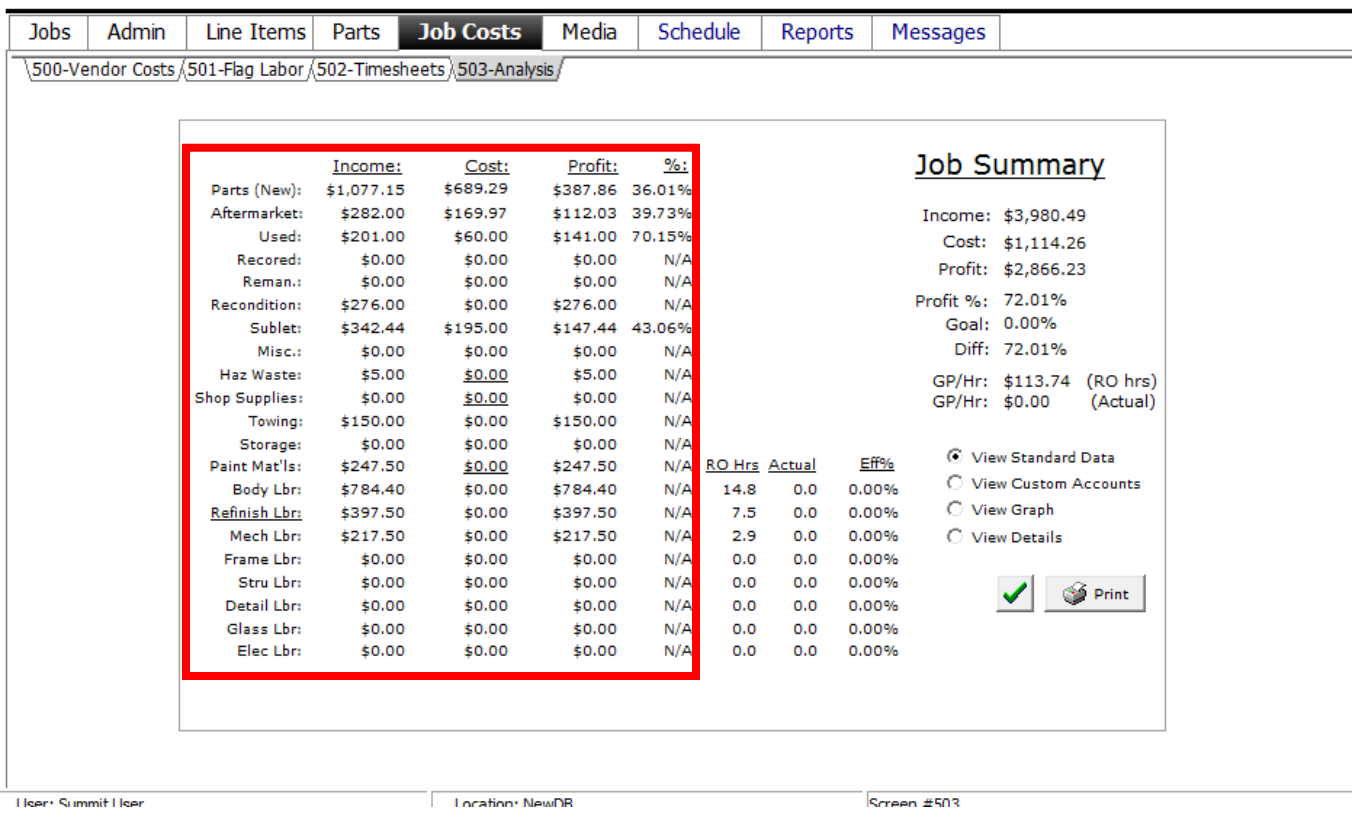

11. "Click on" the GREEN Check Mark. This will launch the following "pre-close" checklist.

ALL items must have a **GREEN** Checkmark next to it BEFORE the file is ready for delivery!

If an item has a **RED X** in front of it something has not been completed. To see what needs to be completed "click on" the associated tab at the bottom of this screen.

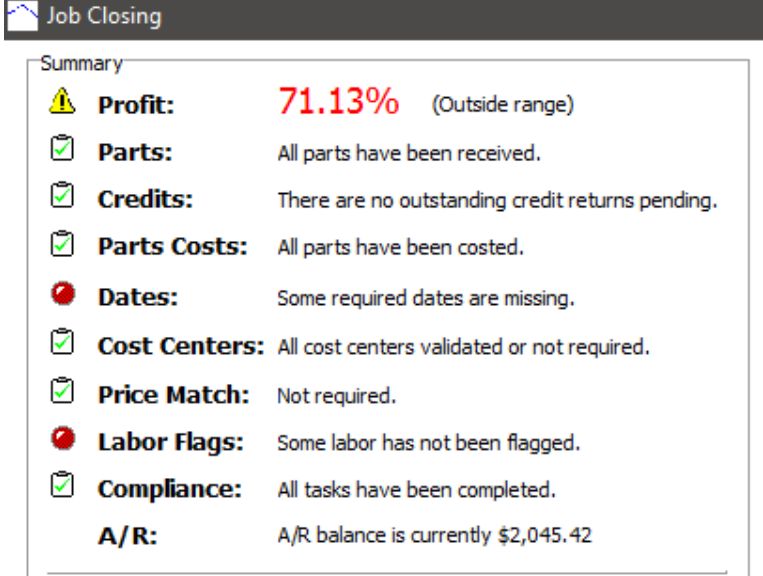

12. Once the "pre-close" process is complete you should select PRINT and print a "Pre-Close" Report.

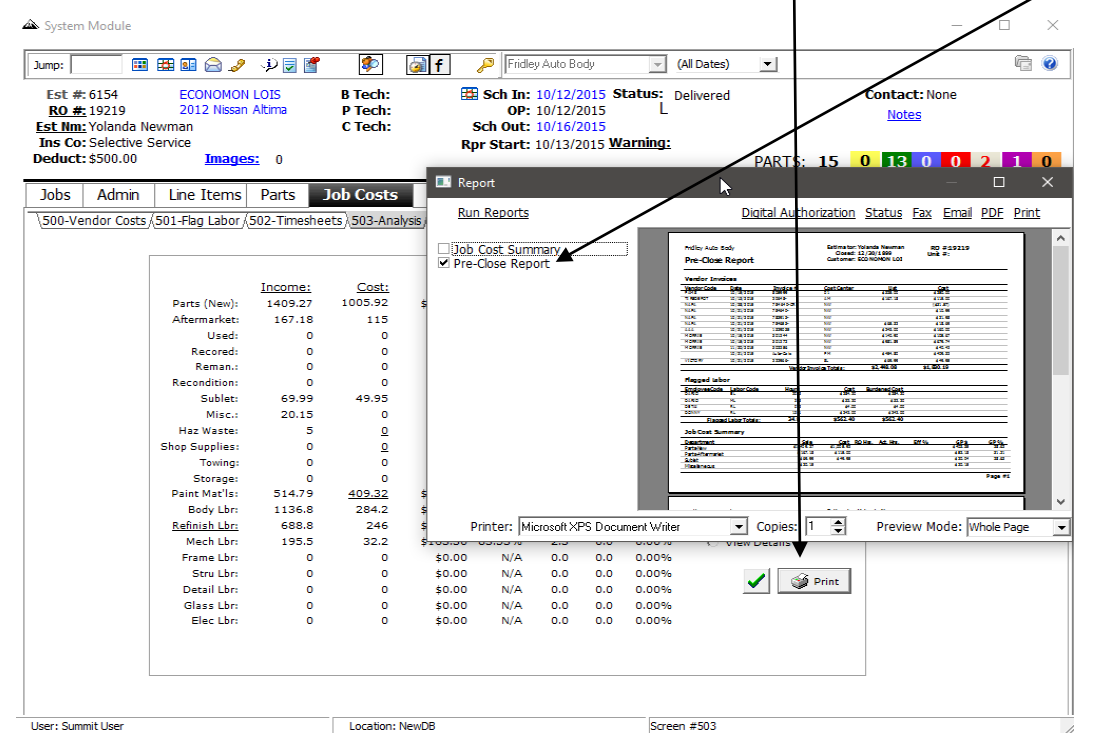

13. Once the 'Pre-Close" Report is printed "click on" the Job History/Notes ICON.

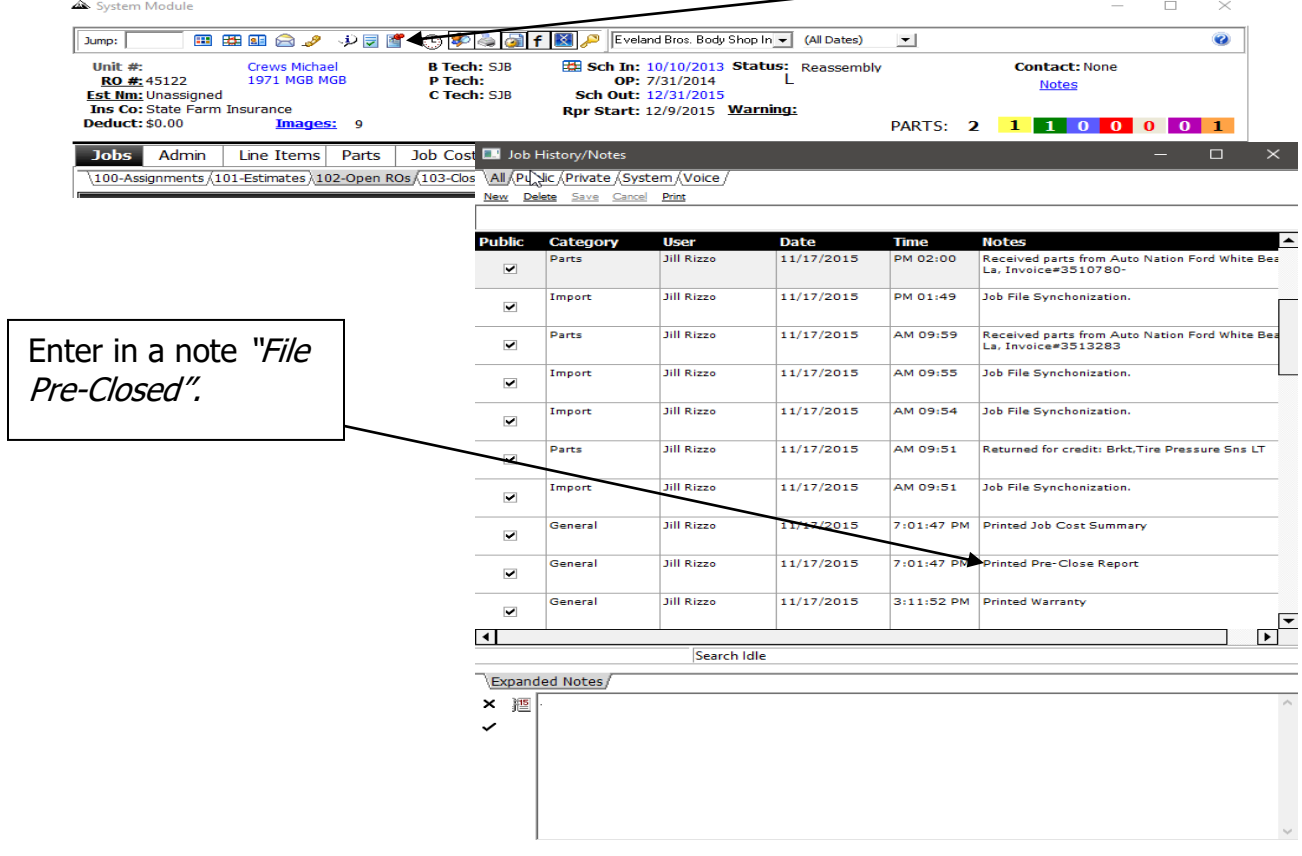

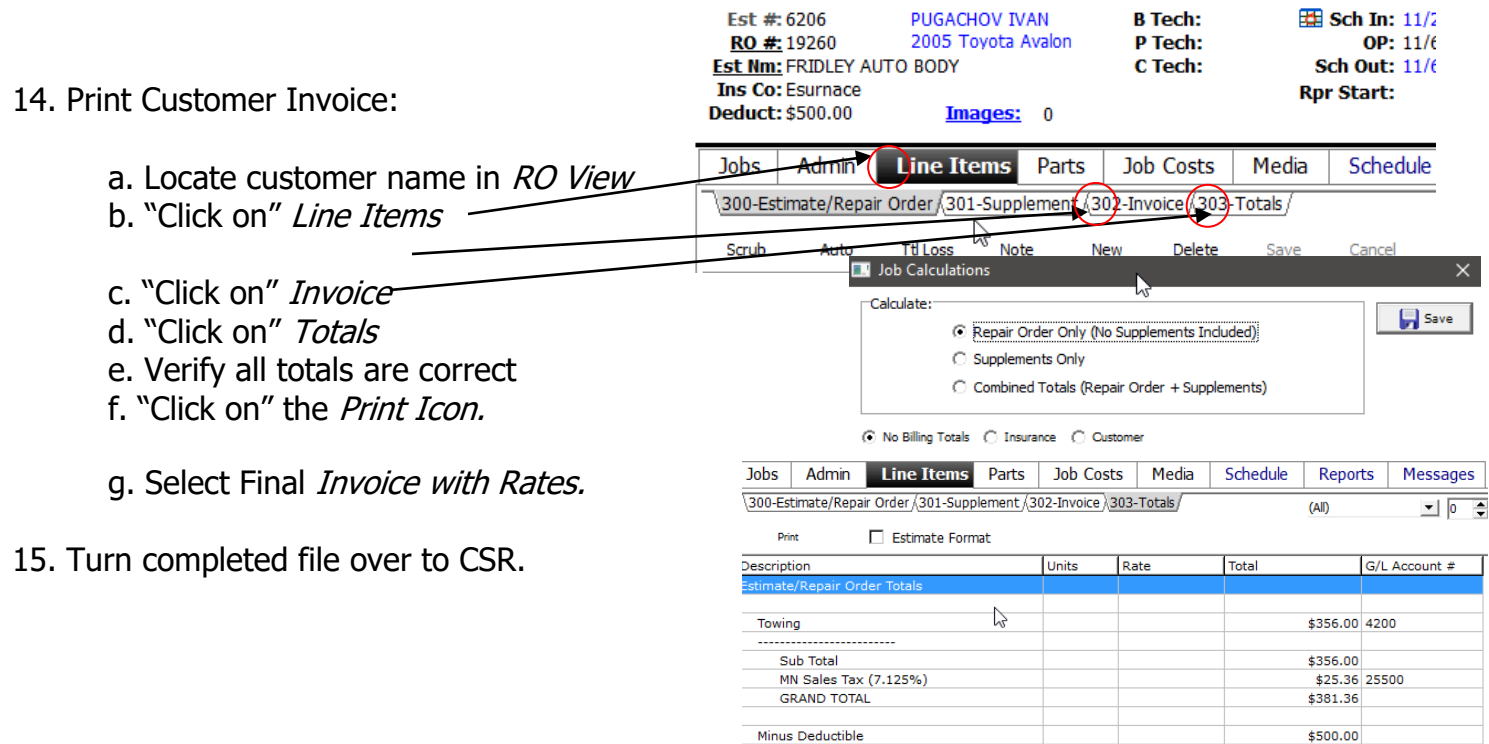

Minus Deductible

The S

**NOTE**: All Files should include the following paperwork:

- Summit Invoice
- ADP, CCC, or Mitchell Estimate
- Summit Pre-Close Report
- Copies of all invoices
- Signed Repair Authorization and Power of Attorney
- Signed Insurance Authorization and Direction to Pay (when applicable)
- Copy of Faxed Assignment (When applicable)

# <span id="page-42-0"></span>**Synchronizing and Parts Price Changes**

### <span id="page-42-1"></span>**Synchronizing a Summit Repair Order with an Estimating System Supplement**

1. Identify a Supplement in Summit (If a part price has changed or additional labor has been added IN SUMMIT a potential supplement will be identified with a GREEN "box" on the part price or labor column) System Module  $-$  0  $\times$ 

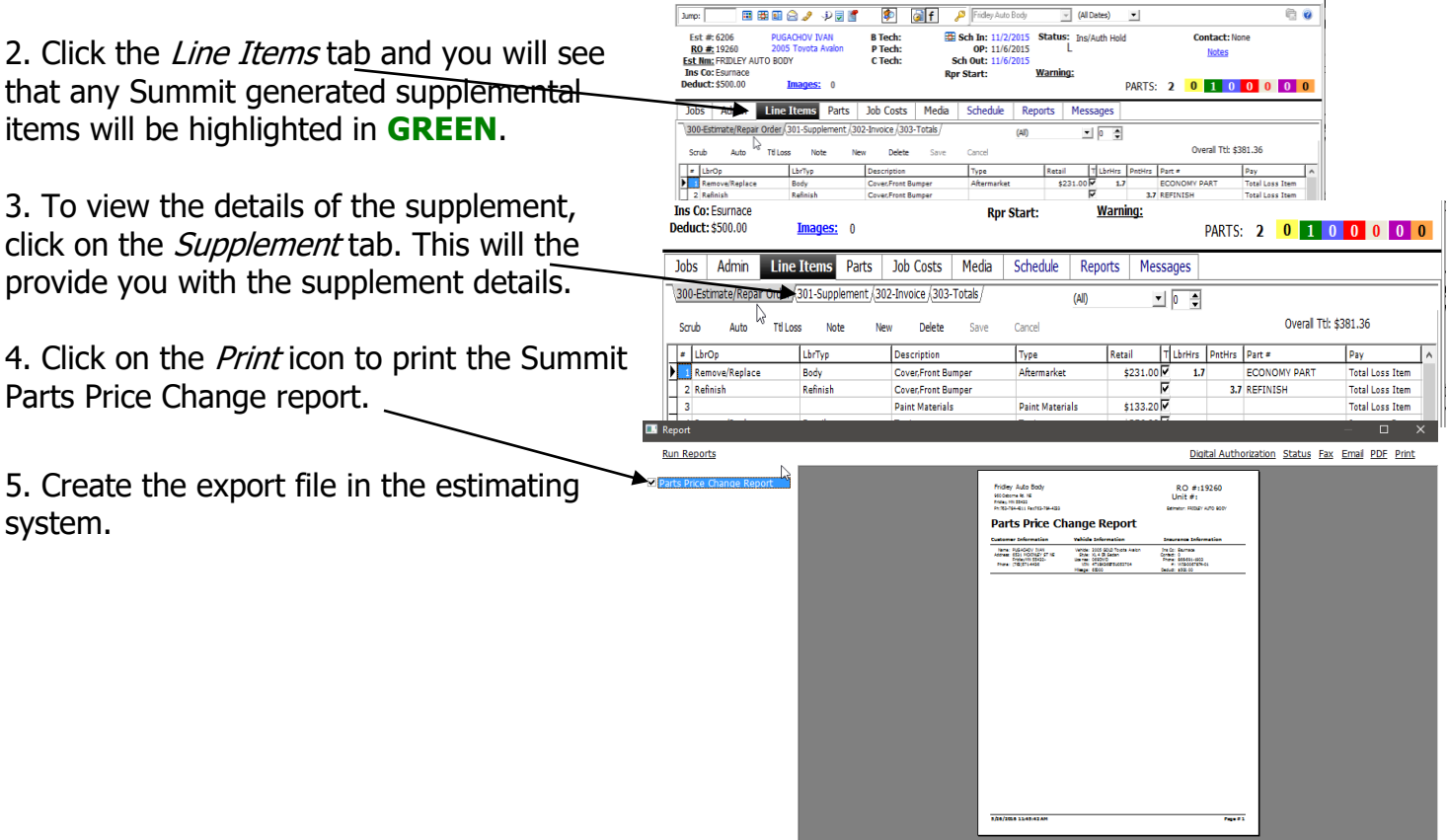

Printer: Microsoft XPS Document Writer v Copies: 1 - Preview Mode: Whole Page

6. Re-select the Repair Order in Summit and then click on the Sync button. This will automatically "grab" the changes made in the estimating system and "synchronize" them with your P-Page Estimating system.

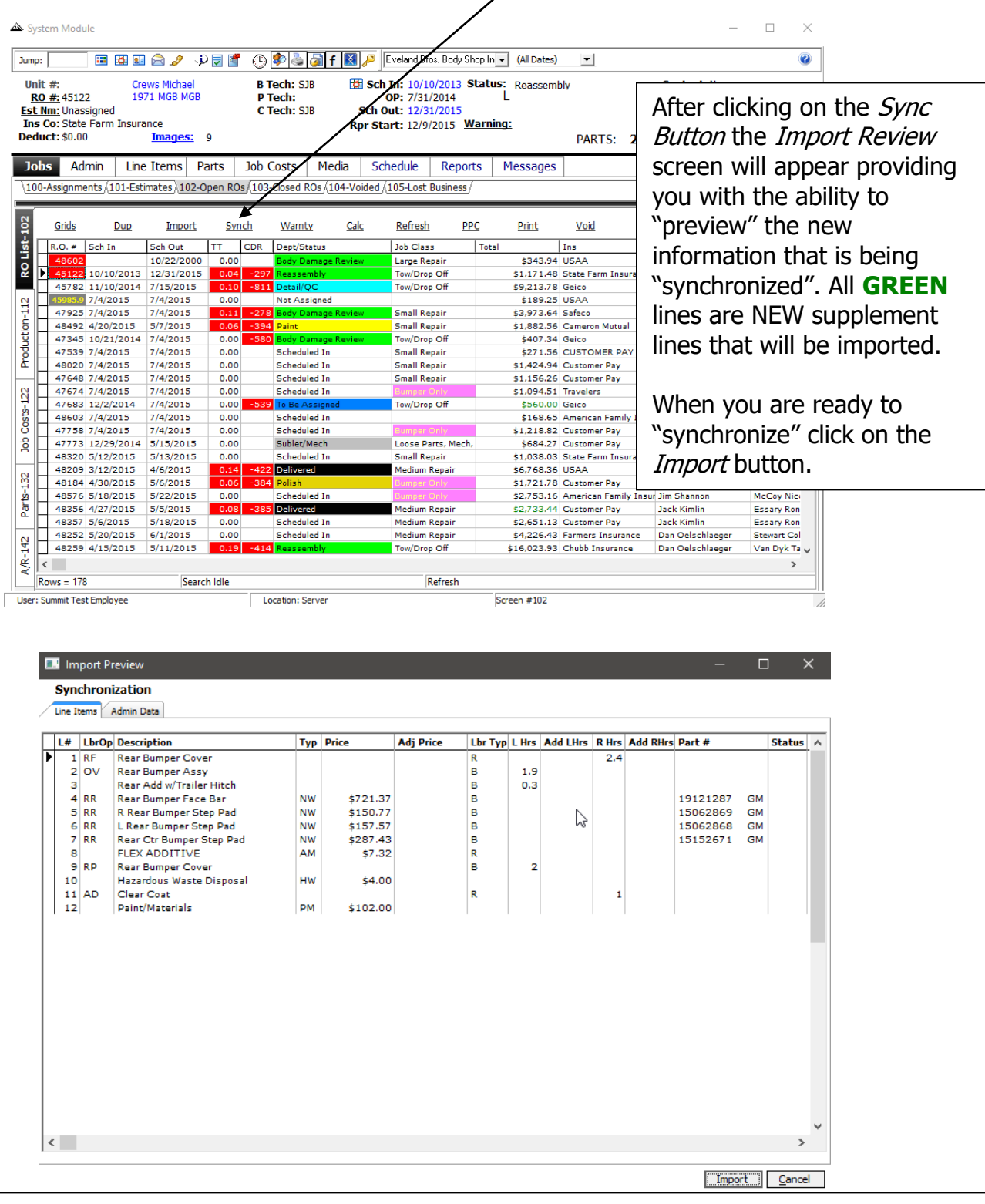

Summit's Unique "Synchronization" process eliminates Estimate/Repair Order "Ping Pong". This feature alone could help you eliminate up to 30 minutes per Repair Order.

## <span id="page-44-0"></span>**Sending Parts Price Changes BACK into Your Estimating Systems**

Due to the CIECA EMS standard, you can send parts prices changes from Summit BACK to your estimating system.

1. Re-select the Repair Order in Summit with a *Part Price Change* (PPC). You can identify PPC's via the RO List Screen in the PPC Column.

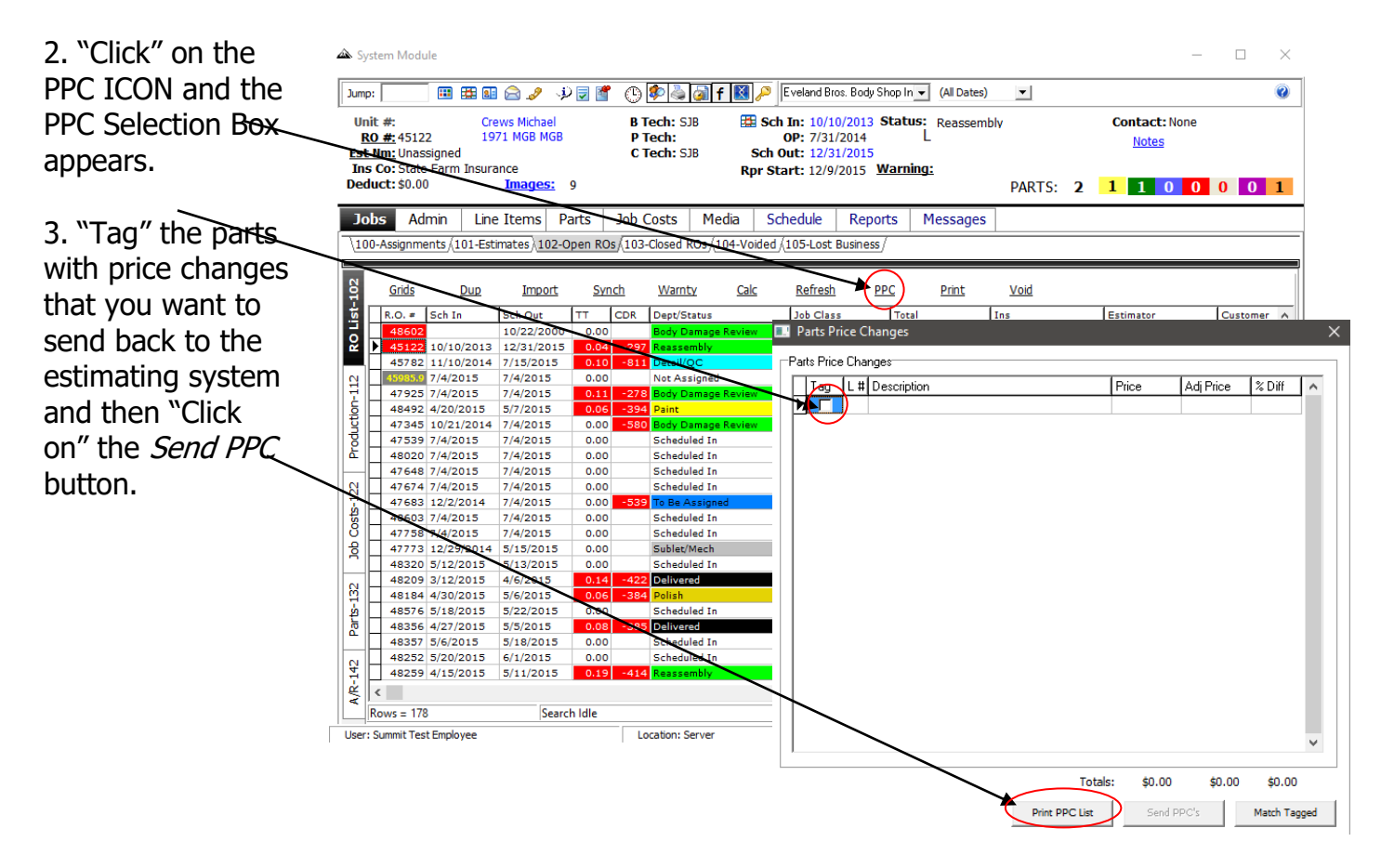

**NOTE**: to configure your system to benefit from this feature, please check with your estimating system company and ask them how to set up your estimating system to accept PPC's from Summit.

# <span id="page-45-0"></span>**Accessing and Utilizing Reports**

**Information is Power!** The following pages will provide you with an overview of Summit's reporting capabilities. As you have seen there are many reports that are available in each section of the Summit application. In addition to the feature specific reports, Summit also offers you an unlmited number of business, operational, and financial reports by clicking on the Reports tab.

Once you access the Reports tab you will have hundreds of report options at your fingertips. You can select a *Report Type* by clicking on the *Report Folder* and then the specific *Report*  $#$ 

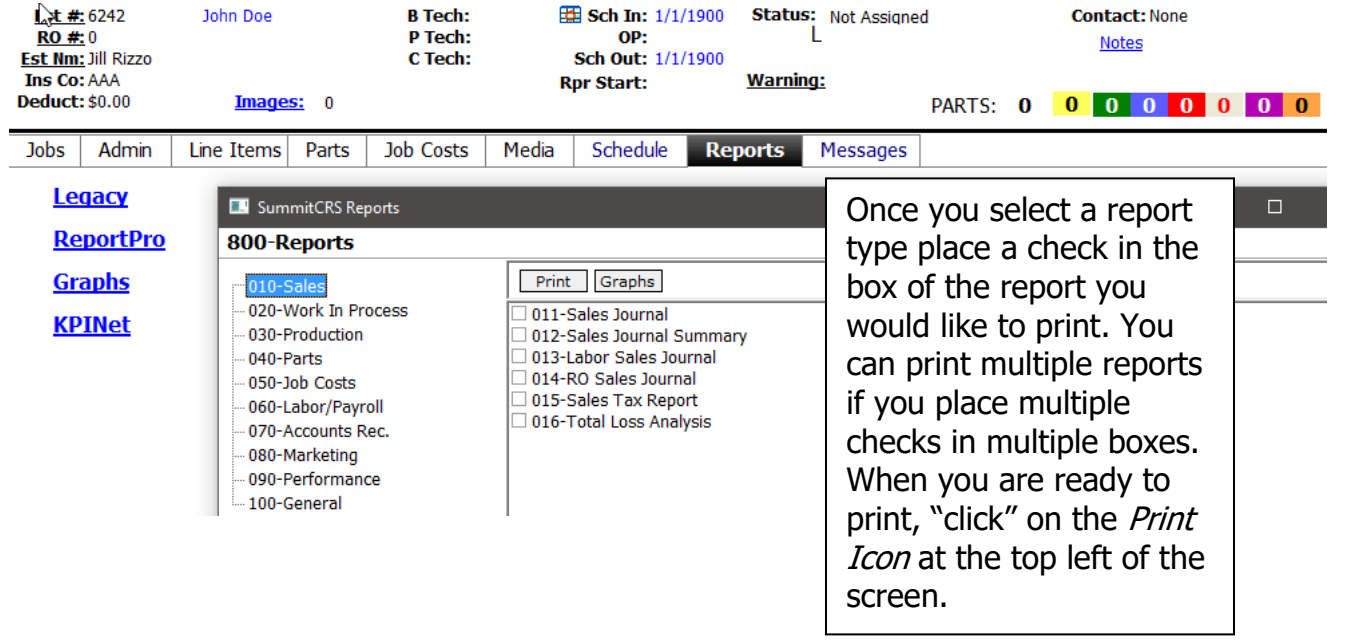

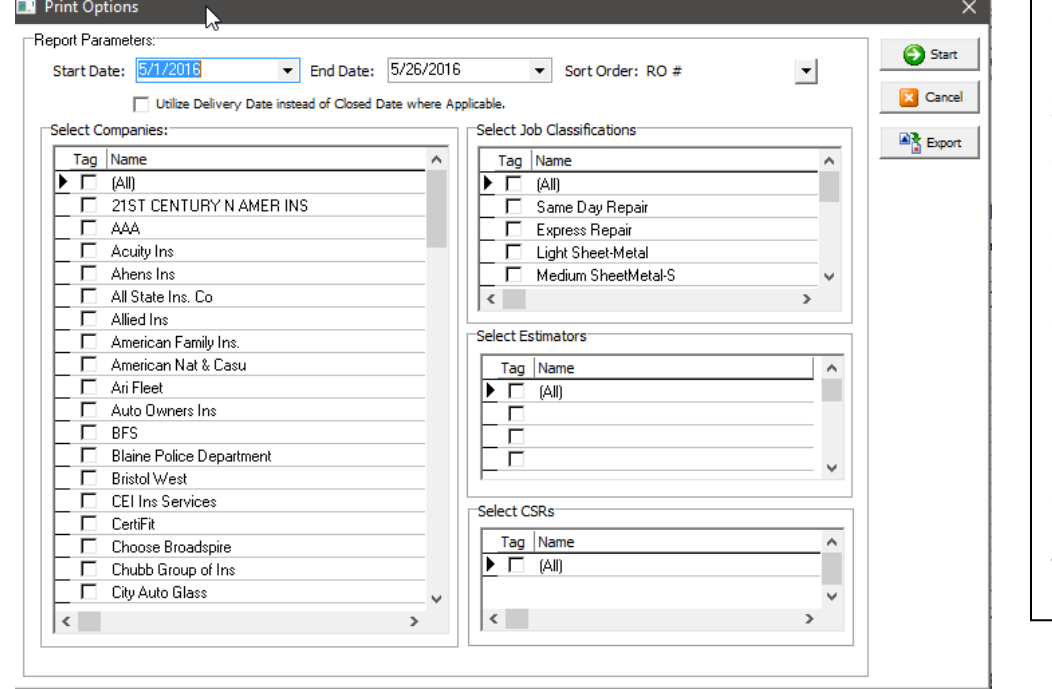

Once you select the **Print ICON** you will be asked to select a **start** and **end date**. You will also be given the opportunity to **Sort** by Insurance Company, Estimator, and/or RO#, Scheduled In, Out, and Estimator.

Once you have completed this selection you now can select individual, multiple, or **All Companies**, **Repair Classifications, Estimators**, and CSR's. You can also any report to Excel and customize it for your needs!

## <span id="page-46-0"></span>**Recommended Reports: RO Reports**

#### <span id="page-46-1"></span>**Job Cost Analysis**

To review the profitability of each Repair Order review the RO Job Cost Analysis. To access this report, locate the Repair Order, select the *Job Costs* tab, and select the *Analysis* tab.

- The goal of every RO is 42%
- **REMEMBER**...each Profit Center **MUST** have an offsetting cost!

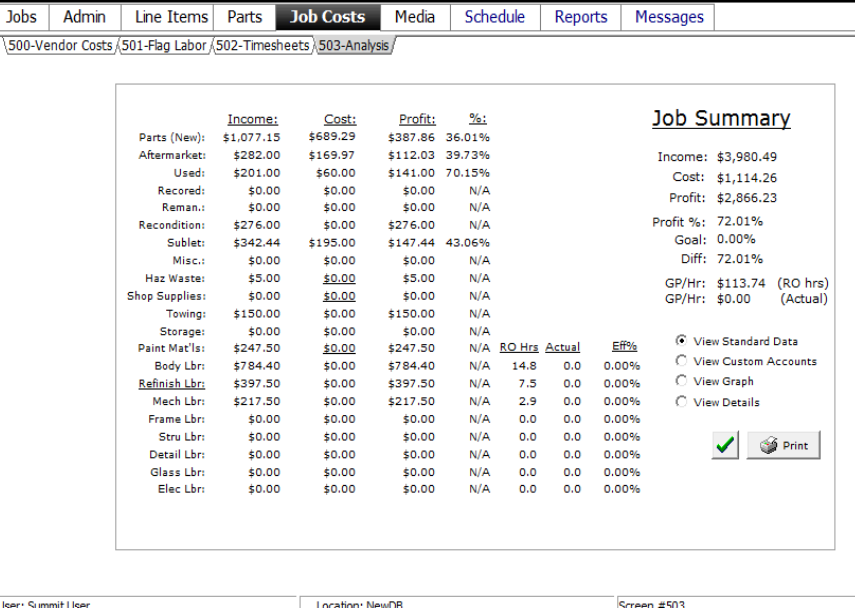

#### <span id="page-46-2"></span>**Overall Gross Profit**

1. To review the Overall Gross Profit of all Open Repair Orders select the Job Cost View.

2. This view will provide you with an overall GP% view of all Open Repair Orders. If the RO is **GREEN** then it is presently within your GP% goals of 45% and 60%.

3. If the RO is **RED** then it presently DOES NOT meet your GP% goals of 45% and 60%. To look into more details on a specific RO "double click" on that specific RO and you will be taken to the JOB COST tab.

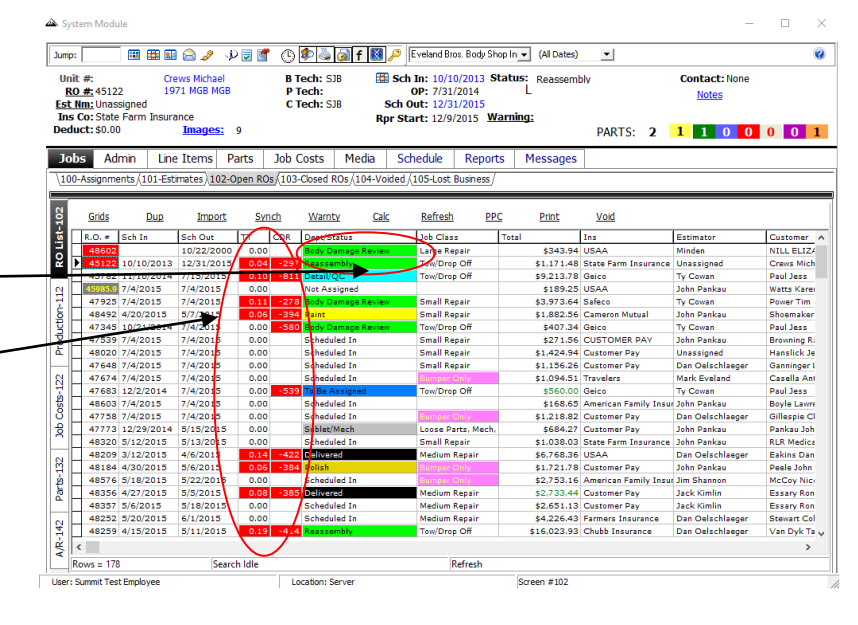

Once inside the JOB COST tab you can evaluate all costs on the repair order.

## <span id="page-47-0"></span>**Recommended Reports: Daily, Weekly, Monthly Reports**

#### <span id="page-47-1"></span>**Weekly Payroll**

<span id="page-47-2"></span>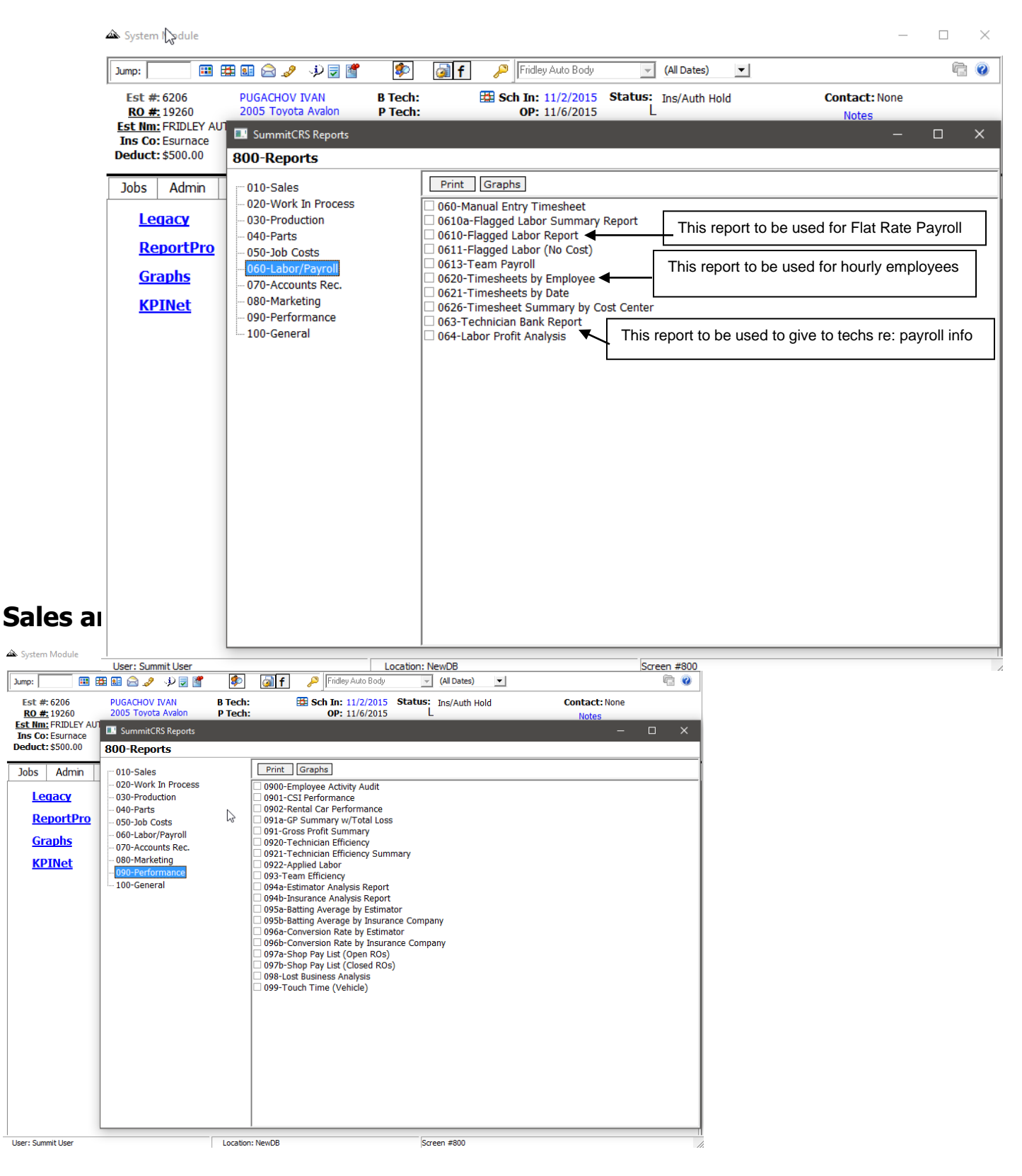

<span id="page-48-0"></span>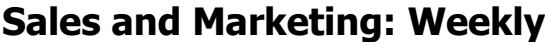

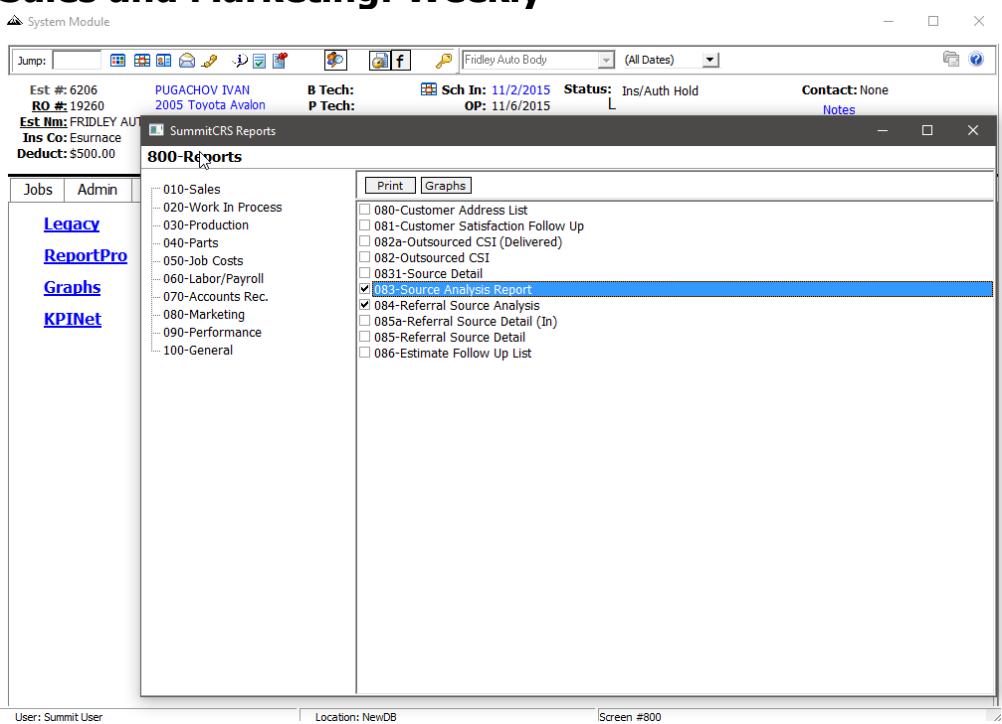

#### <span id="page-48-1"></span>**Work in Process: Monthly**

<span id="page-48-2"></span>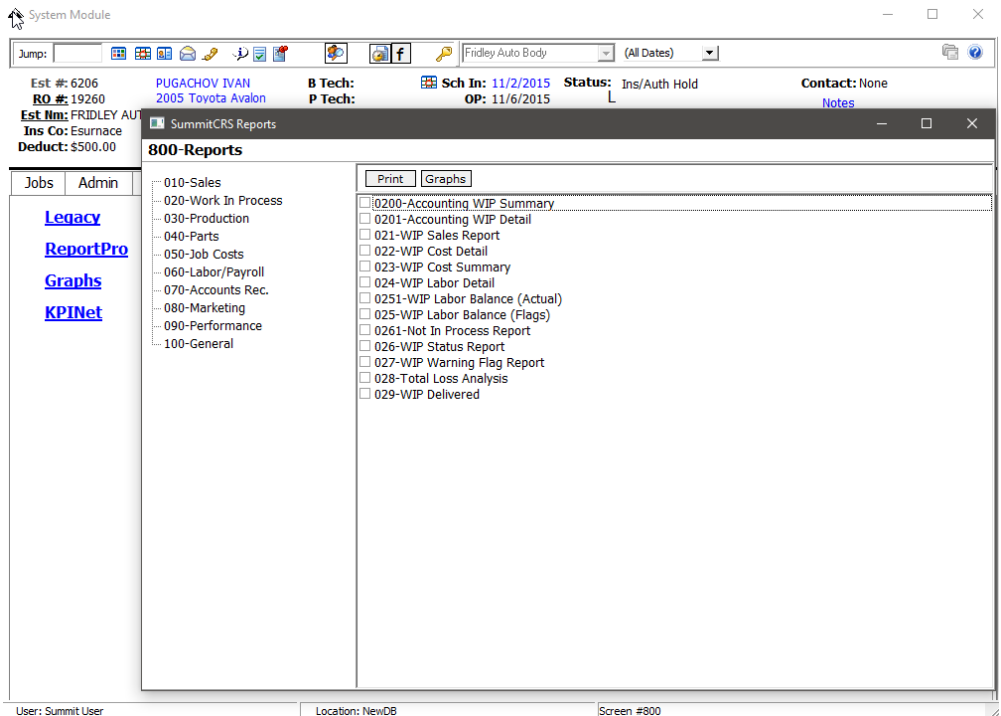

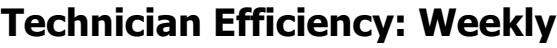

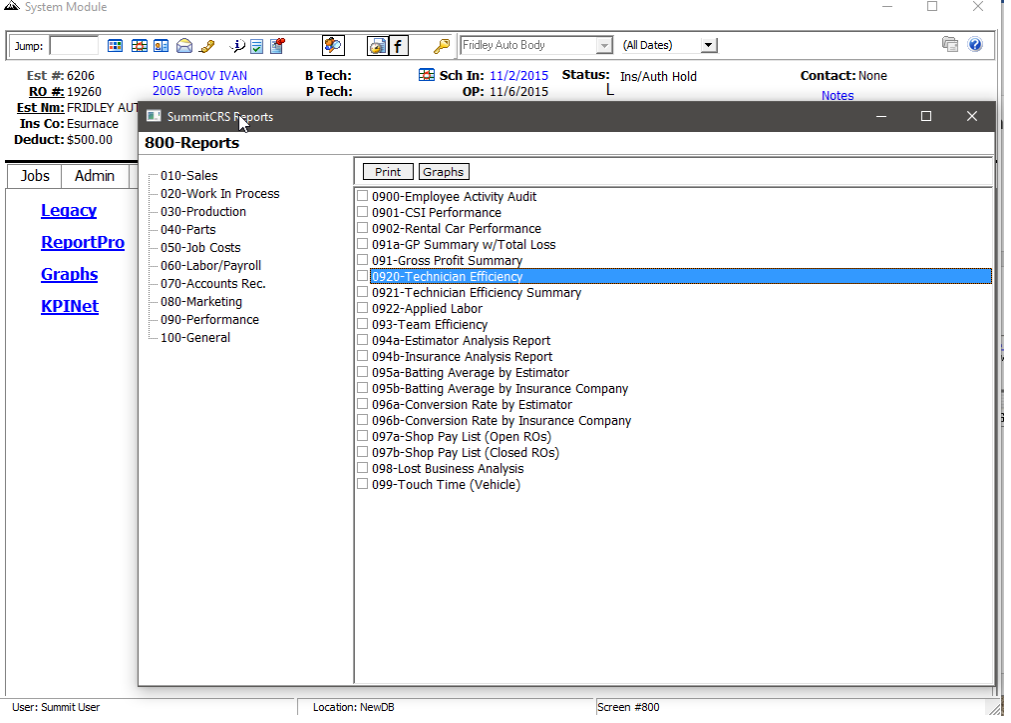

#### <span id="page-49-0"></span>**Payment Report: Daily**

#### System Module

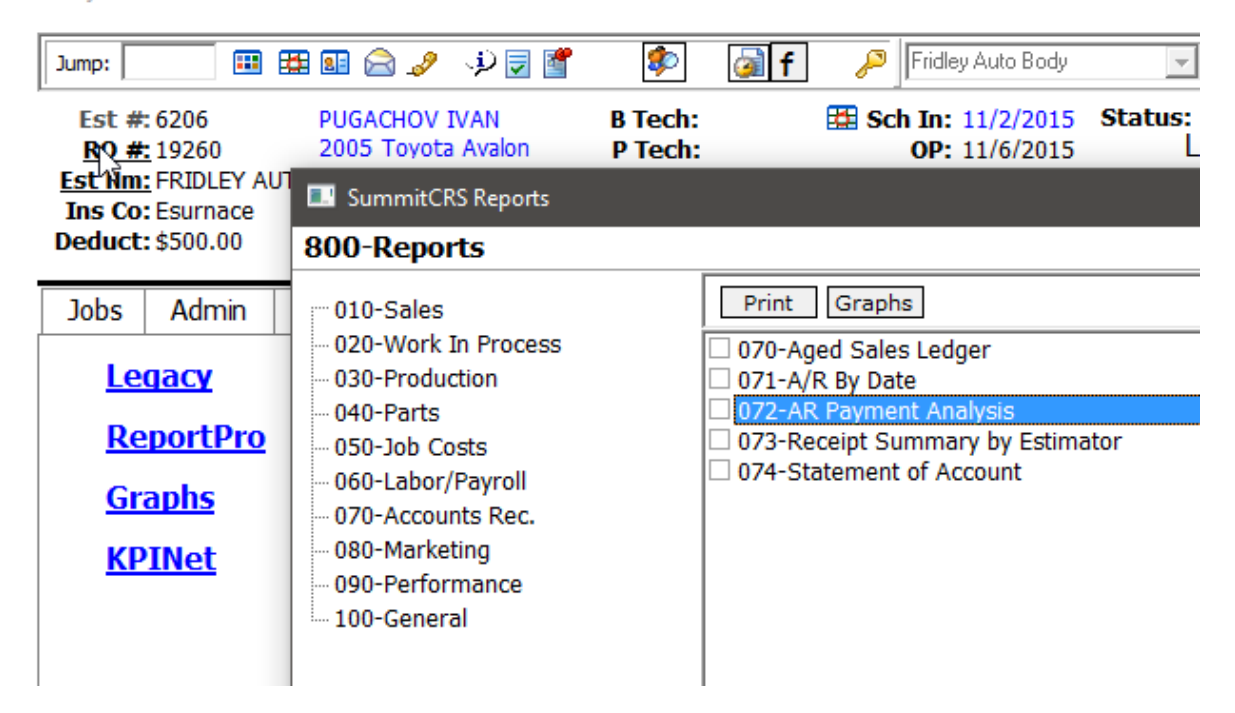